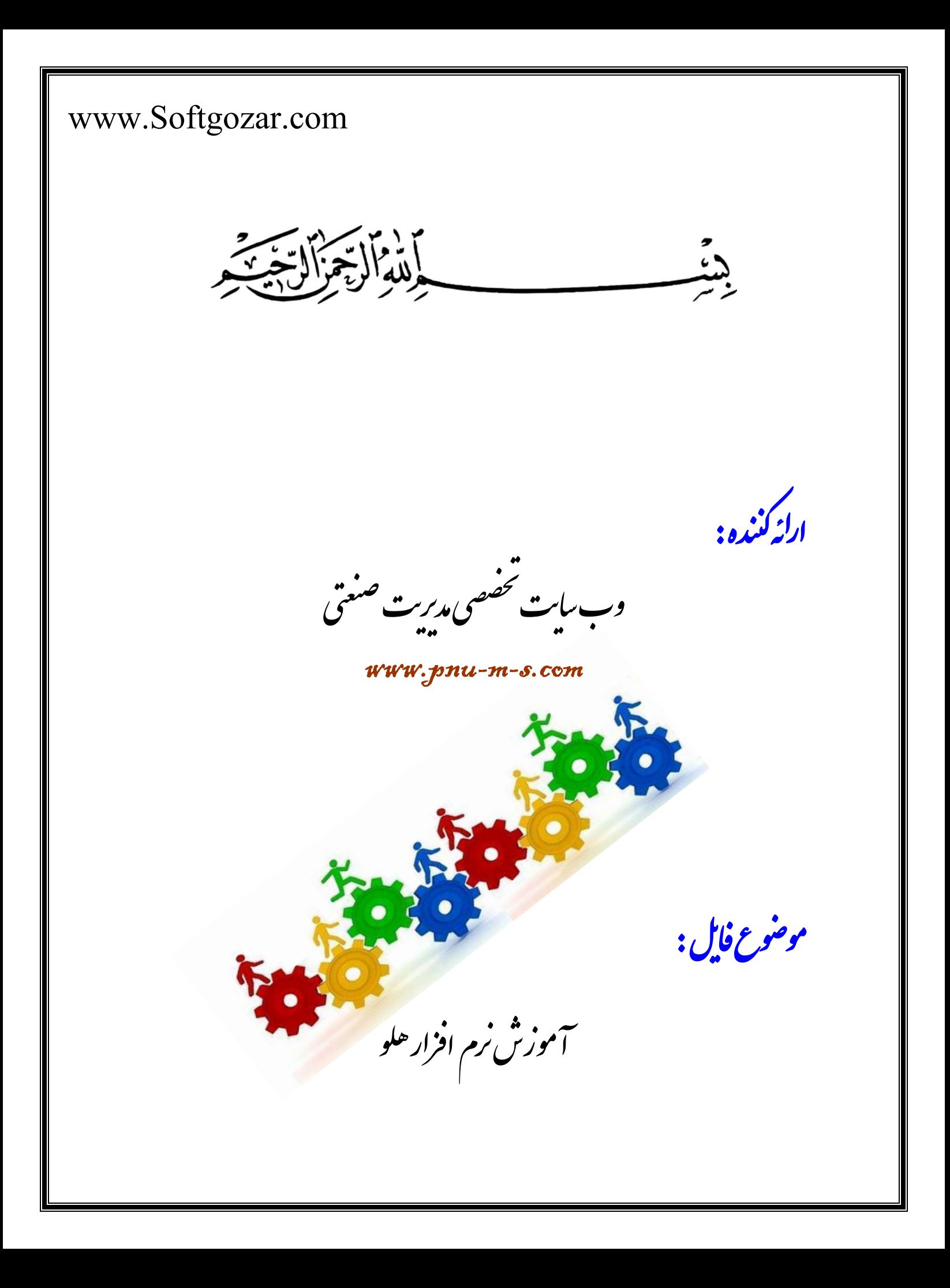

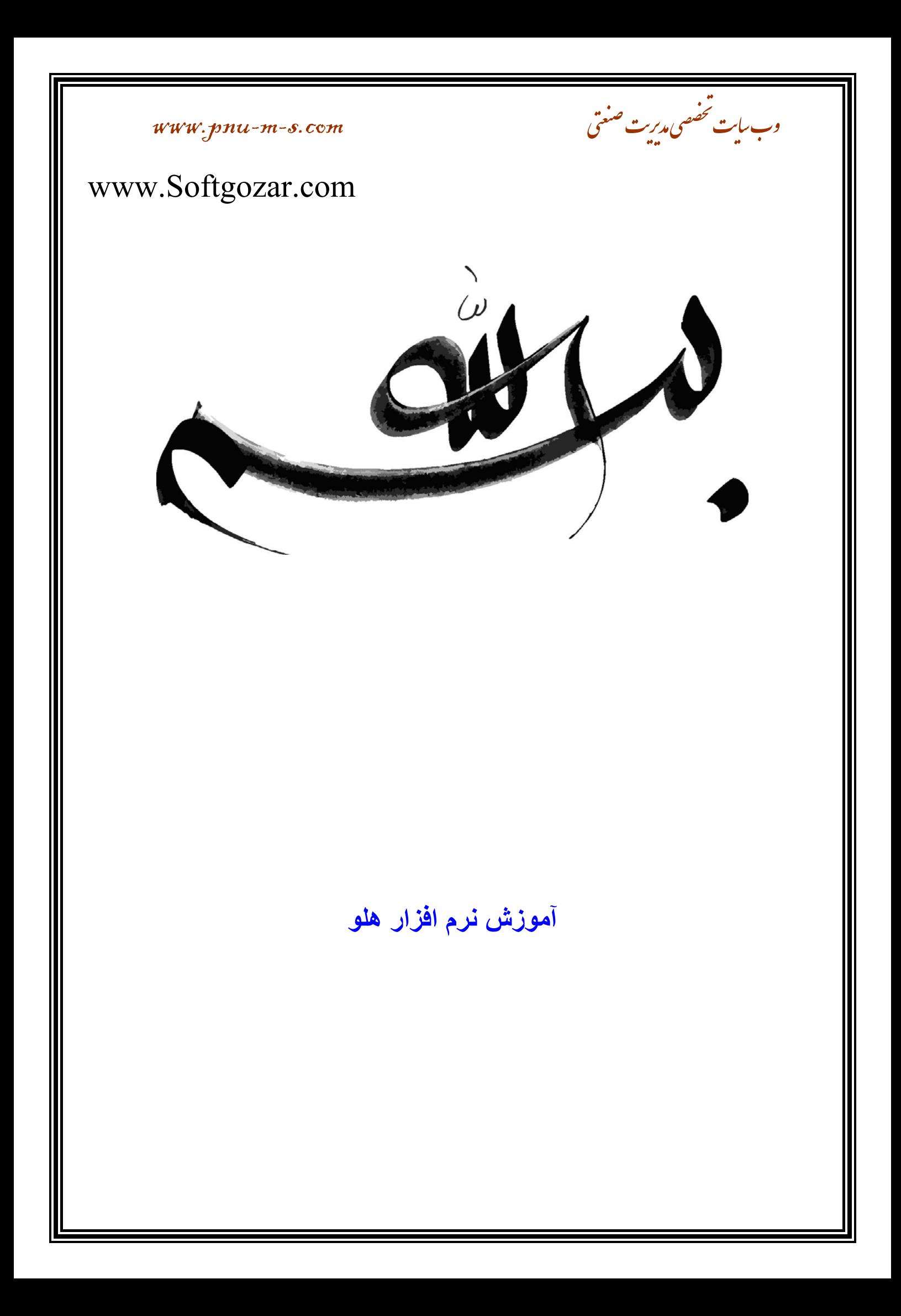

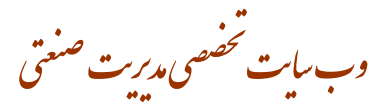

اطلاعا ت اول دوره / كالاي اوليه انبار . شامل:گروه بندي آن، كالااوليه ، حذف آ ن ؛ تكرار در ورود كالا

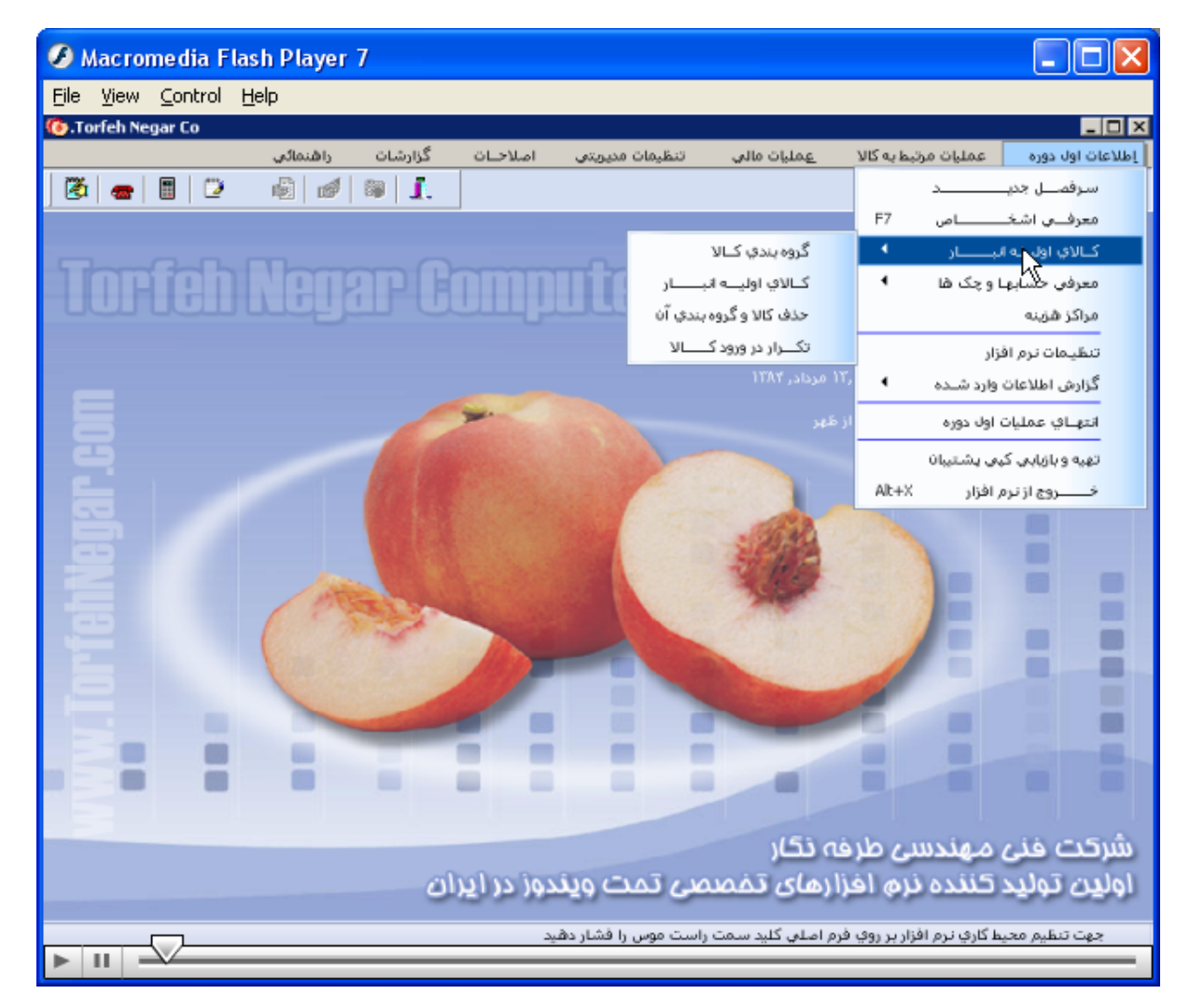

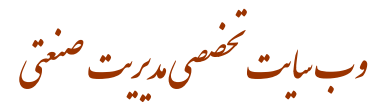

## اطلاعات اول دوره/ کالای اولیه انبار / گروه بندی کالا

۱/ گروه بندی کالا / پنجره افزایش و اصلاح طبقه بندی کالا / انتخاب گروه اصلیf11 انتخاب گروه فرعی f12

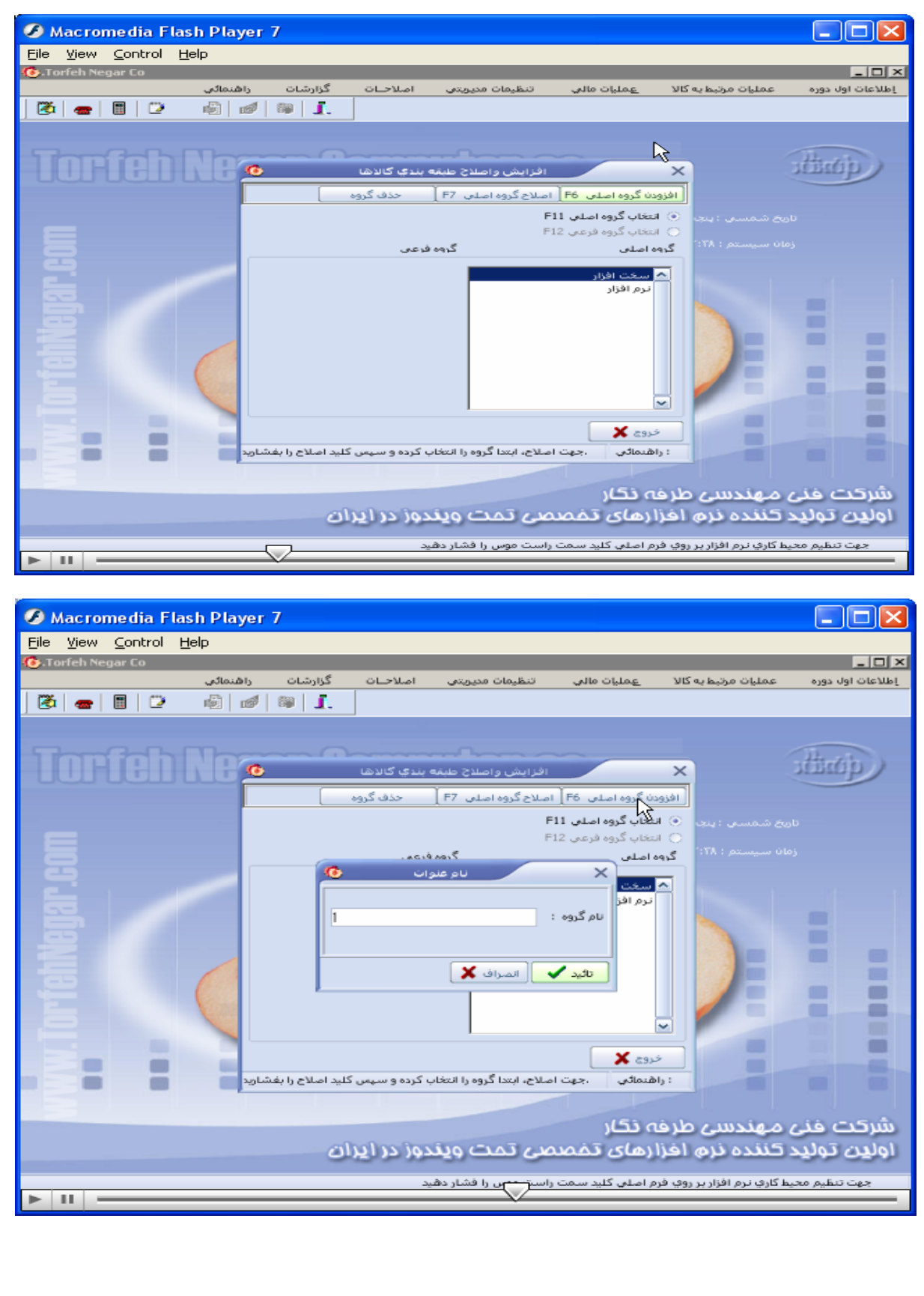

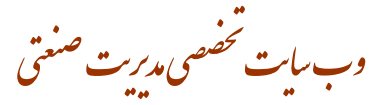

اطلاعات اول دوره / كالاي اوليه انبار / كالاي اوليه انبار / ينجره كالا بازميشود / كالاجديد به ٢ صورت دستي و ليستي وارد / دراین پنجره برای اصلاح، حذف، گروه جدید /مکان نما را بر منوها قرار میدهیم/ درقسمت پایین این پنجره ۳ منو مشخصات اصلی، فنی ، تنظیمی وجود دارد که با قرار گرفتن مکان نما بر روی انها اطلاعات خواسته شده را پر میکنیم/ در قسمت امكانات با زدن دكمه f10 قسمتهاى مختلفى دارد/ جستجو نام كالا / سفارش توليد / انتخاب عكس / حذف عكس / نمايش عکس و پرینت بارکد. همچنین در این پنجره در قسمت پایین قسمت توضیحات با قرار گرفتن مکان نما بر روی آن شرح کالای **جديد، استاندارد ، يا توضيح لازم را وارد ميکنيم.** 

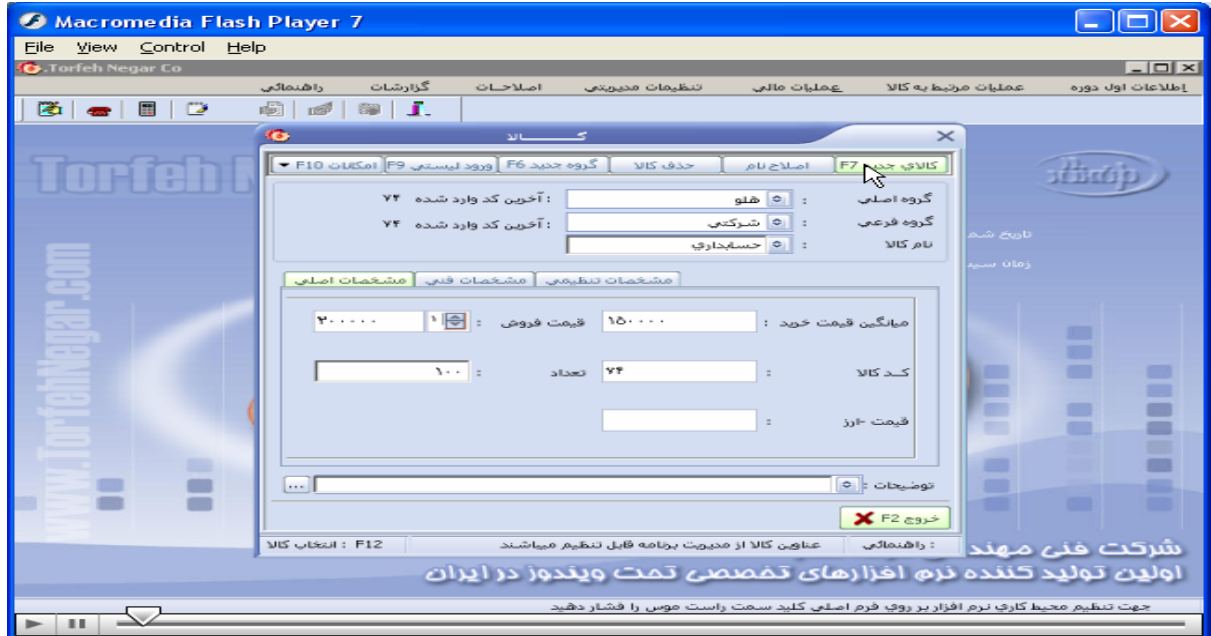

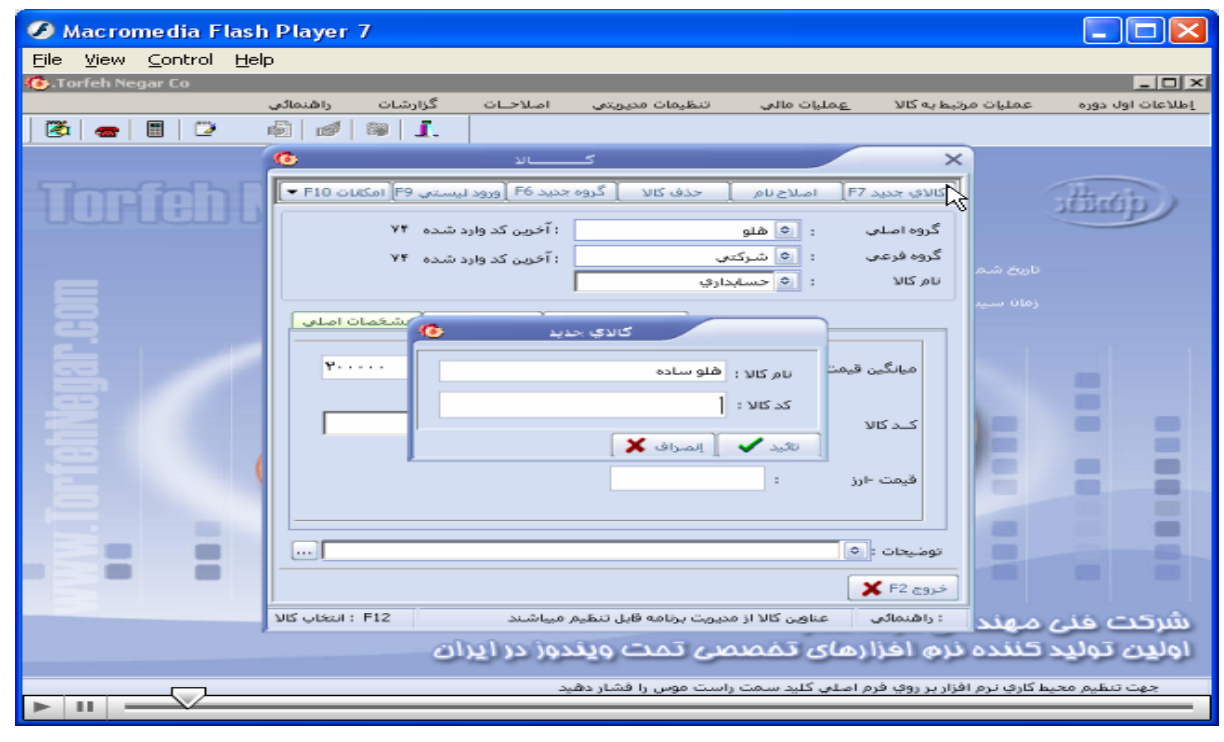

وب *سایت تخصصی مدیریت صنعتی*<br>سیسایت تخصصی مد*ی*ر

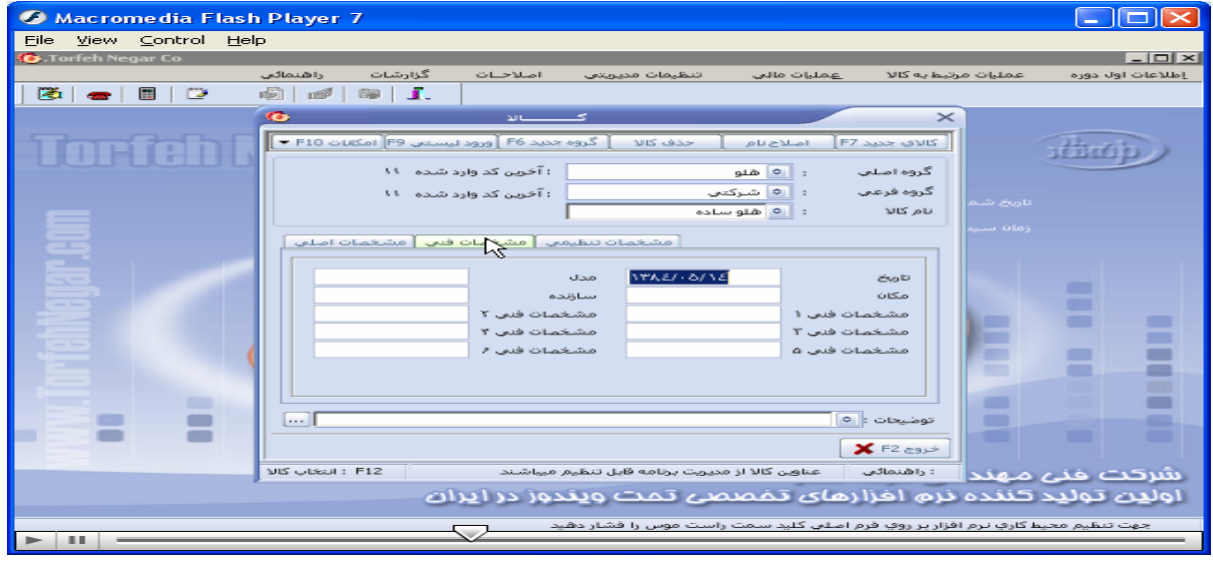

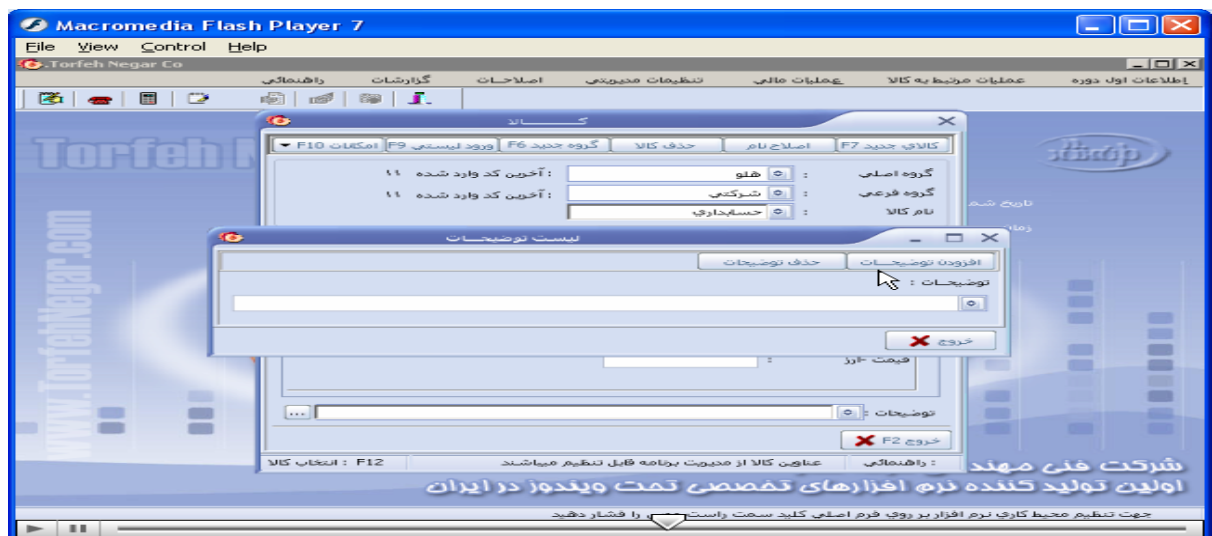

وب سایت تخصصی مدیریت صنعتی<br>مسلمات

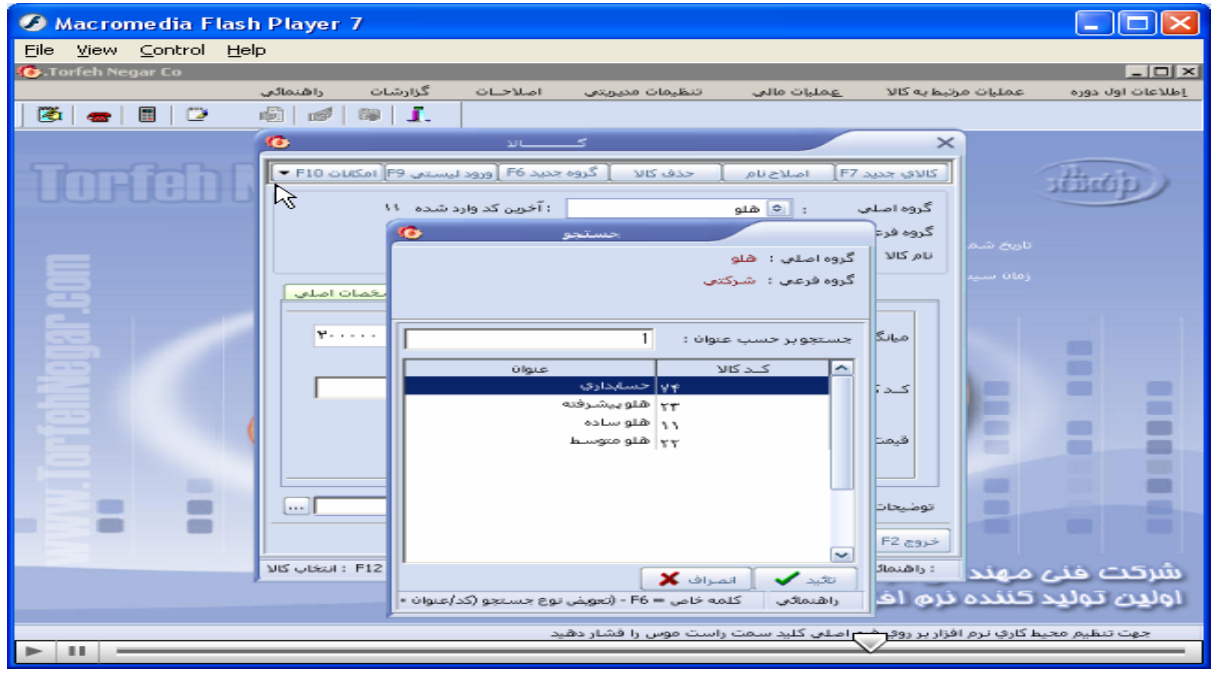

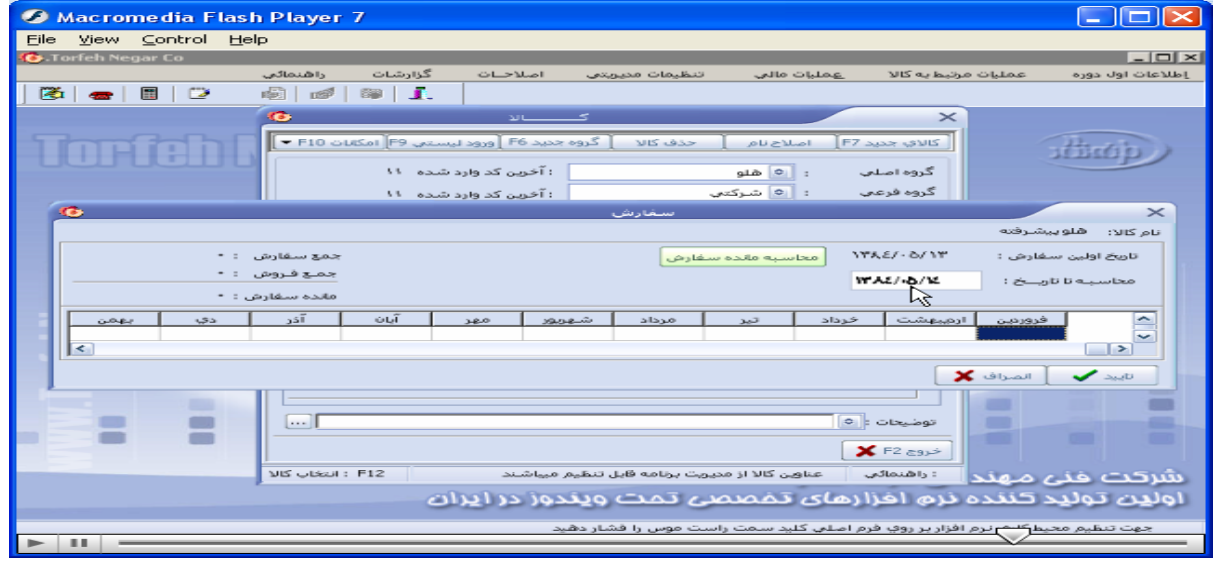

وب *سايت تحضصی مدیریت صنعتی* 

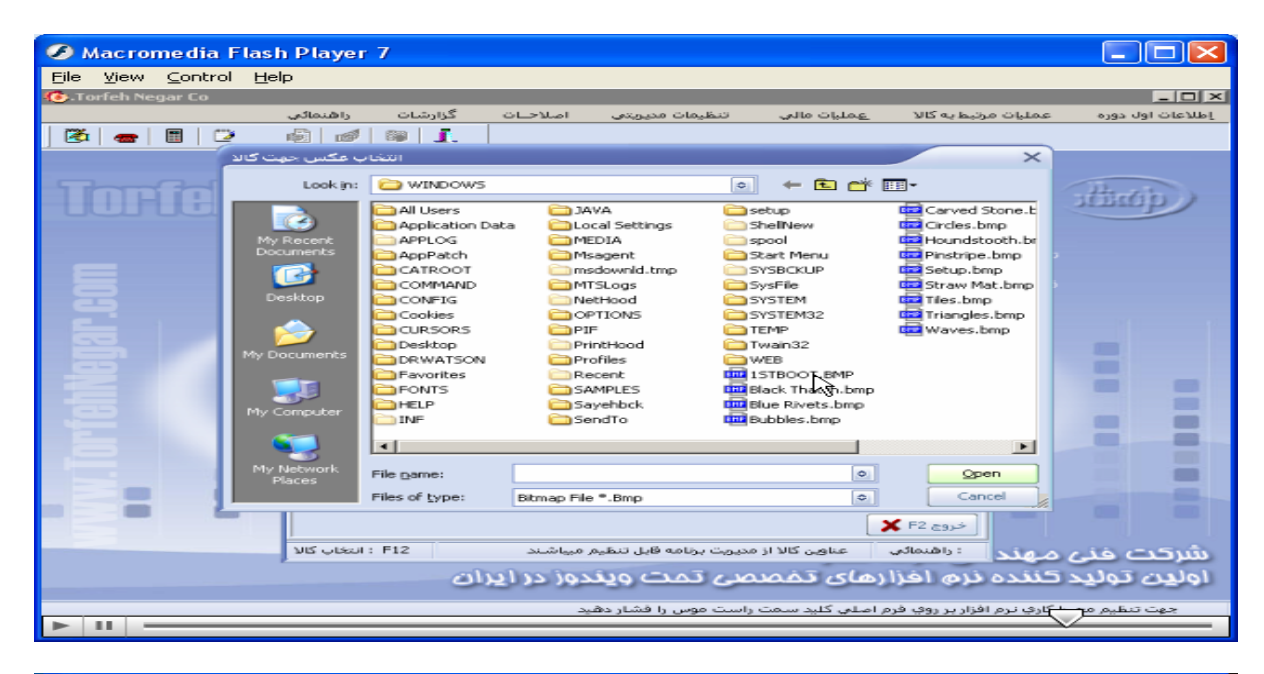

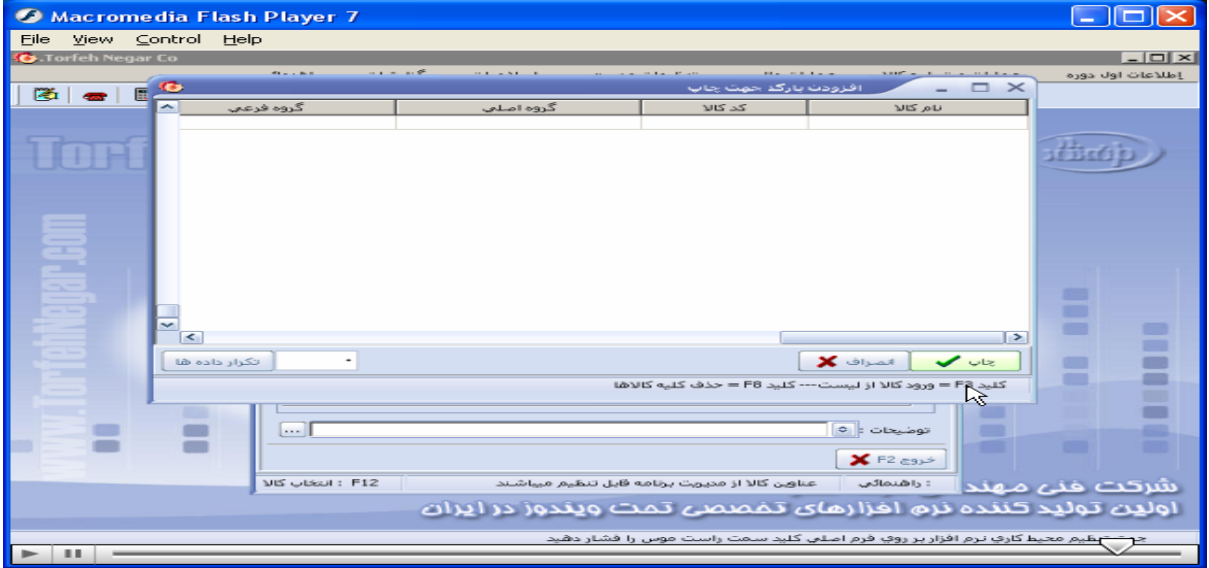

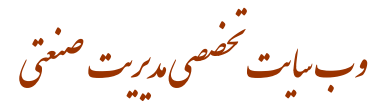

اطلاعات اول دوره / كالاي اوليه انبار / حذف كالا و گروه بندي آن / پنجره حذف كالا و طبقه بندي آن باز ميشود/ با انتخاب **گروه اصلی يا فرعی و نام کالا مورد نظر آن کالا راحذف ميکنيم** 

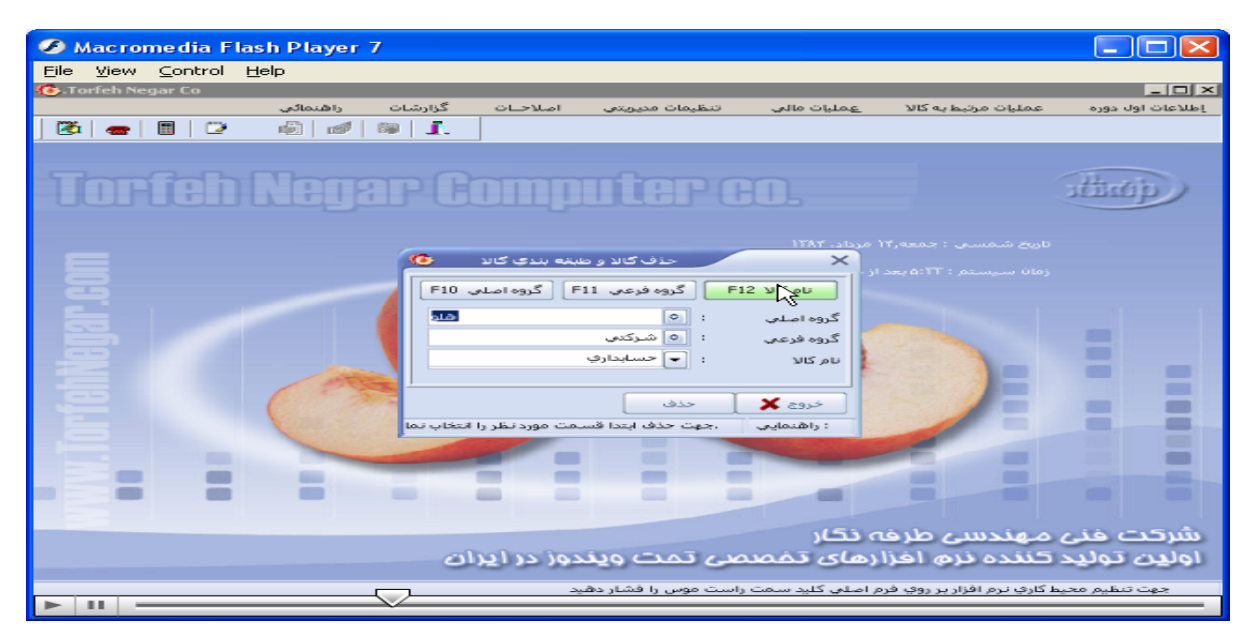

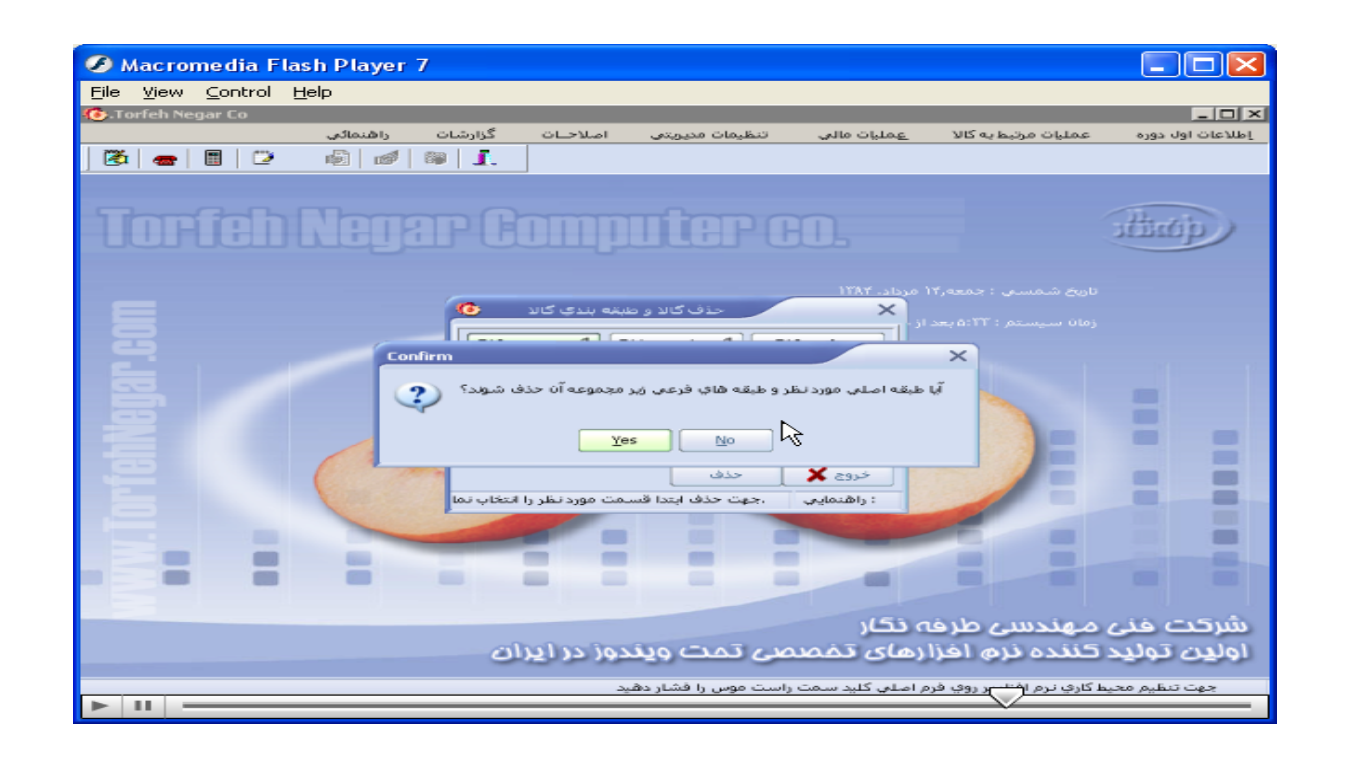

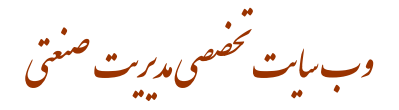

تکرار ورود کالا / پنجره انتقال اطلاعات بازمیشود / باکلیک بر روی یکی از گزینه های اصلی، فرعی، نام کالا، انتقال اطلاعات از مبدا به مقصد

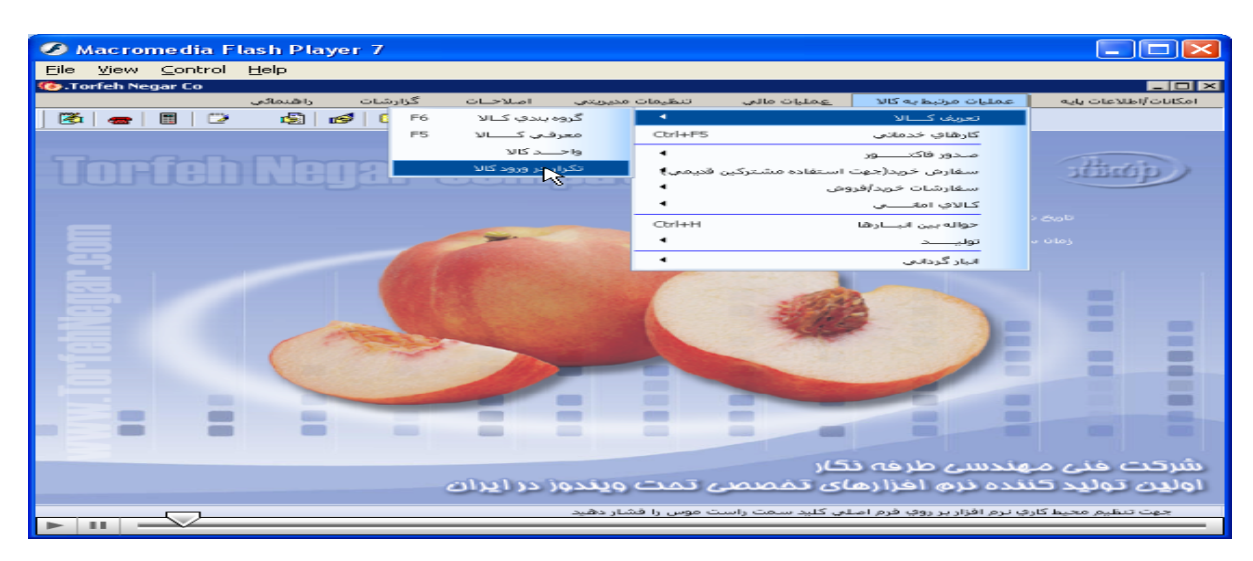

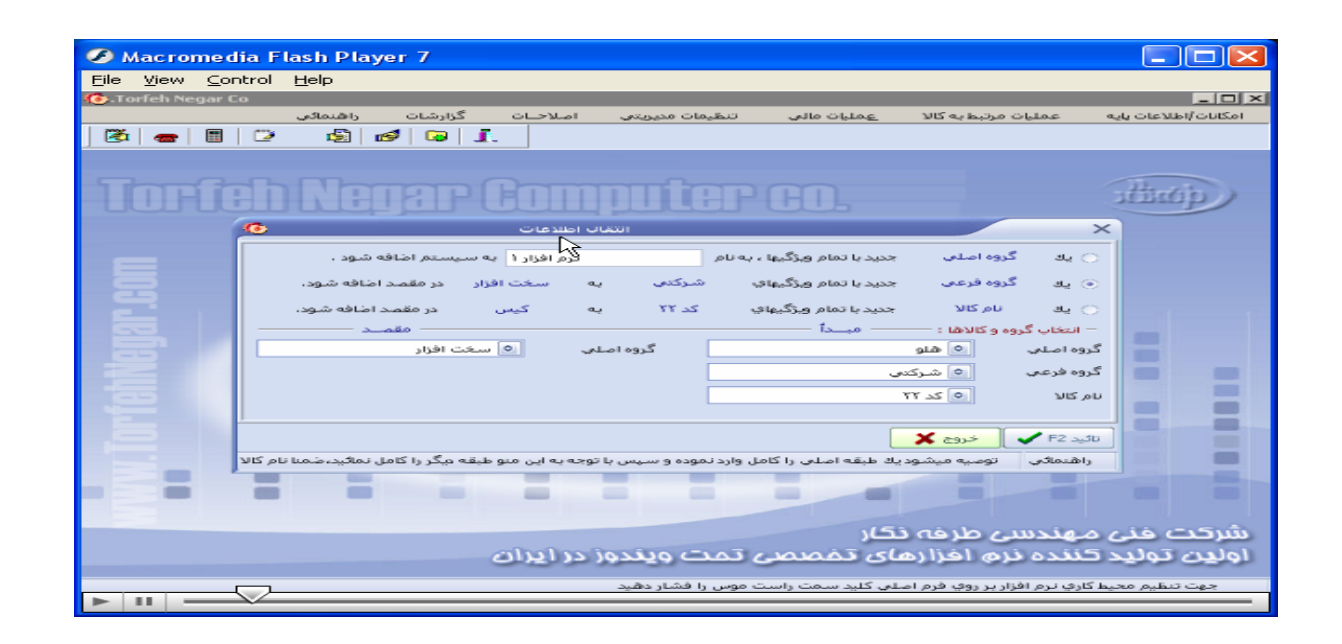

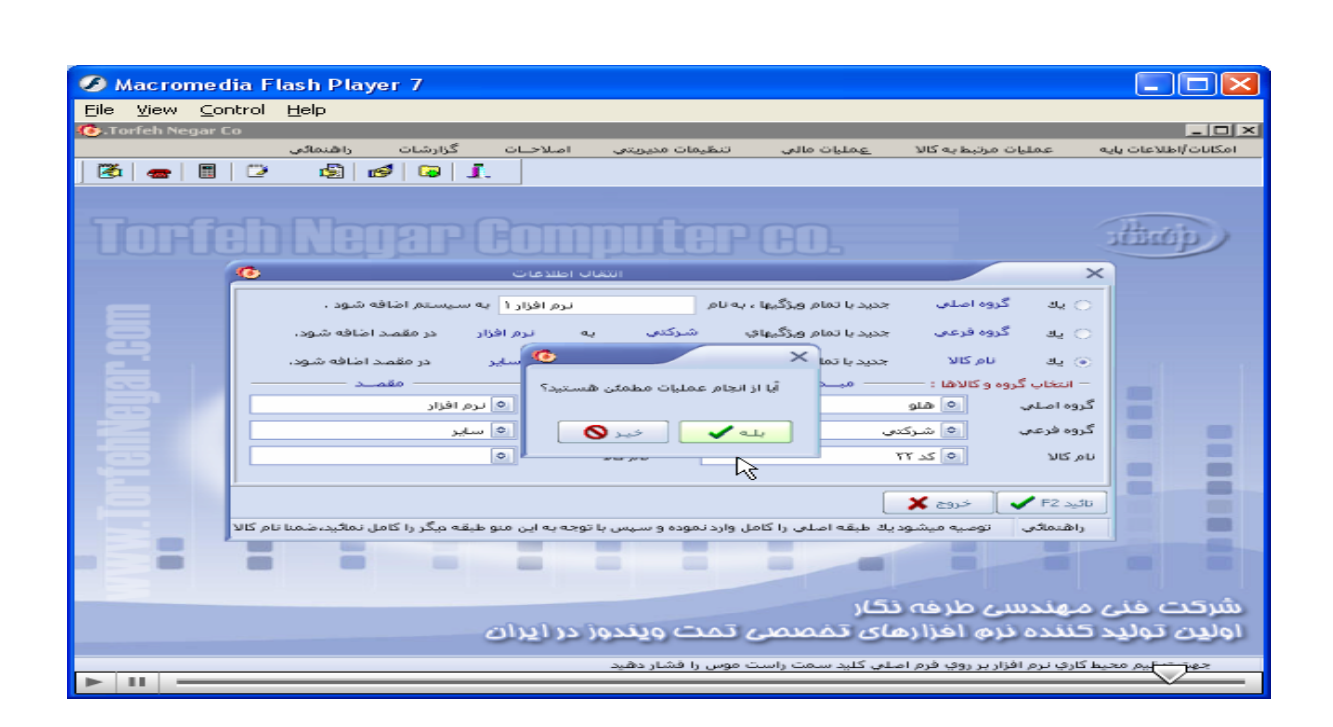

وب سایت تحضصی مدیریت صنعتی<br>م

اطلاعات اول دوره/ معرفی حسابهای بانکی/ افتتاح حسابهای بانکی/ پنجره افتتاح حساب باز/ با کلیک برمنوی افتتاح حساب ینجره معرفی حساب جدید بازمیشود/ در قسمت دسته چک با کلیک برروی ان ینجره ورود دسته چک جدید باز میشود، و یر **ميکنيم.** 

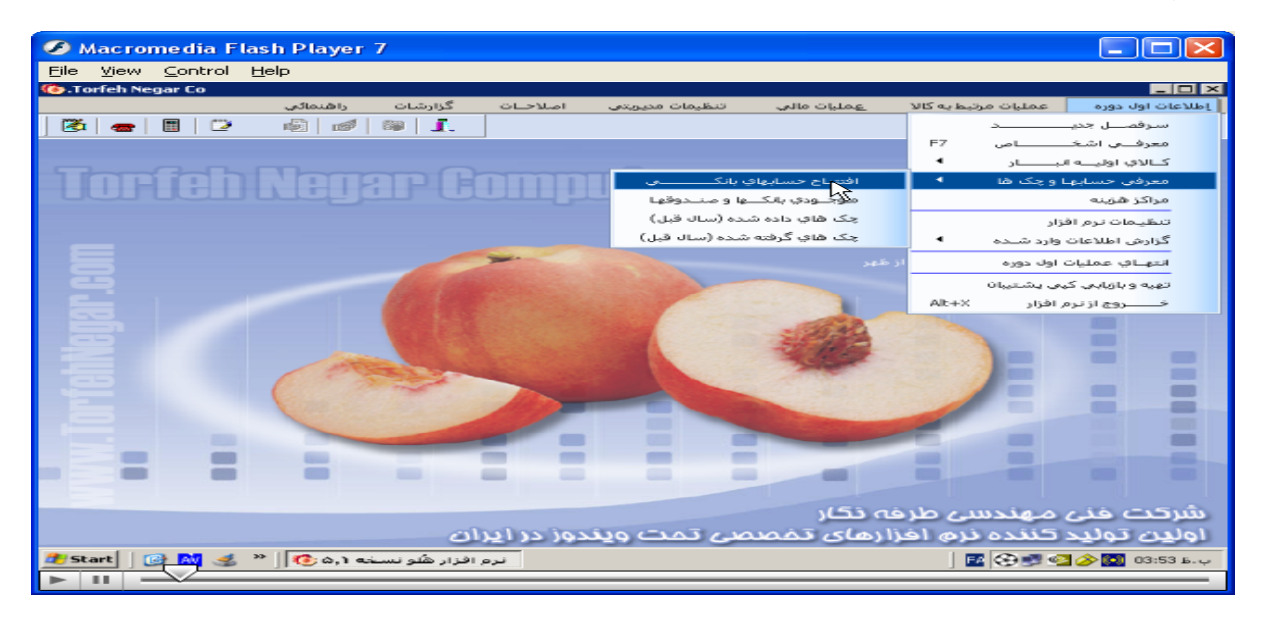

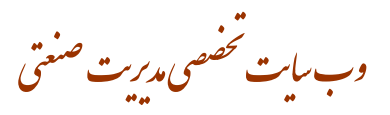

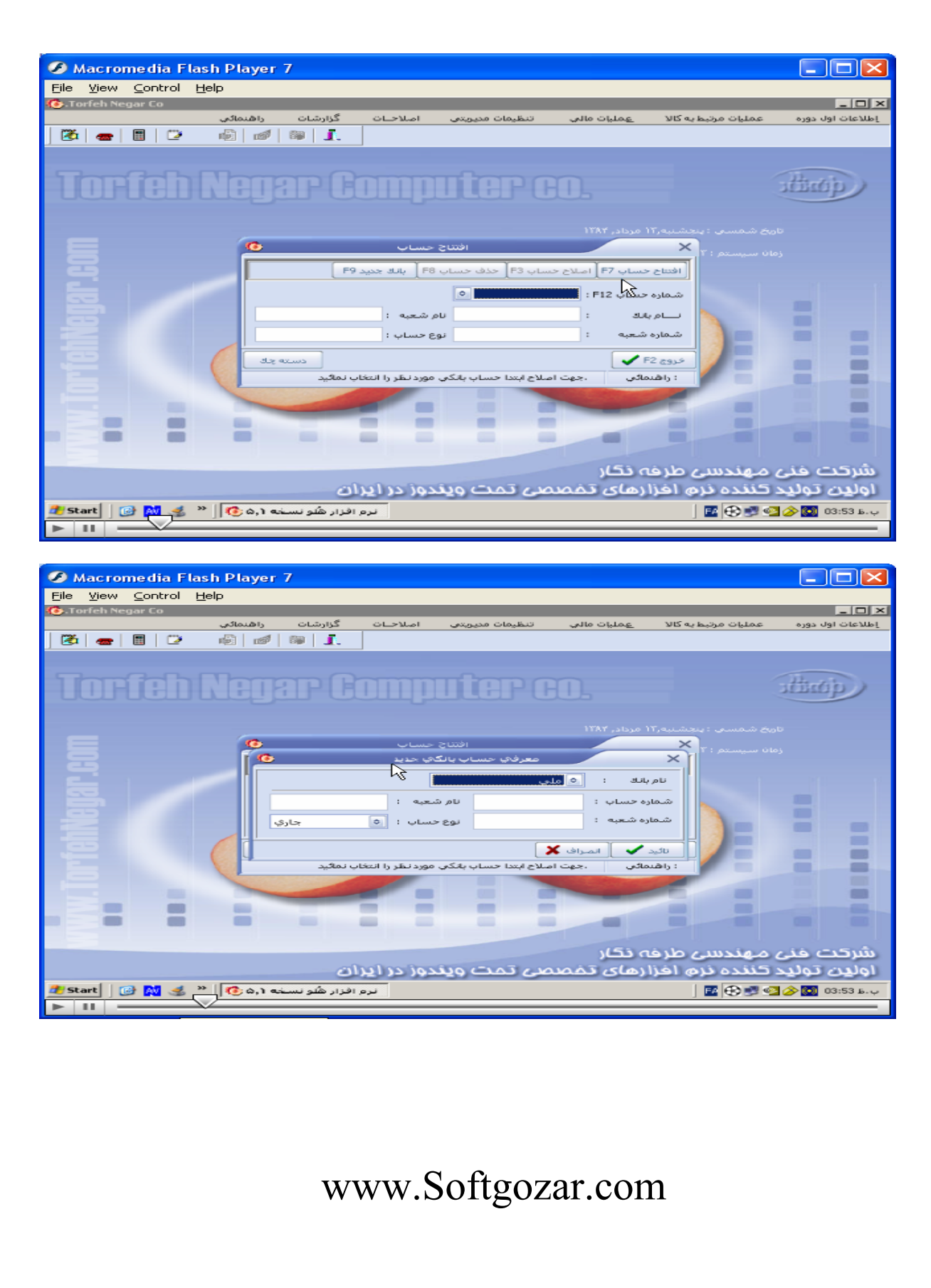

بەرات ئخصصى مدىرىت صنعتى<br>.

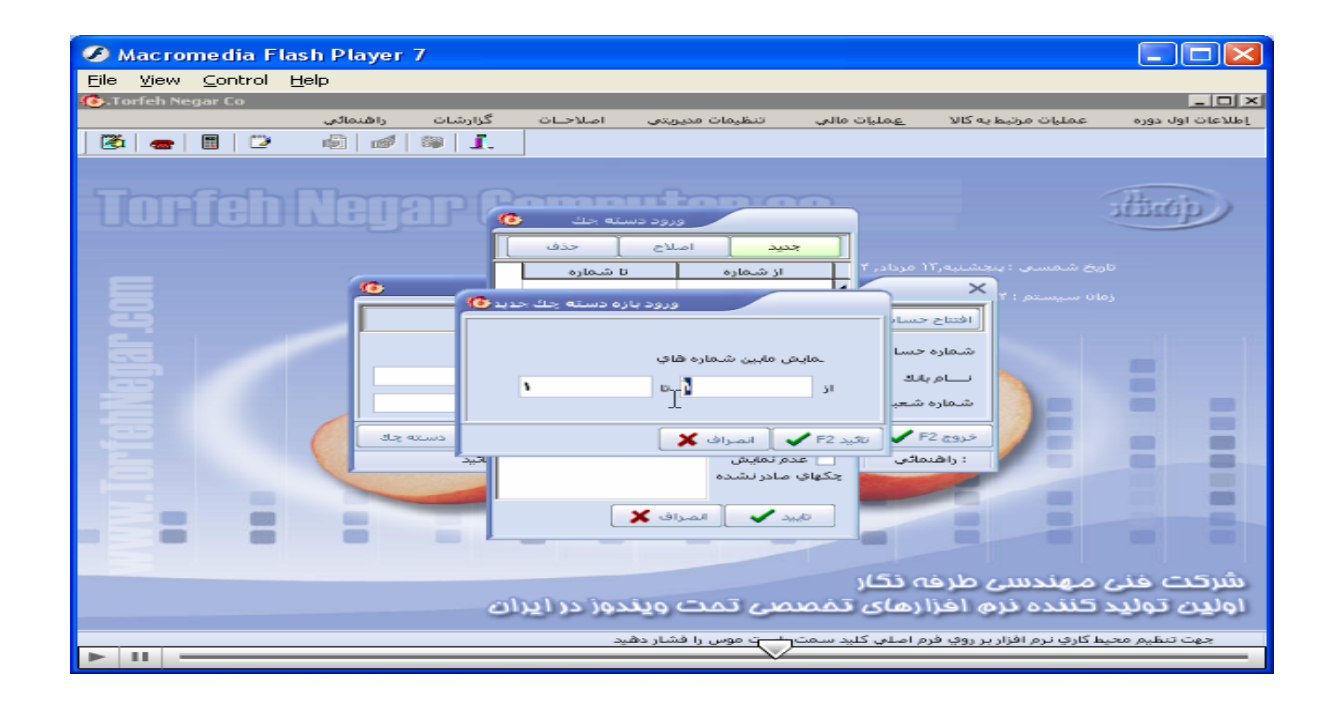

اطلاعات اول دوره / معرفی حسابهای بانکی/ موجودی بانکها و صندوقها/ بِنجره موجودی بانکها و صندوقها باز میشود / موجودی اول دوره را وارد سپس تایید را میزنیم.

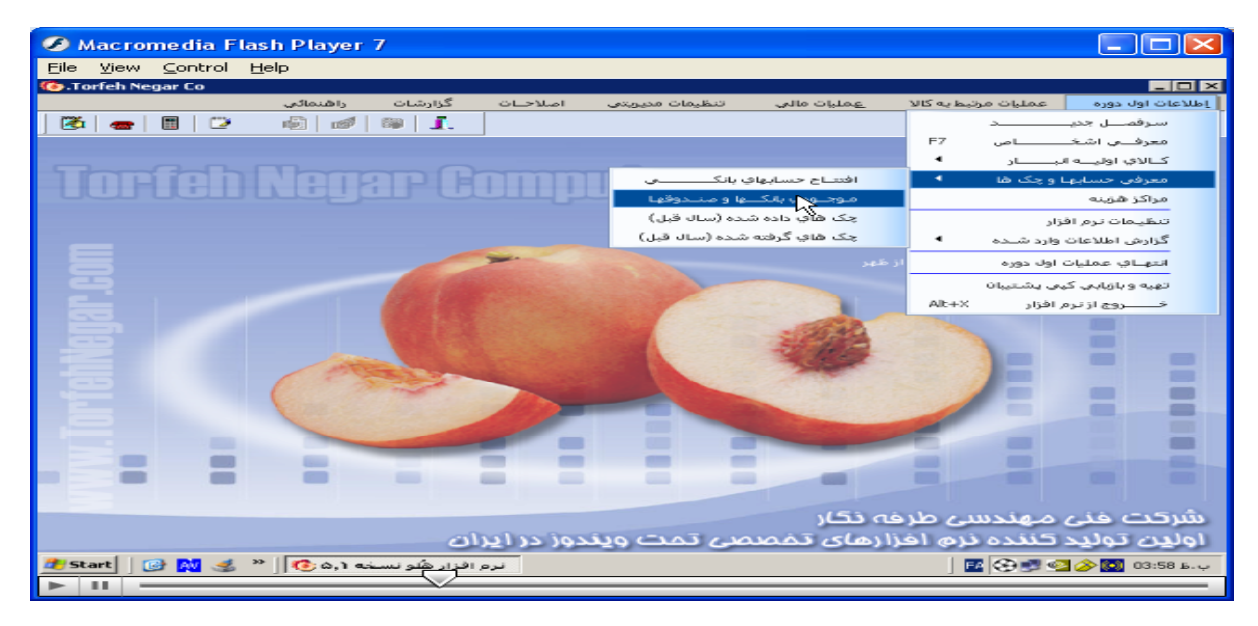

وب سایت تخصصی مدیریت صنعتی

www.pnu-m-s.com

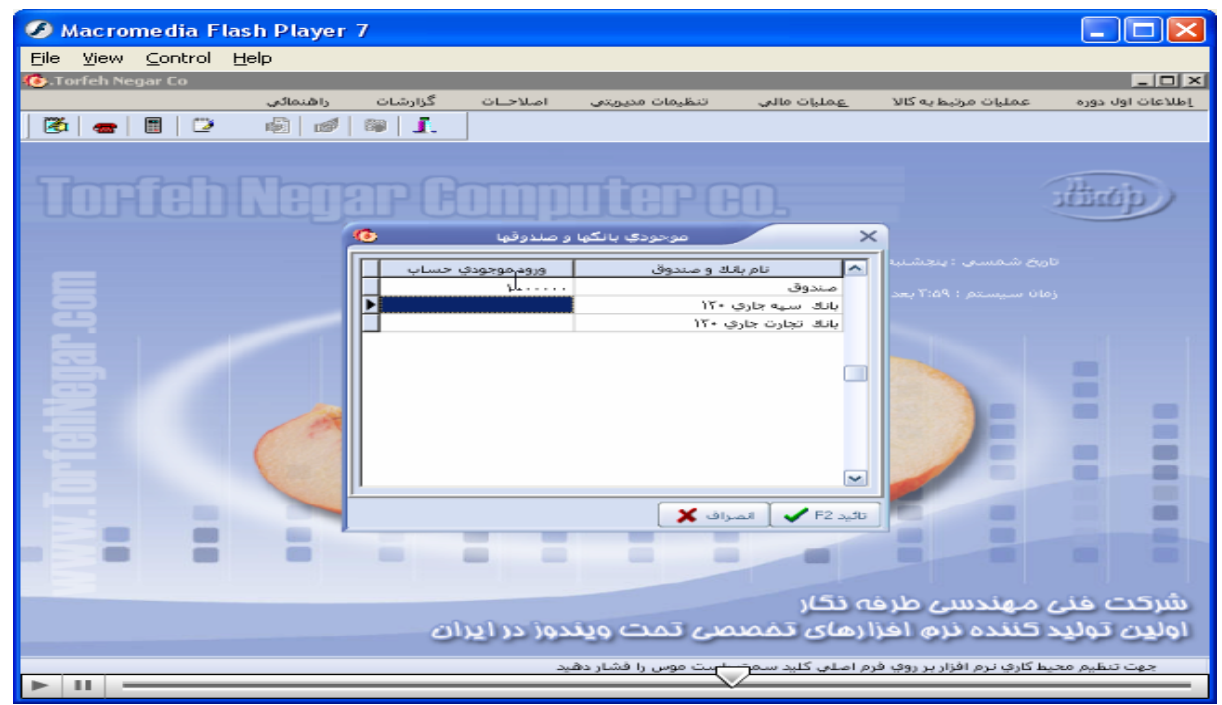

اطلاعات اول دوره/معرفی حسابها و چکها / چکهای داده شده سال قبل/ پنجره ورود لیست اسناد بانکی داده شده باز/

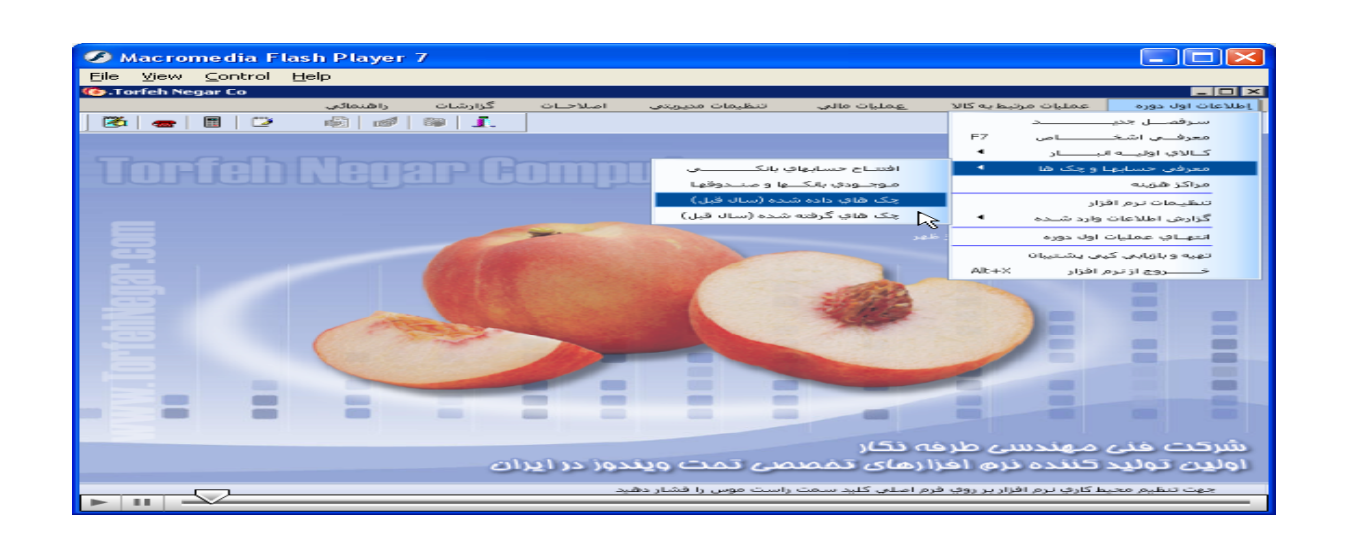

وب سایت تخصصی مدیریت صنعتی

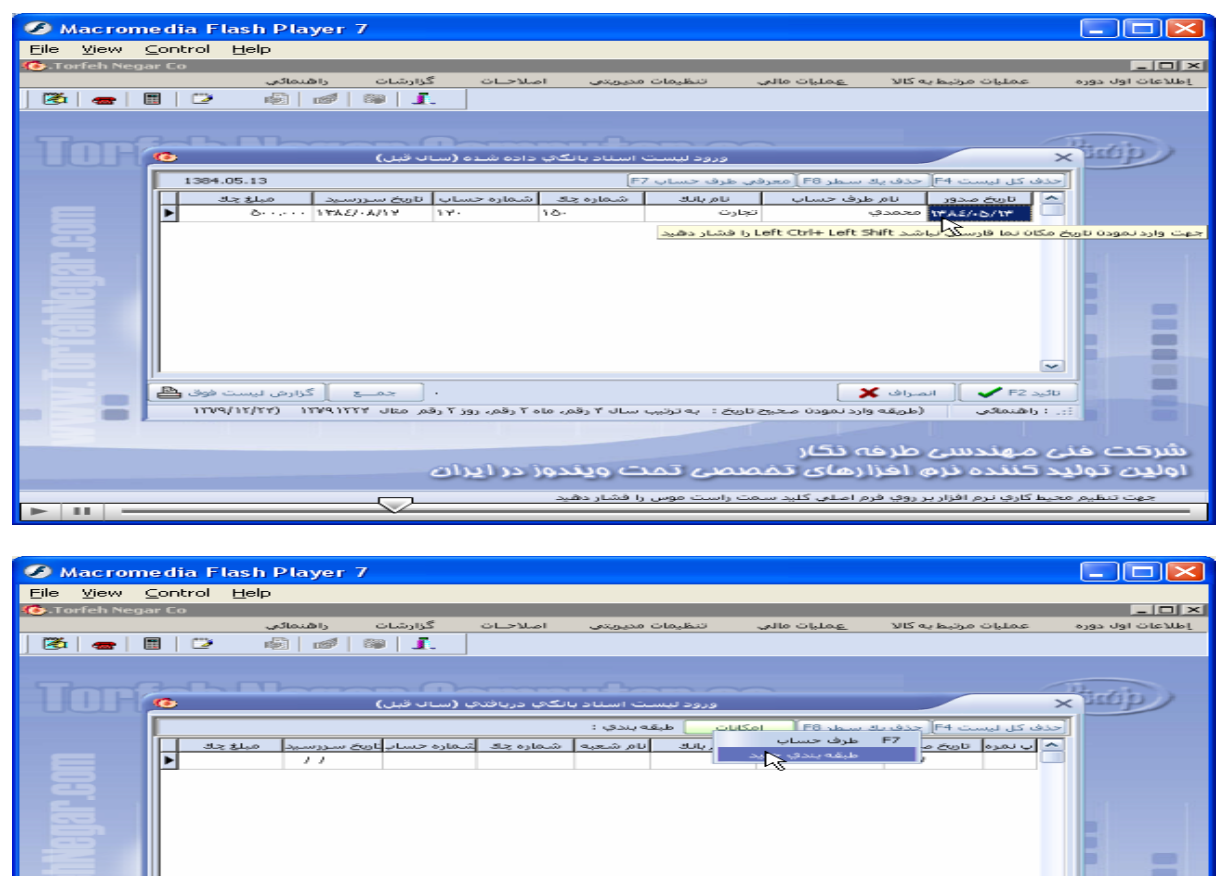

منزاف گ<mark>لا</mark><br>(طویقه وارد له .<br>مح⊂اریخ: به تر <mark>ے تمت ویندوز در ایر</mark>ان ه <mark>نرم افزارهای د</mark> .<br><mark>)</mark> افزار بر روې فرم اسلمي کليد ، .<br>ایم محیط کار<del>ز</del> .<br>ت موس را فشار دهید

تفاوت ورود لیست اسناد داده شده و دریافتی در منو طبقه بندی در دریافتی میباشد.

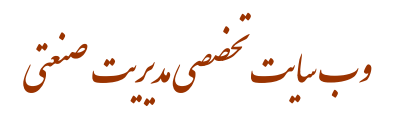

اطلاعات پایه / مراکز هزینه / پنجره مراکز هزینه باز میشود/ که میتوانیم نام مرکز هزینه جدید راوارد، یا اصلاح، یا حذف کنیم

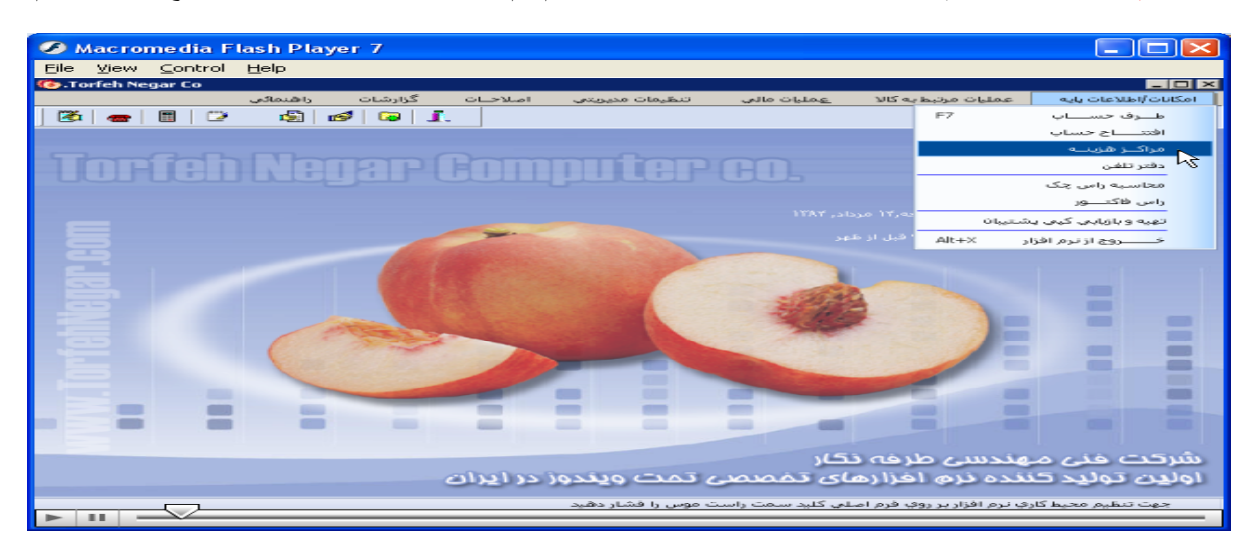

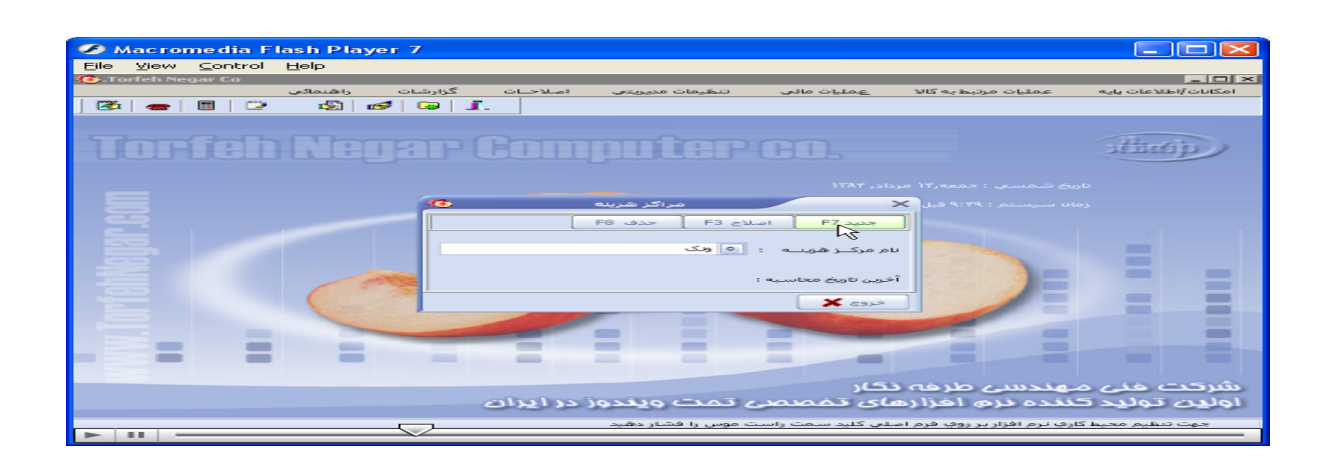

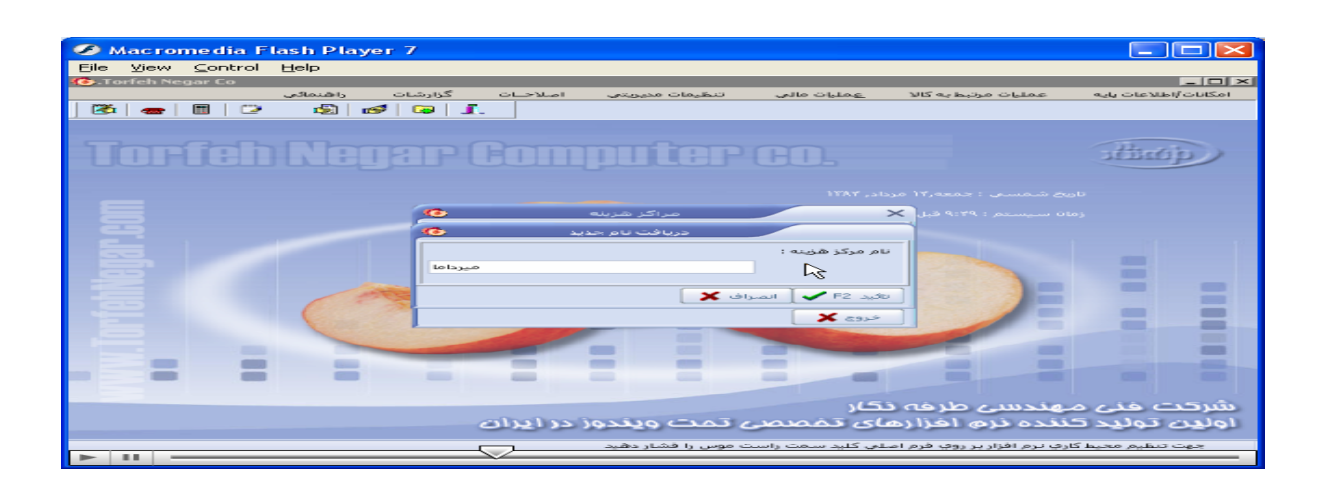

وب سایت تحضصی مدیریت صنعتی<br>م

**مراکز هزينه را از طريق ديگر هم ميتوان بشرح زير ديد:** 

#### ● Macromedia Flash Player 7<br>Elle Wew Control Help<br>© Torfch Negar Co  $\Box \Box X$ <mark>ic | □ | </u>⊐ | ⊠</mark><br>امکانات/اطلاعات بایر کزارشات راهنما<br>اگو | <mark>آگو</mark> | آگو أر التنظيمات محيويتين .<br>بليات مالي يتبط به کالا  $\boxed{3} \boxed{3} \boxed{3}$ ا<br>مور مالي اتوما<br>مــــراوده ارزي  $F<sub>9</sub>$  $\mathbb{F}11$ .<br>Matuki mwaka **Torfeh Negar Cor** dim p .<br>مسايداري للدور ست تبدیل اس اد موقت به دائم<br>تبدیل استاد دائم به موقت نیتیں استاد داخر ہا<br>تسویہ فاکتورھننا<br>چک ھا  $\overline{a}$ اقس .<br>حقوق و دس Ē 2 ≡ .<br>بشرکت خنی مهندسی طرفه نگار<br>اولین تولید کننده نرم اخزارهای د صصي تمت ويندوز در أيران .<br>د <mark>را فشار دهید ب</mark> .<br>ط کارف نرم افزار پر روف فرم ام  $\overline{1}$ **3** Macromedia Flash Player  $F = 0$ View Control Help  $\overline{1}$ گزارشا<mark>ت راهنه</mark><br>ا**کا افتتا (@**ا  $\boxed{2} \boxed{2} \boxed{3}$  $\Box$   $\times$ **Richard** D  $\times$ .<br>ه F7 [ تعيين ماهي .<br>. و گروه حساب F6 || ح تعیین حساب جند<br>موک<mark>ز هاویه</mark> .<br>دهمان: <mark>آهري]</mark> ڪ نام  $\top$ كد حساب ی<mark>ت آندت</mark><br>مالیات<br>محمدی  $\begin{array}{c}\n\overline{q+r} \\
\hline\n1+Y\to -Y \\
1+Y\to -Y \\
2+Y\to 0 \\
1+Z\n\end{array}$ —<br>نام سرفصا ماشین آلات<br>مالیات<br>- $\begin{array}{c}\n\overbrace{\text{9.7}} \\
\hline\n\text{1.8} \\
\text{1.9} \\
\hline\n\end{array}$ المحمدي<br>ودي أول دوره<br>وديهاي نقدي يريات<br>بحمدي<br>بحمدي والباد میتوانی نقدی<br>ودیتهای نقدی<br>شهید برق<br>شهید نقدی<br>شهید نقدی<br>شهید نقدی<br>شهید حمل گ ≣ قریبه بایت<br>قریبه برق<br>-Ē  $\overline{\phantom{a}}$ Ξ هن<br>هن<br>هن  $\frac{2+1+1}{2+1+1}$ به تلفن<br>به جواهرساز نید <mark>کی |</mark> انصراف **کلا |**<br>حهت بررسمی امکانات از کلید سمت راء<br>طه، کد ها نام مورد نظر را وارد *ن*ماکید تعبد  $\mathbf{x}$  $>16k$ خروج ۔<br>داستانی کد وبا تام  $\overline{\mathbf{a}}$ سی<br>مهندسی طرفه نگار<br>کننده نرم اخزارهای : سرحت عد<br>اول<mark>ی</mark>ن تولی تا ویندوز در ایران <u>، را فشارت .</u> .<br>1 کاري نرم افزار پر رو  $\overline{16}$

عملیات مال*ی |* سرفصل جدید / پنجره سرفصلهای جدید باز : درجستجو سر فصل مراکز هزینه را وارد میکنیم.

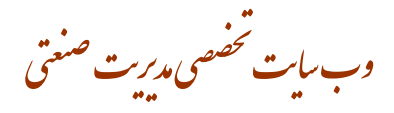

#### **گزارشات / حسابداری / دفتر مرکز هزينه**

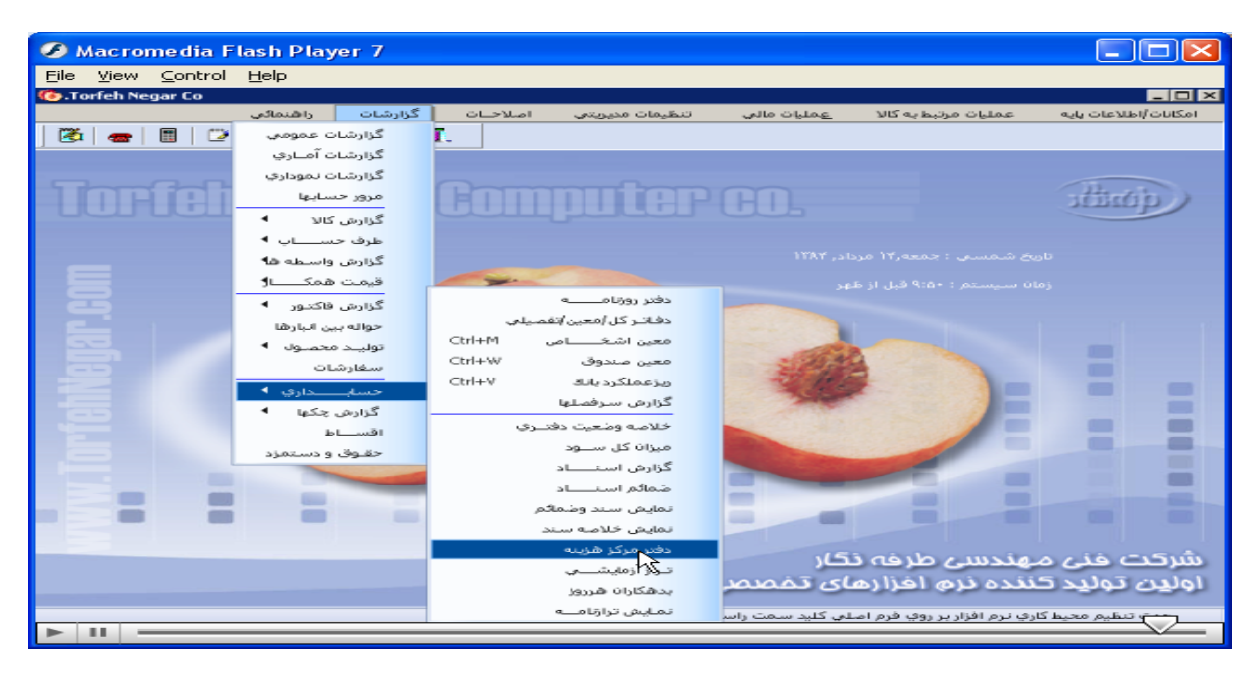

#### عملیات مال*ی|* امور مال*ی* اتوماتیک/ پنجره امورمالی باز/ درقسمت پرداخت به مراکز هزینه را انتخاب.

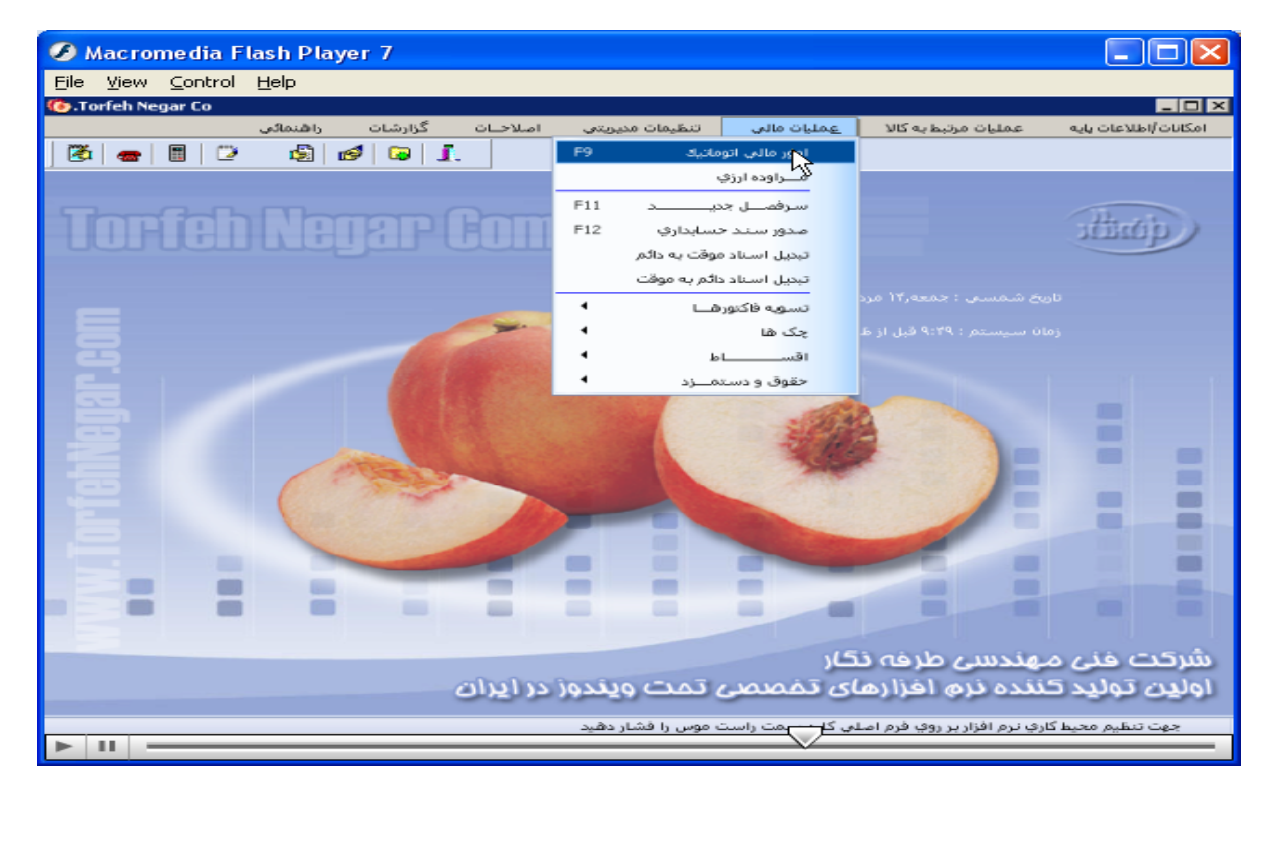

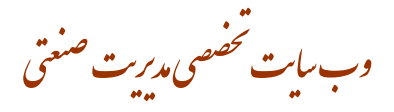

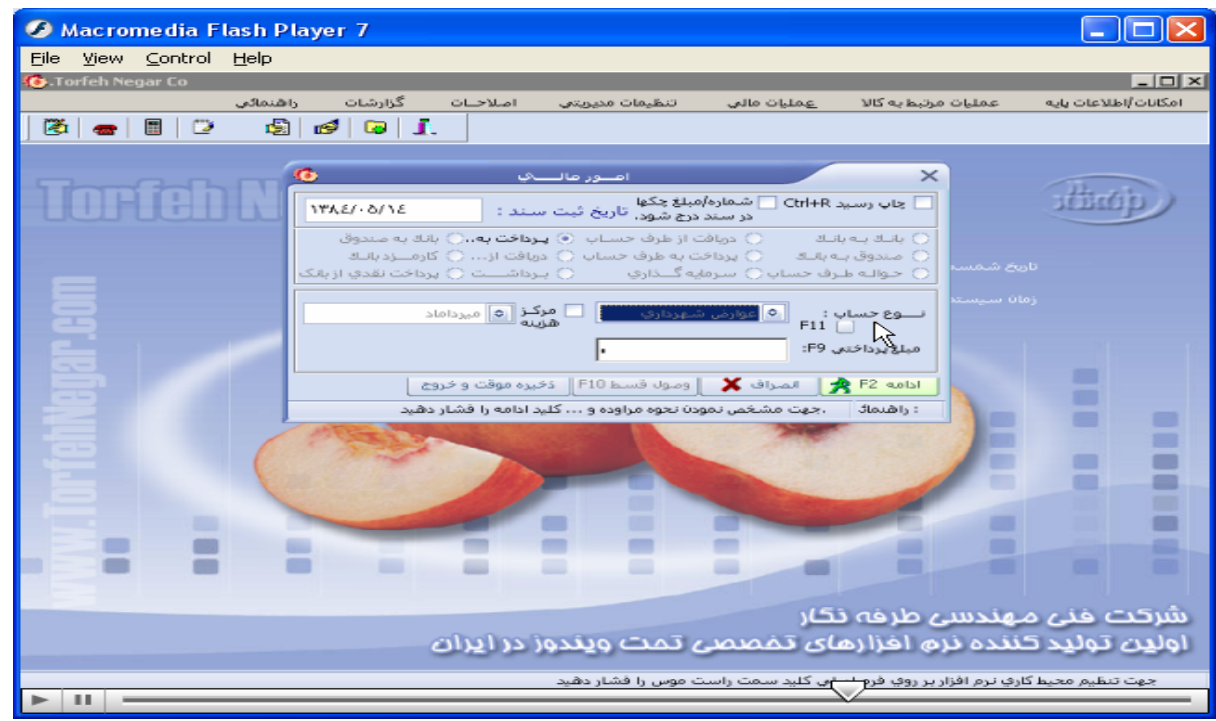

عملیات مال*ی|* صدور سند حسابدار *ی|* پنجره ثبت سند حسابدار *ی* باز/ درقسمت مرکز هزینه ،هزینه مورد نظر را انتخاب می كنيم.

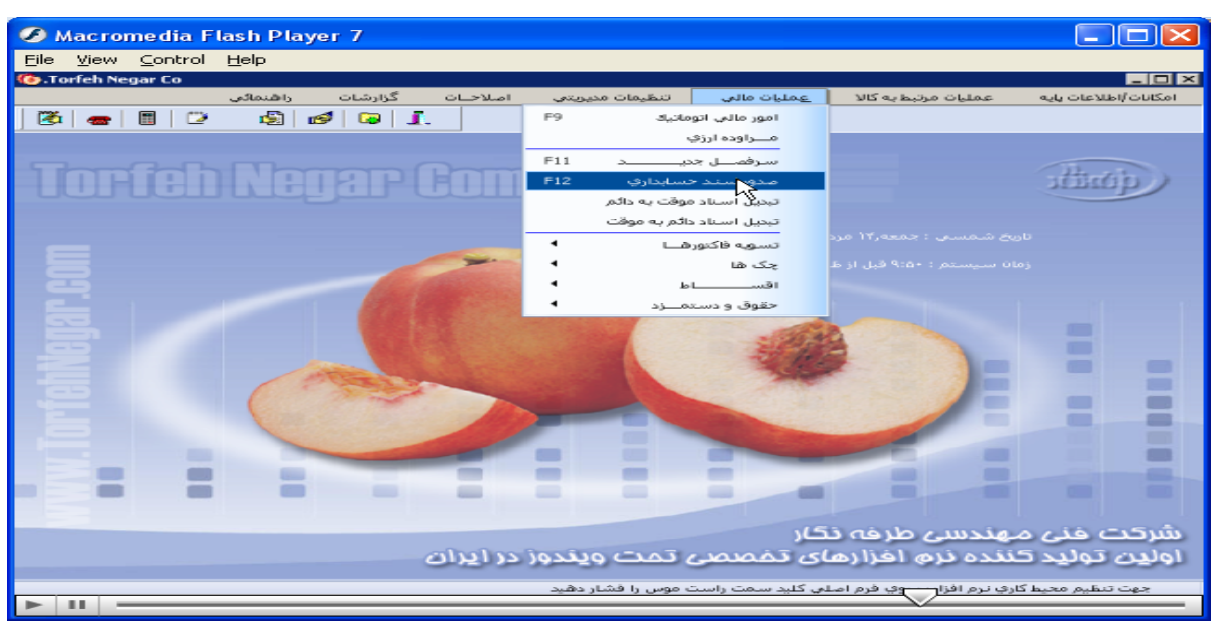

وب *سايت تخصصی مدیریت صنعتی* 

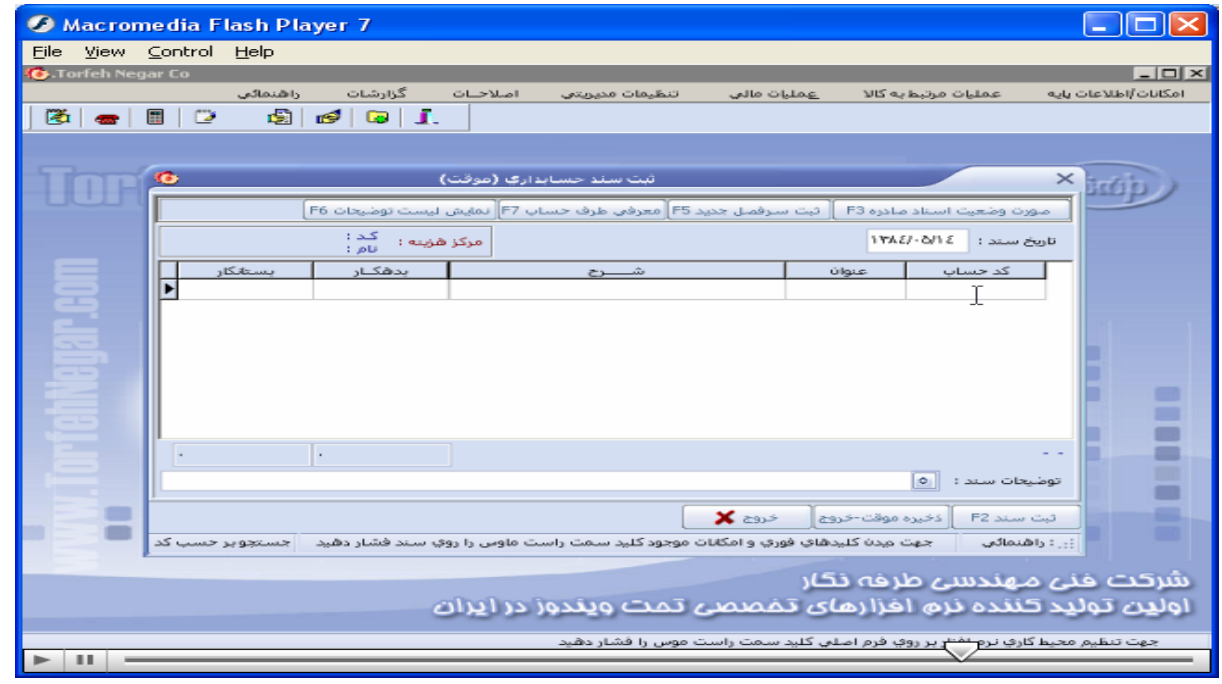

#### اطلاعات اول دوره/ گزارش اطلاعات وارد شده/ كالا / پنجره انتخاب شروط برای گزارش انبار كالا باز/ اطلاعات وارد

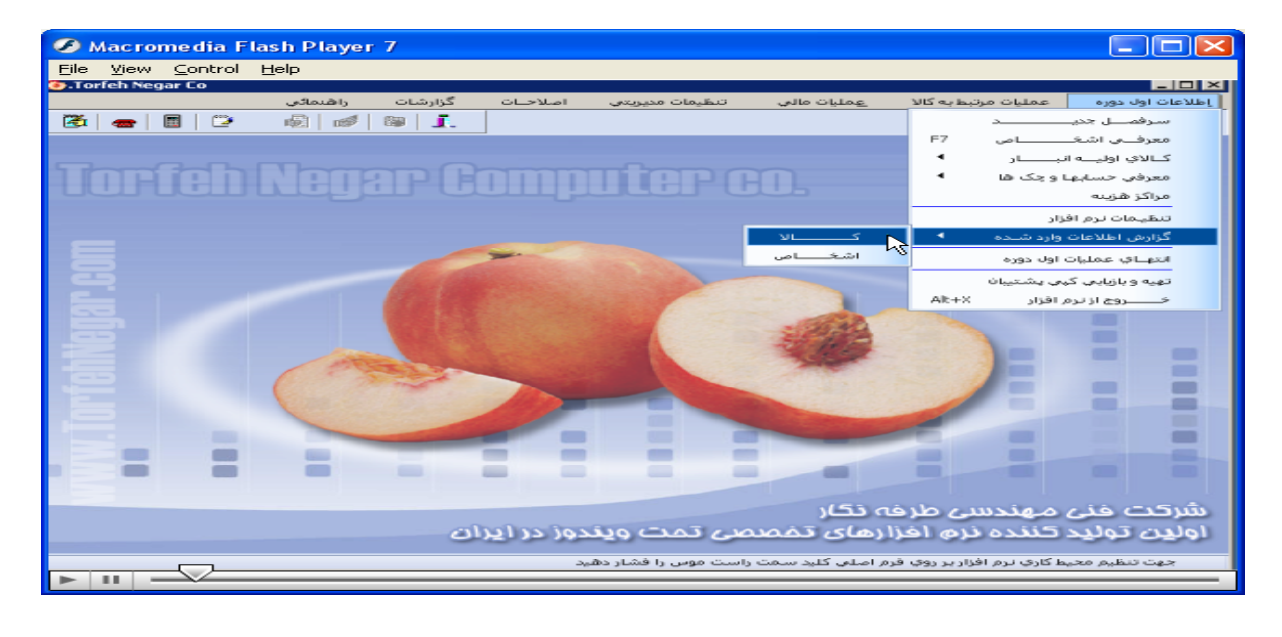

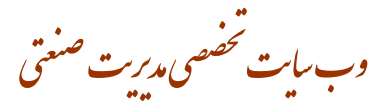

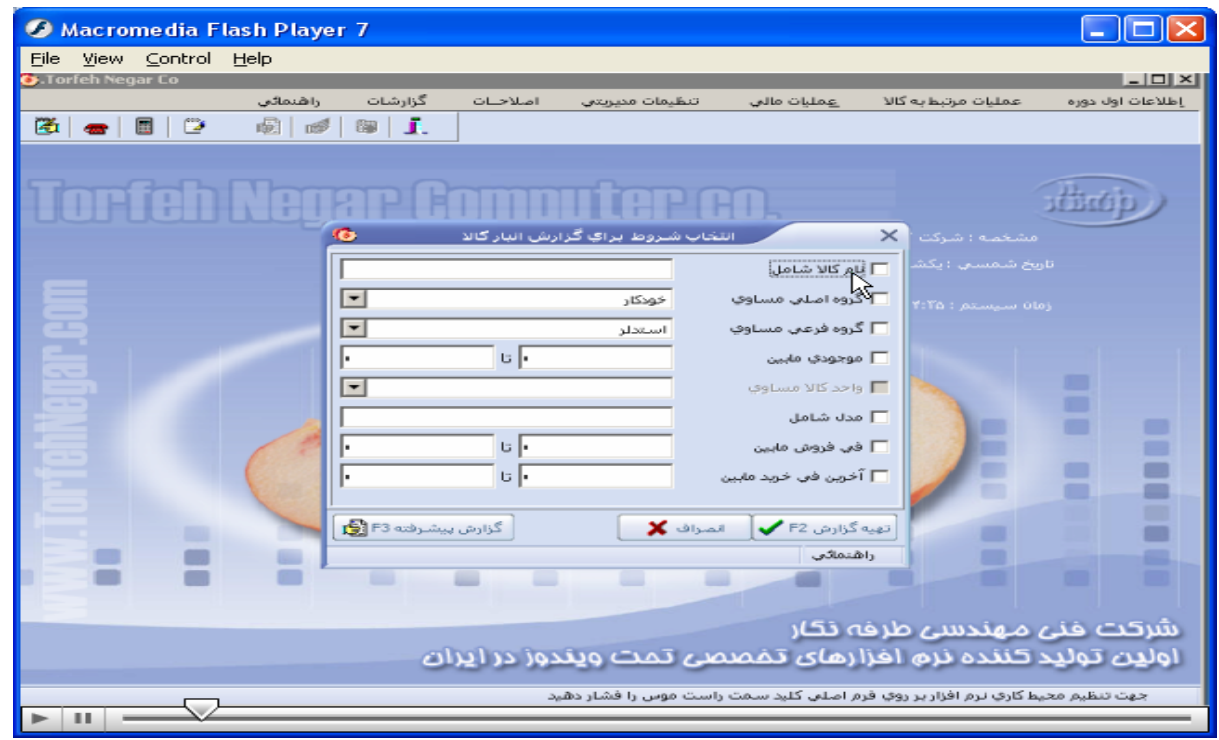

اطلاعات اول دوره/ گزارش اطلاعات واردشده/ اشخاص / پنجره انتخاب شروط برای گزارش طرف حسابها و بدهکارها باز

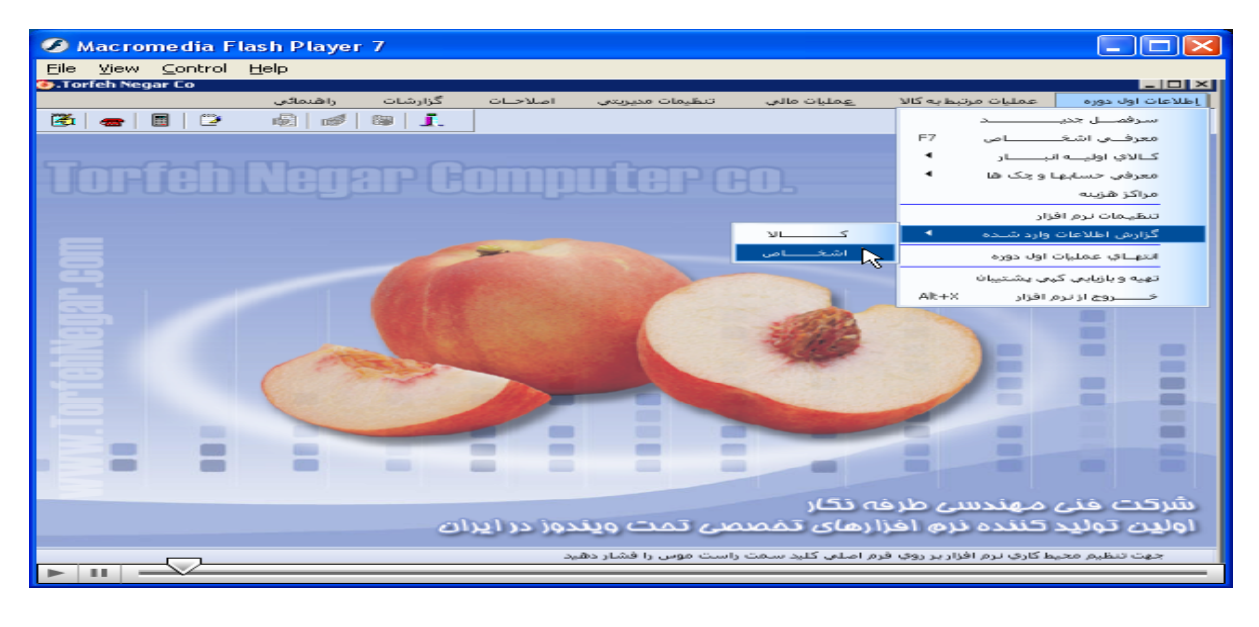

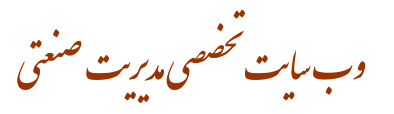

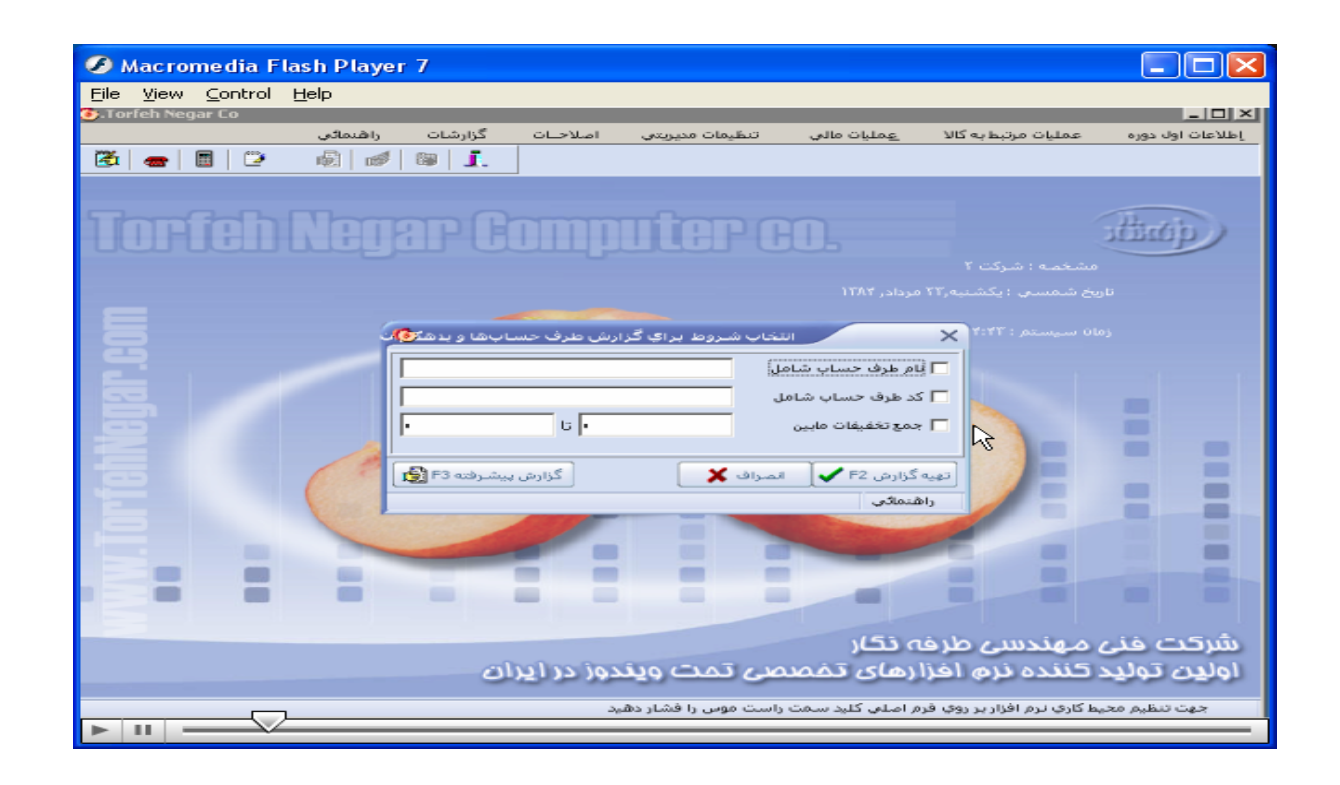

اطلاعات اول دوره/ معرفي اشخاص/ پنجره طرف حسابها باز/ طرف حساب جديد را بصورت دستي يا ليستي وارد/ سپس **منوهای مشخصات بانکی تعريف نوع حساب:خريدار، فروشنده ، واسطه، مشخصات مالی، شخصی را تکميل ميکنيم /**  درصورت تمايل به حذف طرف حساب يا اصلاح آن بر منو حذف طرف حساب يا اصلاح آن كليك ميكنيم.

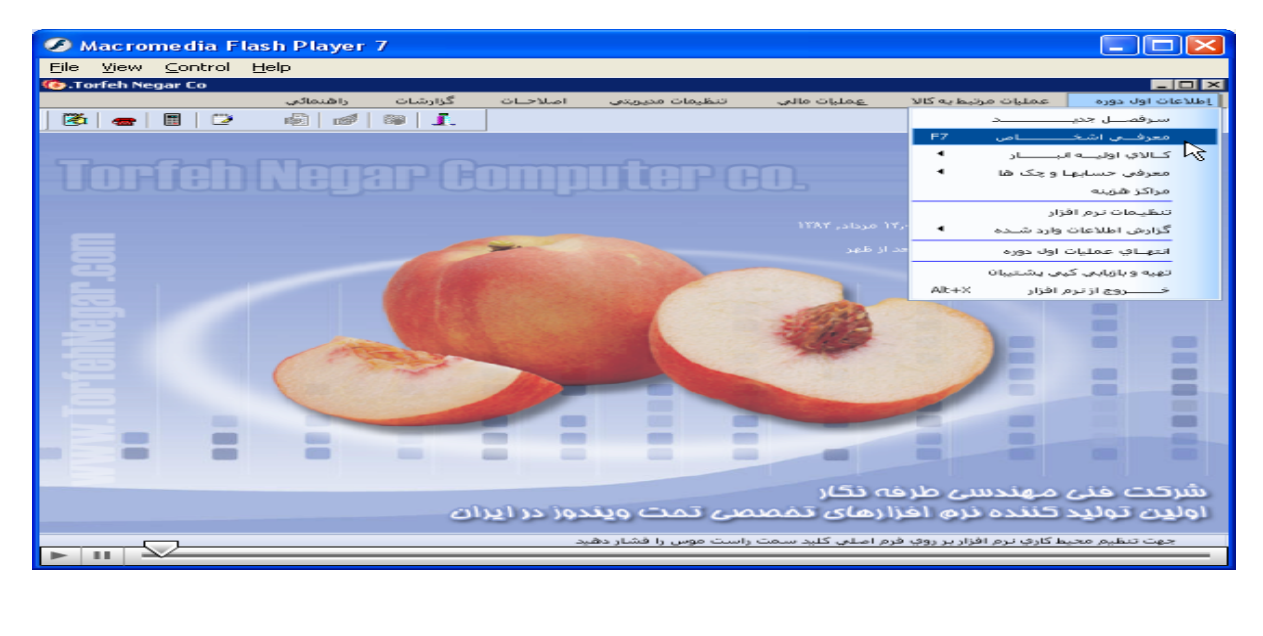

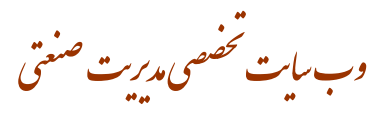

C Macromedia Flash Player 7  $\Box$  $\Box$  $\times$ Eile View Control Help  $L = |C| \times |C|$ **Card** أصلاحنات أعملنات مالي .<br>عملیات مرتبط به کالا واشتماكني گزارشات ت اول دوره 图画图2  $\circledR$   $\circledR$   $\circledR$   $\circledR$   $\circledR$ discip) n e r  $\times$ <mark>أطرف حساب جديد 7=</mark> اصلا<u>ح نام د</u><br>نام طرف ح<mark>€</mark>ب 12= <mark>( =</mark> غلامي طرف حساب F8 ورود ليا .<br>تعار: <mark>[ 0</mark>] .<br>| تعريف نوع حساب ∫ مشخصات مالي تخمات شخمتي  $22.222$ عد :أ .<br>اگذاقتصادف : خلفن .<br>تما بر : ليقه بندي : ..<mark>....</mark> تهران als and WALL-B/W ۔<br>تاریخ تماس أدرس -Ξ  $\vert$  تلقن  $\vert$  : .<br>نام طرف تماس :  $\equiv$ ≕ − F10 اسایرامکانات  $\sum$ F2 ass لبراي هر طرف حساب جديد يك كد بدهكار و بستانگار بصورت اتوماتيك اطافه ميشا راشنمائي<br>داشنمائي دسی طرفه نکار اولین تولید کننده نرم افزارهای تفصصی تمت ویندوز در ایران .<br>وت تنظیم محیط گاري نرم افزار بر روي فرم اصلي گليد سمت راست موس را فشار دهيد  $\mathcal{L}$  $\Box$  $\Box$  $\times$ 

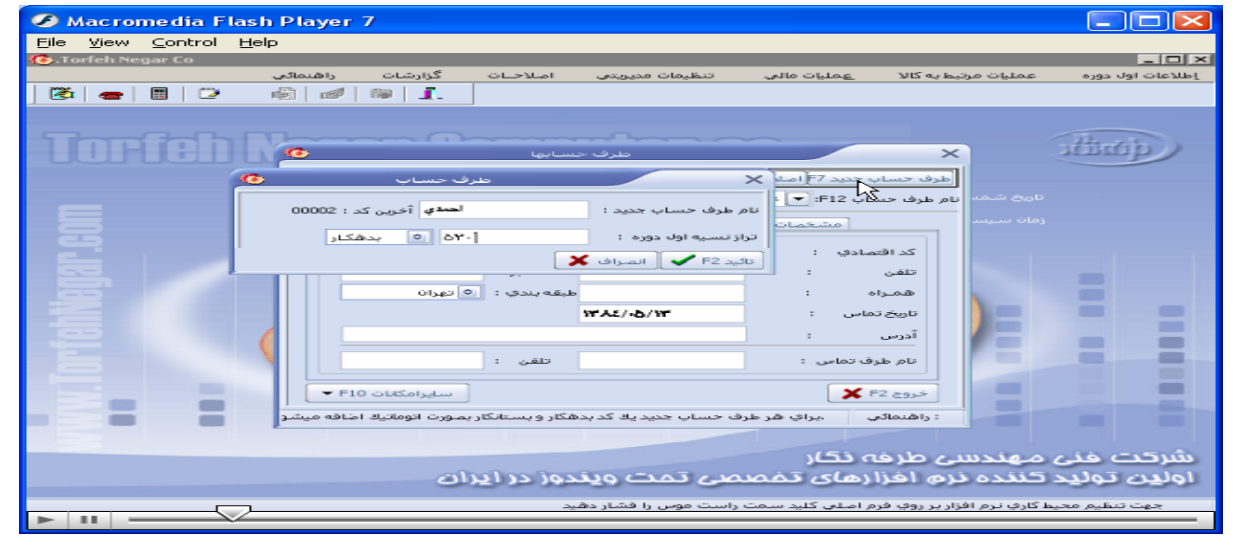

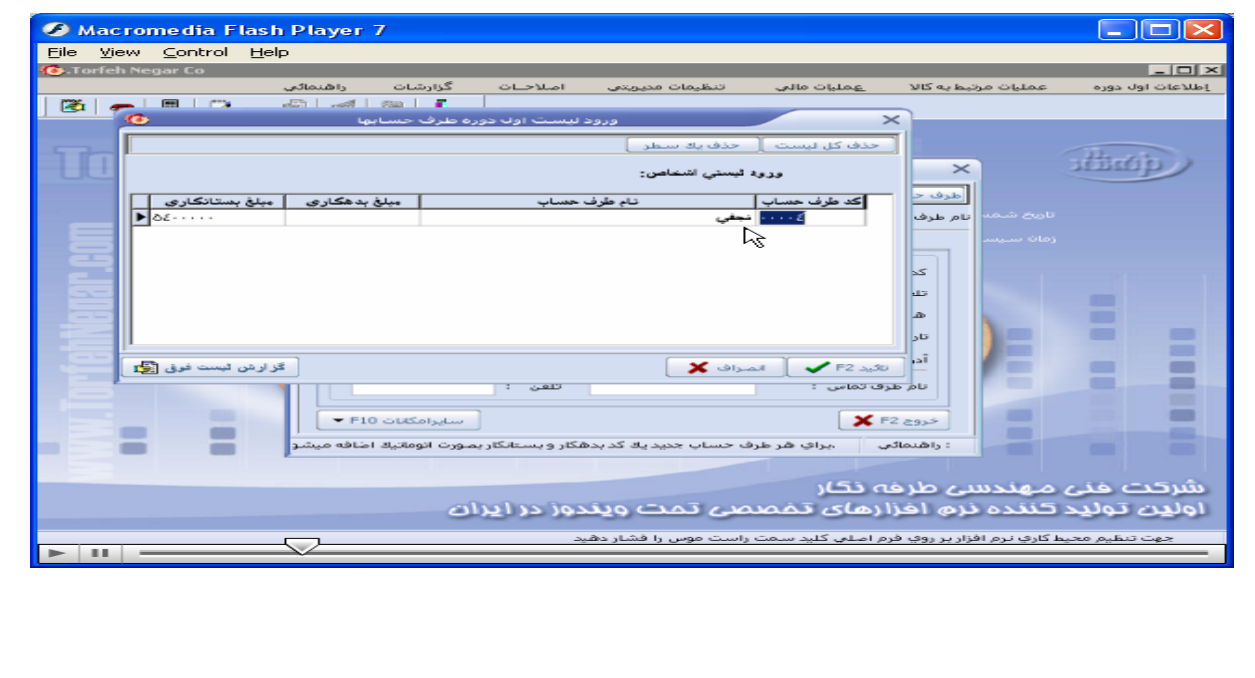

.<br>بەيات ئىضىسى مەرى<sup>ت صنع</sup>تى

● Macromedia Flash Player 7<br>Eile Wew Control Help الصلا  $L = 101 \times$ گزارشات راهنما*ئی*<br>ـ <mark>ا</mark> ا≣ ∫ /⊠ ∣ ⊞ اصلاحات عمليات مالى عمليات مرتبطيه كالا إطلاعات اول دوره ithrap ) mar  $\overline{\times}$ حساب 8<del>] <mark>ورود ليس</mark><br>∫نام مستعا</del>ر : <mark>∐© </mark> محاد تالمخشاء)<br>لکو .<br>باب ∫ مشخصات مالي ∫ م مشخصات بانکی :  $\bullet$ **Base**  $\begin{tabular}{|c|c|c|c|c|} \hline & $\det$ & $\det$ & $\det$ \\ \hline & $\det$ & $\det$ & $\det$ \\ \hline \end{tabular}$ ≕  $\mathbf{X}$  F2 ass=  $\blacktriangleright$  F10 obtSolgdae علنكار بصورت اتوماتيك اضاف .<br>یه کد بدهکار و بس واهتمائي .<br>مراک شر طرف < شرکت خنی مهندسی طرفه نگار<br>اولین تولید کننده نرم افزارهای تفصصی تمت ویندوز در ایران ظیم محیط گاریِ نرم افزار بر روي فرم اصلی گلید سمت راست موس را فشار دهید  $\overline{\phantom{0}}$  $\overline{a}$ 

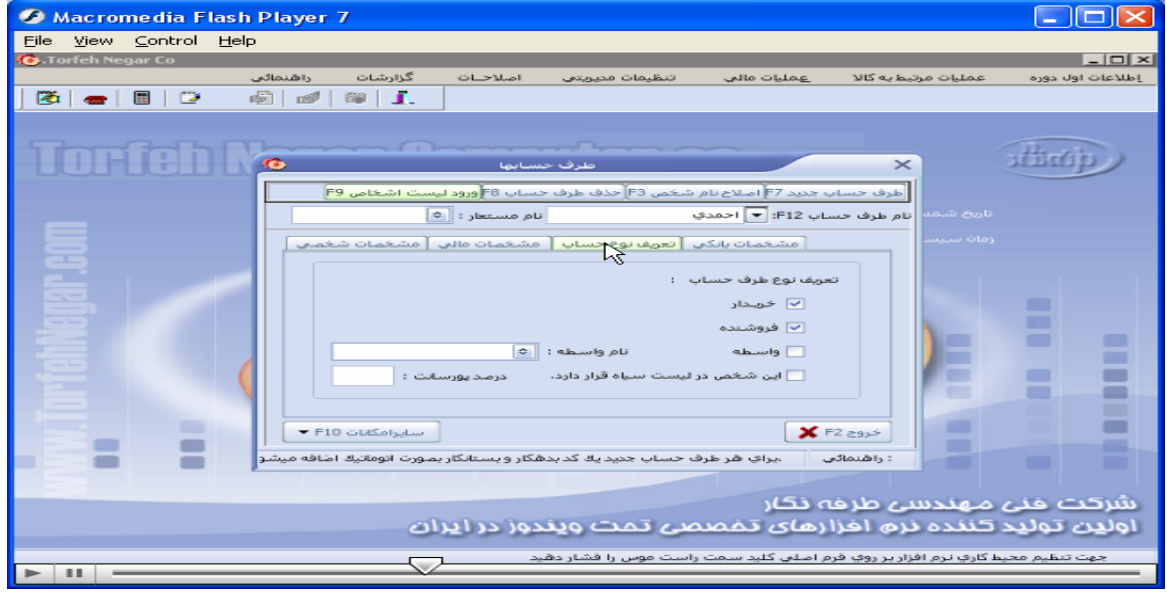

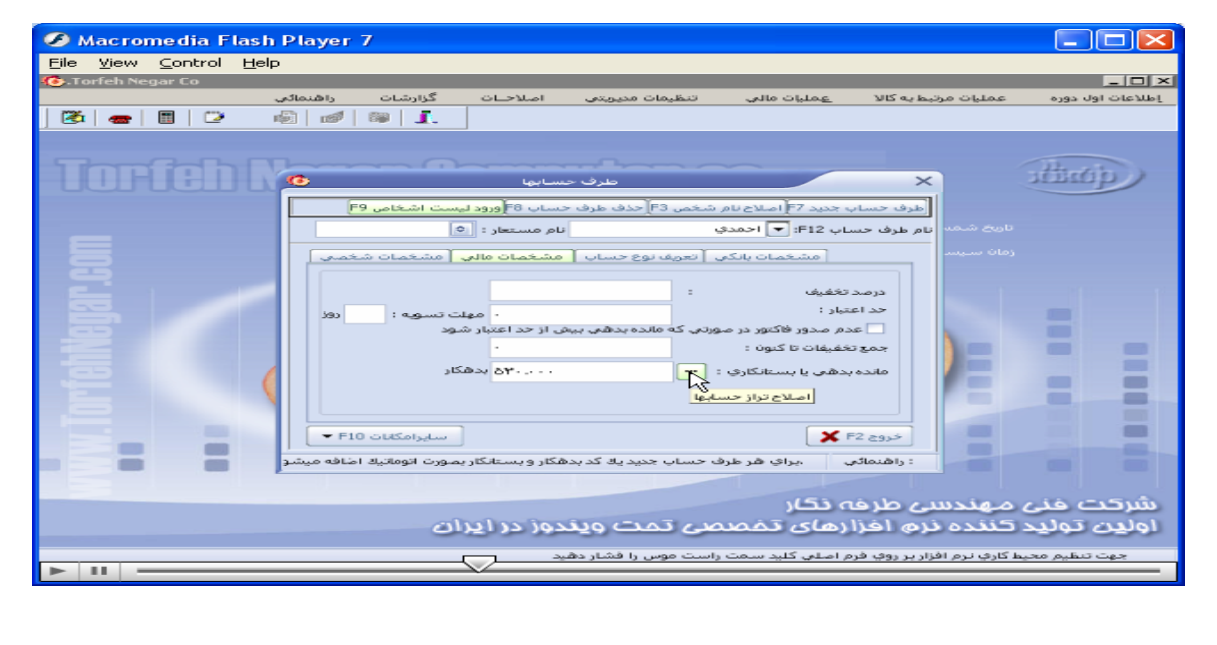

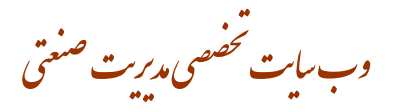

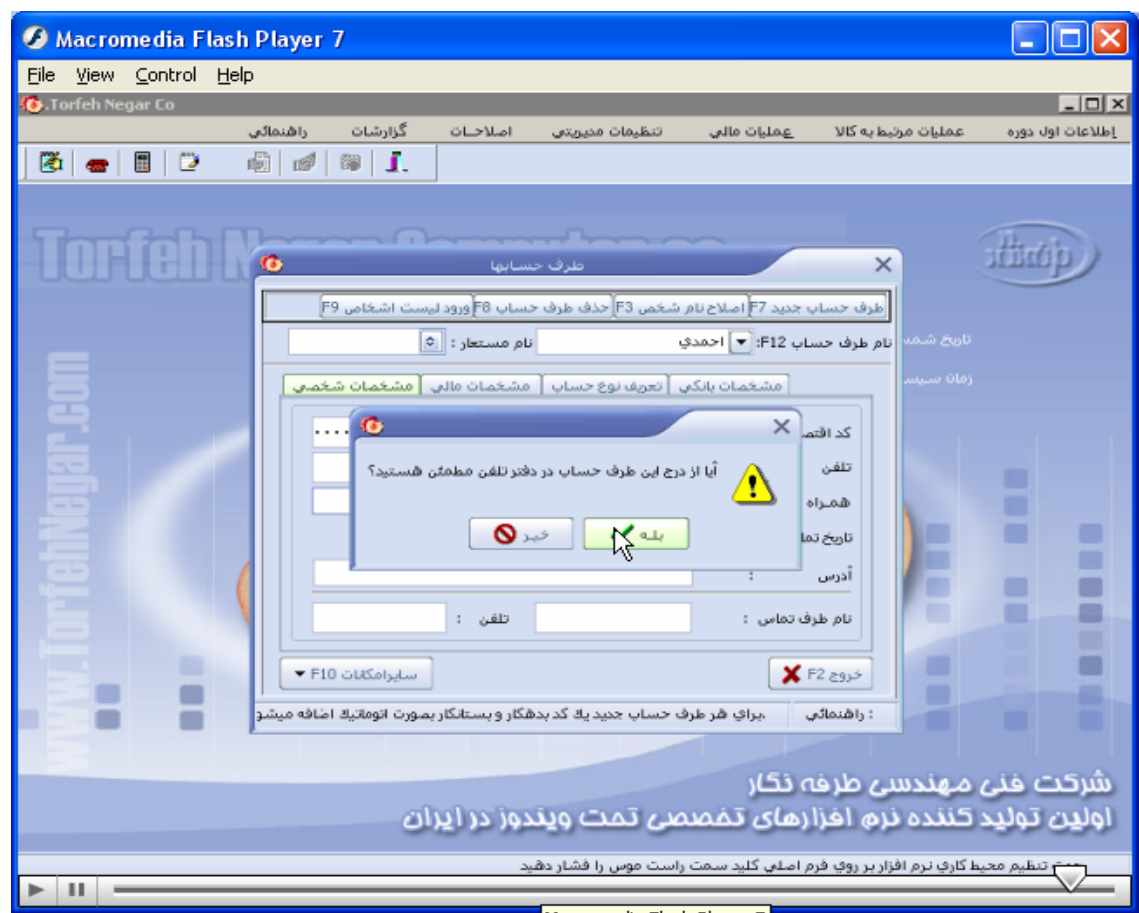

امکانات یا اطلاعات پایه/ دفترتلفن/ پنجره دفتر تلفن باز میشود/ در صورت نیاز میتوان مشتریان را گروه بندی: در منوی اطلاعات / تعریف گروه / بافشردن f7 میتوان اسامی گروههای مورد نظر را وارد/ میتوان آن را اصلاح یا حذف/ برای وارد نمودن تلفن جديد در منو اطلاعات/ تلفن جديد/ پنجره شماره تلفن جديد باز/ گروه مورد نظر را انتخاب/ شماره جديد و ساير اطلاعات را پر/ با فشردن f2 عملیات ثبت/ برای درج مشتریان بطرف حسابها/ درمنو اطلاعات روی درج طرف حساب کلیک.

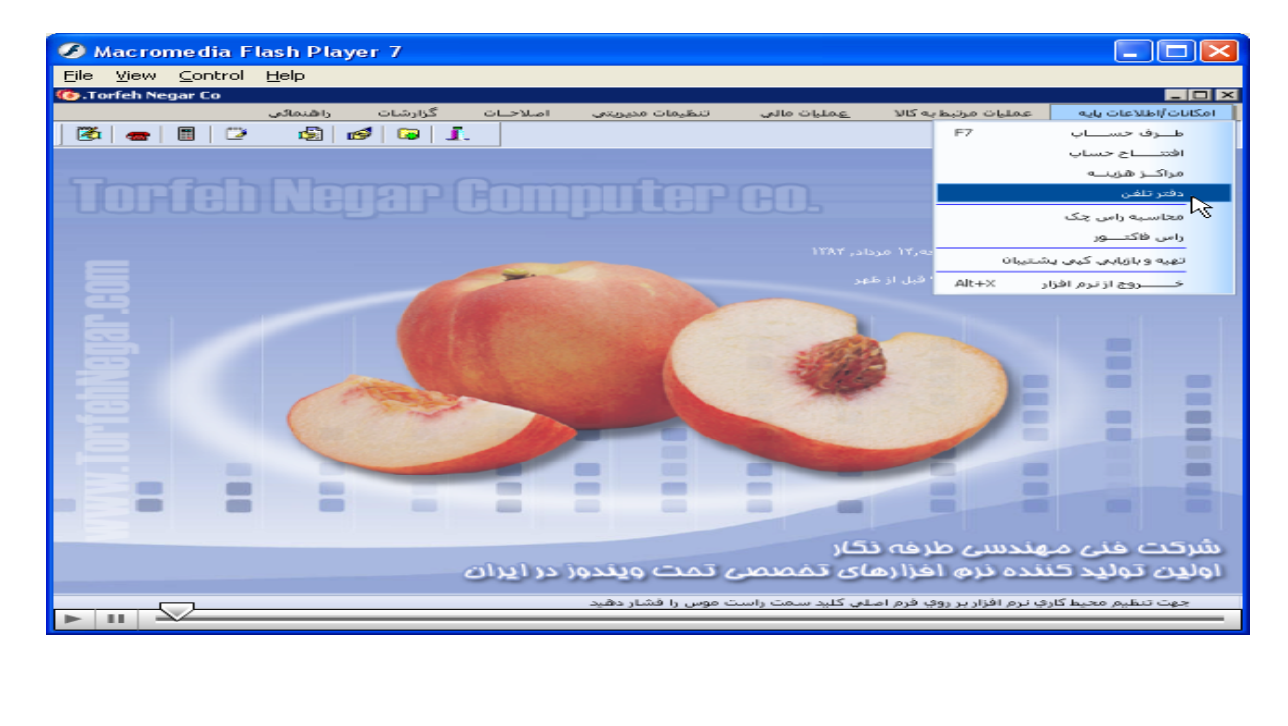

، بايت تخصصى مديريت صنعتى<br>.

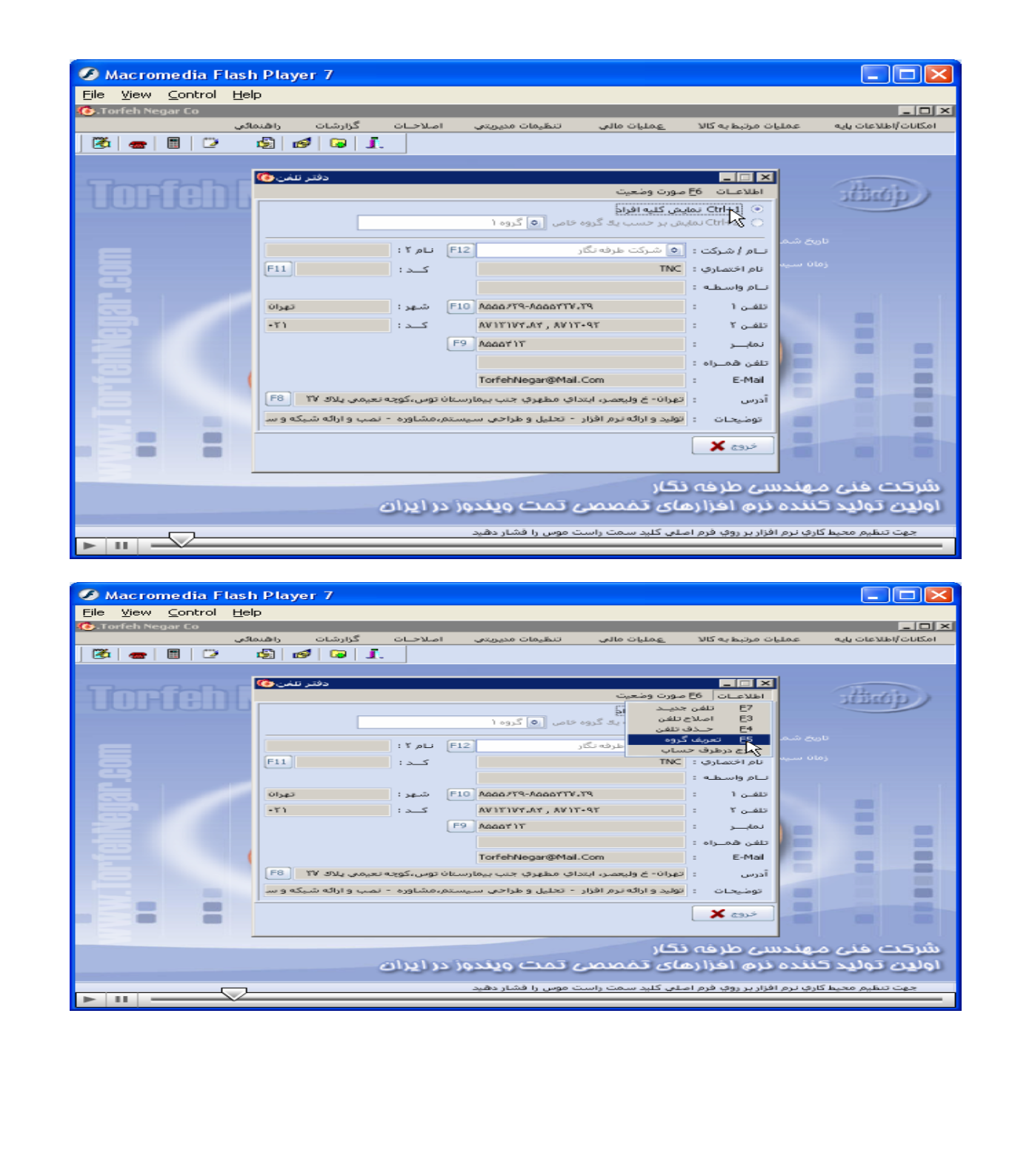

#### ىات ئىضصى مدىرىت صنعتى<br>سايت ئىضصى مدىر www.pnu-m-s.com **3 Macromedia Flash Player 7**<br>E<sup>lle</sup> View Control Help<br>**6** Tecleb Negas Co **CIEK**  $L = 1$ گزارشات اصلاحات تنظيمات مصوبتي عمليات مالي عمليات مرتبطيه كالآ أمكانات أاطلاعات يابه داها  $\overline{\mathbf{S}|\mathbf{C}|\mathbf{S}|\mathbf{I}}$  $\boxed{3} \boxed{6} \boxed{6}$ دفتر تنفن فا  $\Box$ dingp) **ORIC** Ctrl+1 نمایش گلیه افراد اد گروه خاص <mark>( ۵</mark>) گروه ۱  $\bullet$ ر التعريف كروه ا  $\overline{\times}$ نام / شرکت : نام اختصاري :  $F11$  $F3 \n\nE3 \n\nTable 16$  $F7 \approx$ - جذف F4  $\overline{\mathbb{R}}$ .<br>- افراد فلقان 1  $O(\log 3)$ تنفان ۲  $-11$ تمايين Ξ .<br>تلفن هم  $\overline{\phantom{1}}$ ≡ Ξ E-Mail  $F8 \mid W \text{dN}$ آدرس .<br>ب*ور مش*اوره - نمب و ارائه شبکه و سا .<br>-<br>انولید و ارائه نرم افزار - تحلیل و طراحی ب توضيحات ▬ Les **X**  $\blacksquare$ شرکت خنی مهندسی طرفه نگار<br>اول<mark>ان</mark> تولید گننده نرم افزارهای تفصصی تمت ویندوز در ایران .<br>جهت تنظیم محیط گاري نرم افزار بر روي فرم اصلي گليد سمت راست موس را فشار دهيد  $\overline{\searrow}$ 100 ● Macromedia Flash Player 7<br>Eile Wew Control Help  $\Box$  $\Box$  $\times$ **Ligiki The company of the company of the** گزارشات را<mark>هنه</mark><br>اگو | <mark>آن |</mark> آن | آن **SUBITOUS**  $\boxed{\mathfrak{B}} \mathbin{\rule[-0.07cm]{0.4pt}{0.2pt}} \mathbin{\rule[-0.07cm]{0.4pt}{0.2pt}} \mathbin{\rule[-0.07cm]{0.4pt}{0.2pt}} \mathbin{\rule[-0.07cm]{0.4pt}{0.2pt}} \mathbin{\rule[-0.07cm]{0.4pt}{0.2pt}} \mathbin{\rule[-0.07cm]{0.4pt}{0.2pt}} \mathbin{\rule[-0.07cm]{0.4pt}{0.2pt}} \mathbin{\rule[-0.07cm]{0.4pt}{0.2pt}} \mathbin{\rule[-0.07cm]{0.4pt}{0.2pt}} \mathbin{\rule[-0.07cm]{0$ دفتر تلفن <mark>©</mark> EEE <u>ہ اس∣اس|</u><br>اطلاعـات ∫ 56 صورت وضا discip.) **ORGi** أتلف  $F7$ نتشن جميعة<br>اصلاح تلفت ں<br>حـــدف تنفـن<br>تعریف گـروہ  $E_4$ <br>Es  $\begin{array}{|c|c|c|c|c|}\hline \rule{0mm}{13mm} & \text{if } \rho \sqcup & \text{F12} \\ \hline \rule{0mm}{3mm} & \text{F11} & \\ \hline \end{array}$ رفه نگار ورح ورطرف حسابا درج درطوف<br>نام اختصادف : TNC  $\Box$  : « هستانه :  $\Box$  $\sim$  $3 - 413$  $-11$  :  $3-5$ AVITIVY.AY, AVIT-9T فلقس ۲ and the F9 Aggar IT تمايين  $\Box$ œ **The State** .<br>تلف، هم œ ≡ E-Mail TorfehNegar@Mail.Com  $\Box$  $\equiv$ :<br>- تهران- خ وليعصر، ابتدافِ مطهرفِ جنب بيمارستان توس،كوچه تعيمي يلاك ٣٧ . [ F8 آدرس .<br>- انولید و ارائه نرم افزار - تحلیل و طراحی سیستم،مشاوره - نمب و ارائه شبکه و سا توضيحات × -**X** assist شرکت خنی مهندسی طرفه نگار<br>اول**ی**ن تولید کننده نرم اخزارهای د بصي تمت ويندوز در ايران .<br>مافذار پر روی فرم ام  $\Box$ Macromedia Flash Player 7  $\Box$ ok —wastromedia Flash<br>Elle <u>Vi</u>ew <u>C</u>ontrol Help<br>Concelate Control Help Eile  $L = |D| \times$ گزارشات alle Oktob .<br>عملیات مرتبط به کالا مرابا تالفانات يايه  $\boxed{2} \boxed{2} \boxed{3}$  $\begin{array}{|c|c|c|c|}\hline \textbf{E} & \textbf{E} & \textbf{E} & \textbf{E} \\\hline \textbf{E} & \textbf{E} & \textbf{E} & \textbf{E} \\\hline \end{array}$ **REAL** EEE dingp)  $\Box$ .<br>بروم شاماره تلفان **Test**  $\overline{\times}$ ب∟م ۲ : كحاف ود: .<br>نام اختصارف : ر<br>سام واسا شهرت  $(1 - \alpha)$ .<br>تنفان ۲: .<br>د شهر: .<br>تحاسي:

:E-Mail .<br>آخوسی : .<br>تەشىخـات:

 $\blacksquare$ 

ننی طرفه نگار<br>نزم افزارهای د بي تمت ويندوز در ايران ويند اولدن ت

 $\begin{array}{|c|c|c|}\hline \textbf{X} & \text{and} & \text{if } \text{F2} \text{ and} \end{array}$ 

فلقت همسراه:

Ξ

۳

.<br>وسي را ف

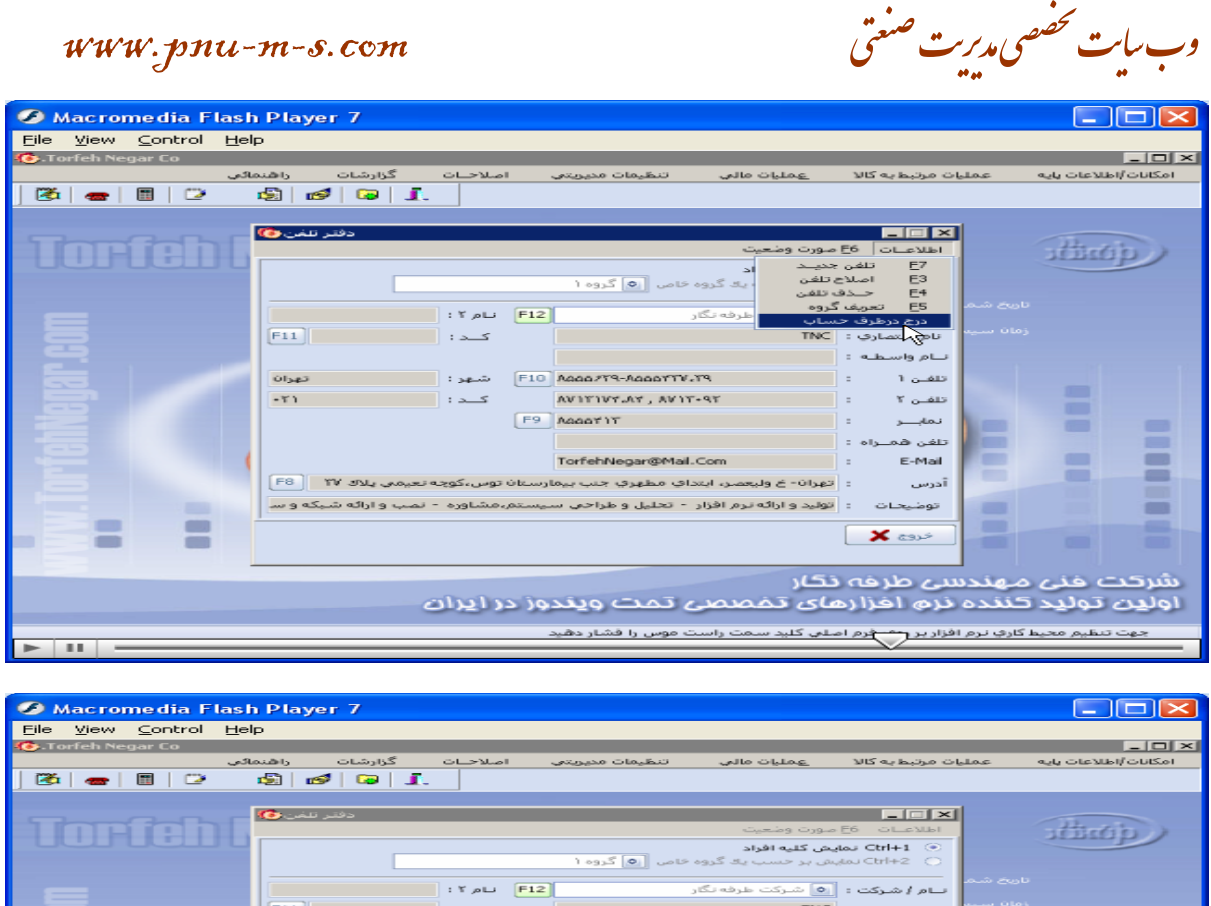

 $F11$  $\overline{\phantom{a}}$  $\overline{a}$  $\overline{\phantom{a}}$ سام واستطله .<br>تنفس 1 orses. .<br>توجه نمائید این شخص به عنوان طرف حساب مطمئن هستید؟<br>توجه نخطیه این شخص در سطح معین بعنوان یک حساب معین  $-11$  $\tau$   $_{\odot}$  are نمايننز **HILL** 0 - 0 .<br>تنف، ه TortehNegar@Mail.Com  $E-Mail$ .<br>آدرس :<br>- تهران- خ وليعصر، ابتدافِ مطهرفِ جنب بيمارستان توس،كوچه تعيمي يلاك ٢٧ - [ F8 .<br>:- اتولید و ارائه نرم افزار - اتحلیل و طراحی سیستم،مشاوره - نمب و ارائه شبکه و سا ۳ فوضيحات **X** case شرکت منی مهندسی طرفه نگار<br>اولین تولید کننده نرم افزارهای تمصصی تمت ویندوز در ایران .<br>وت تنظیم محیط کارفِ نرم افزای<del>س م</del>ی فرم اصلی کلید سمت راست موس را قشار دهید

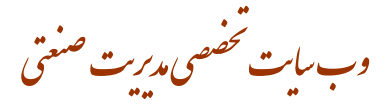

گزارشات/ گزارش فاکتور/ خلاصه فاکتور/ پنجره نمایش خلاصه فاکتور باز میشود/ دارای۴ منو میباشد با انتخاب هرکدام و پر نمودن اطلاعات خواسته شده / دكمه تاييد را ميزنيم.

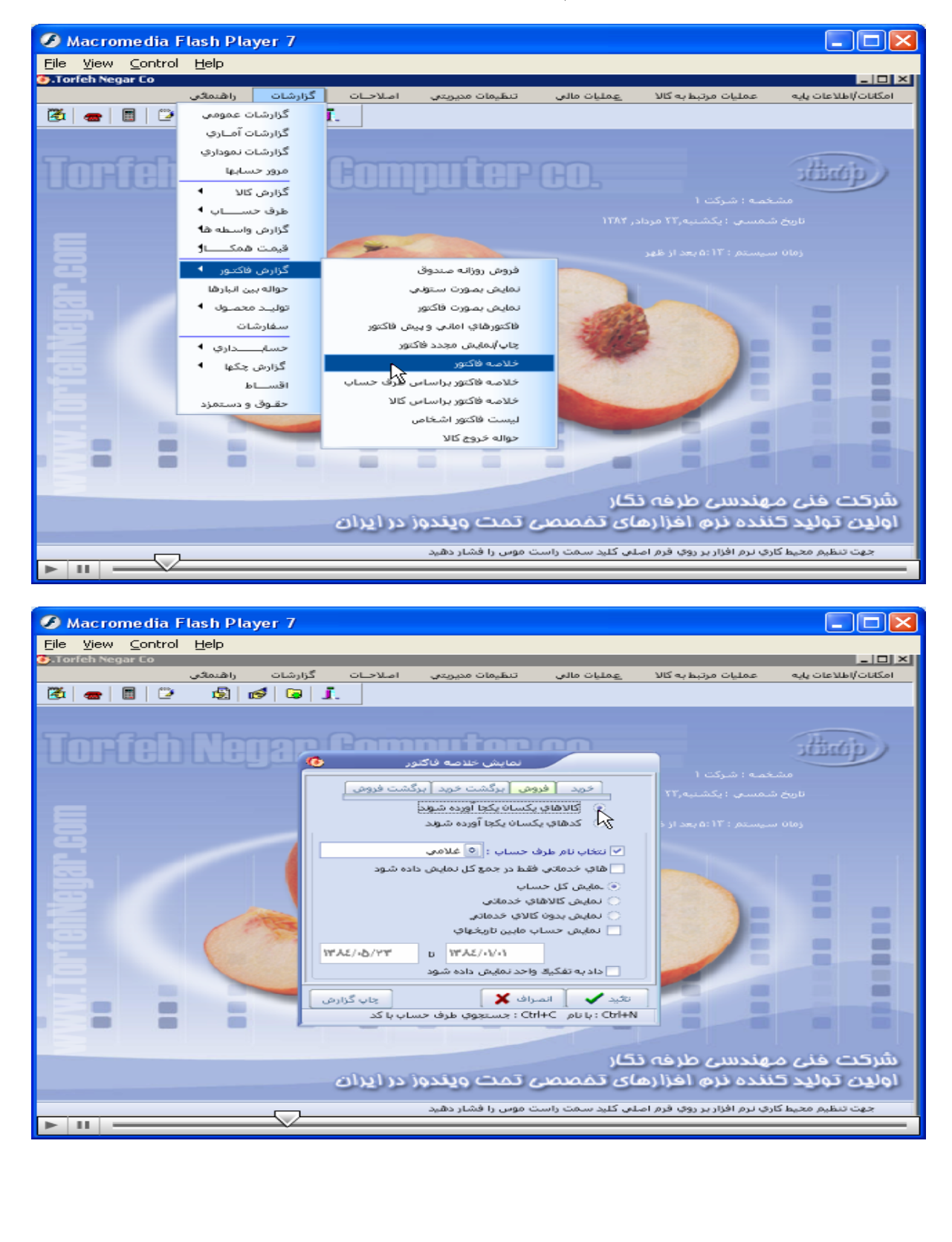

# وب سایت تحضصی مدیریت صنعتی<br>م

#### www.pnu-m-s.com

گزارشات/ گزارش فاکتور/ خلاصه فاکتور براساس طرف حساب/ در پنجره باز شده در قسمت پایین ایتم شرط را انتخاب و نام **طرف حساب را وارد ميکنيم**.

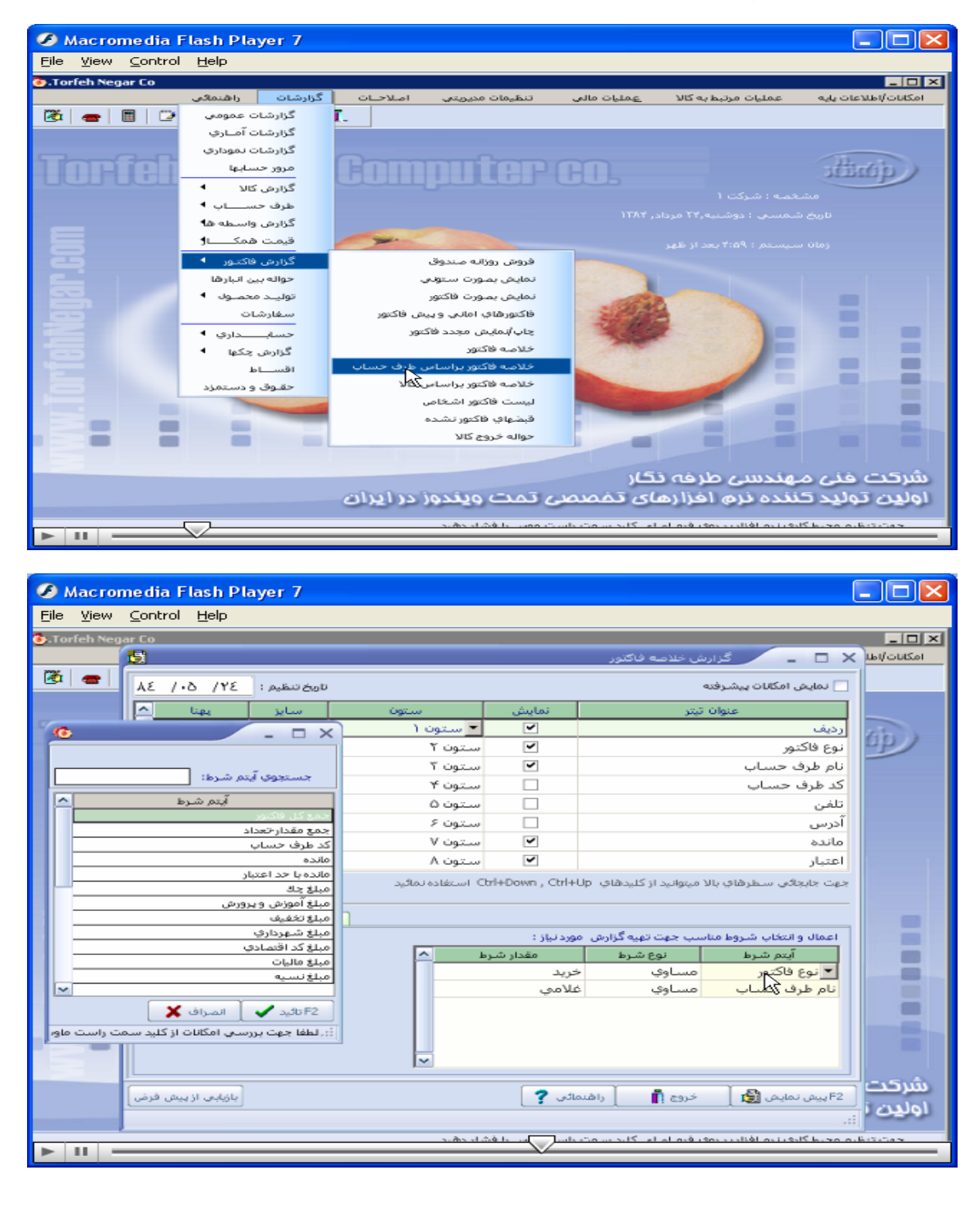

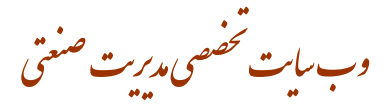

گزارشات/ گزارش فاکتور/ خلاصه فاکتور براساس کالا/ پنجره گزارش خلاصه فاکتور بازمیشود درابتدا نوع کالا مورد نظر بر چه اساسی انتخاب شود،انتخاب میکنیم و نوع فاکتور را مشخص، سپس با زدن تیک کنار گزینه های داده شده در باکس کنار **گزينه ها شرط مورد نظر راانتخاب / وتاييد را ميزنيم**.

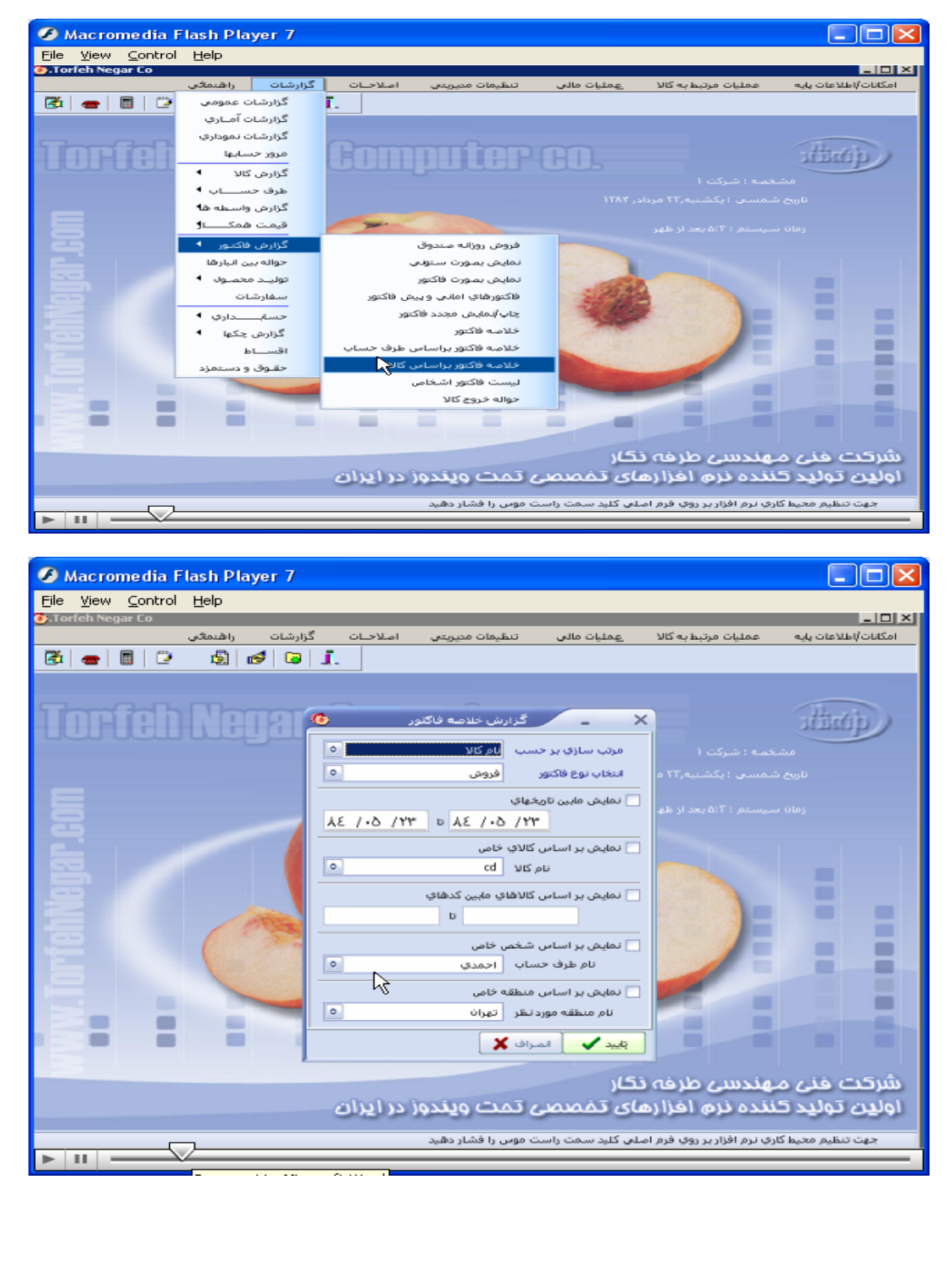

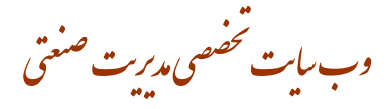

گزارشات/ گزارش فاکتور/ لیست فاکتور اشخاص/ درپنجره باز شده نوع فاکتور مورد نظر را انتخاب/ بازدن تیک کنار گزینه های داده شده در باکس کنار گزینه ها شرط مورد نظر را انتخاب/ وتایید را میزنیم.

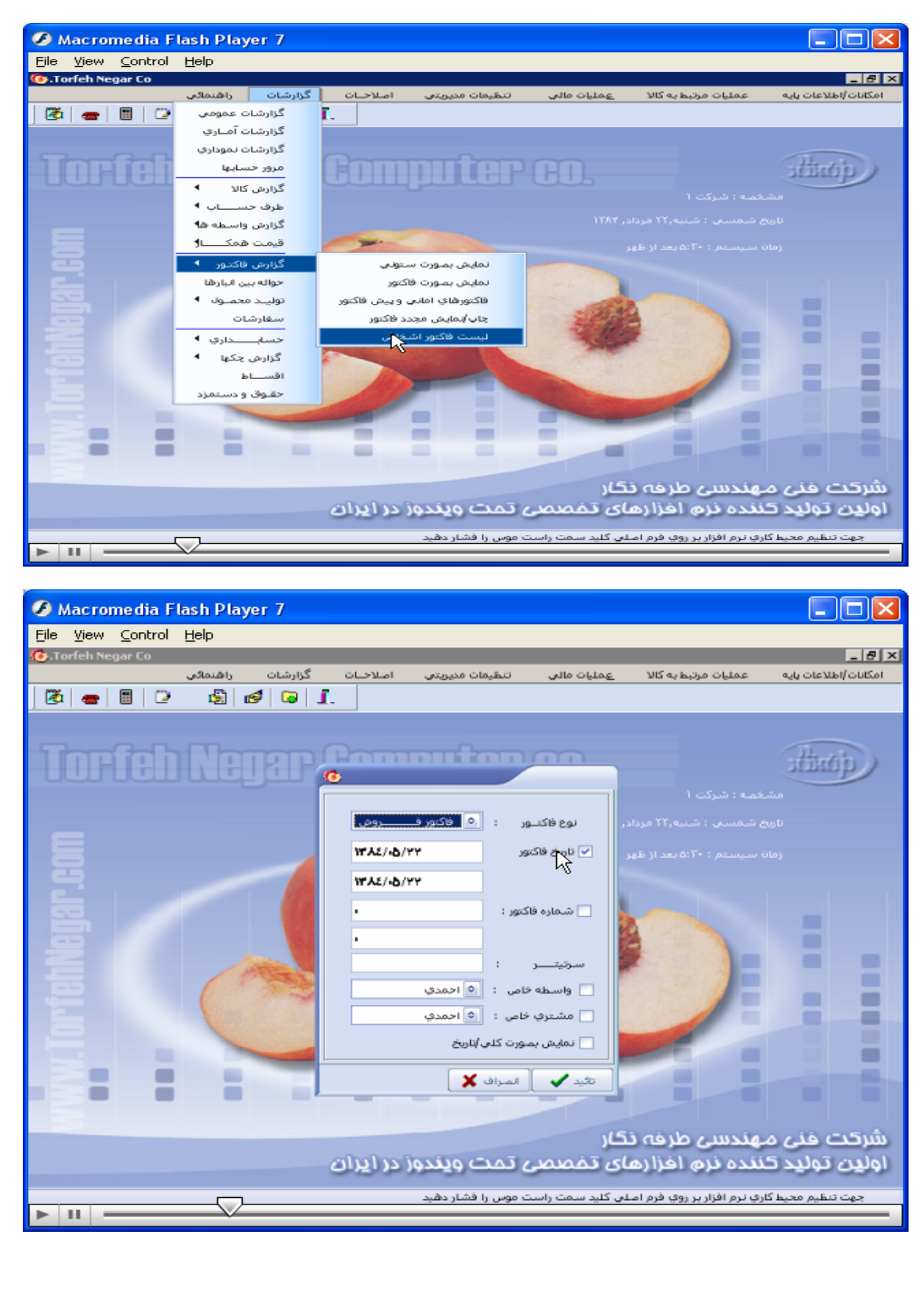

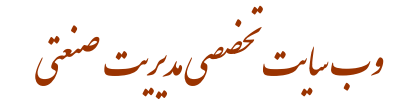

گزارشات/ حواله بین انبارها/ پنجره انتخاب شرط برای حواله بین انبارها باز میشود/ با زدن تیک کنار گزینه های داده شده و سيس در باكس كنار گزينه ها شرط مورد نظر را انتخاب/ بازدن دكمه تاييد از آن گزارش تهيه ميكنيم.

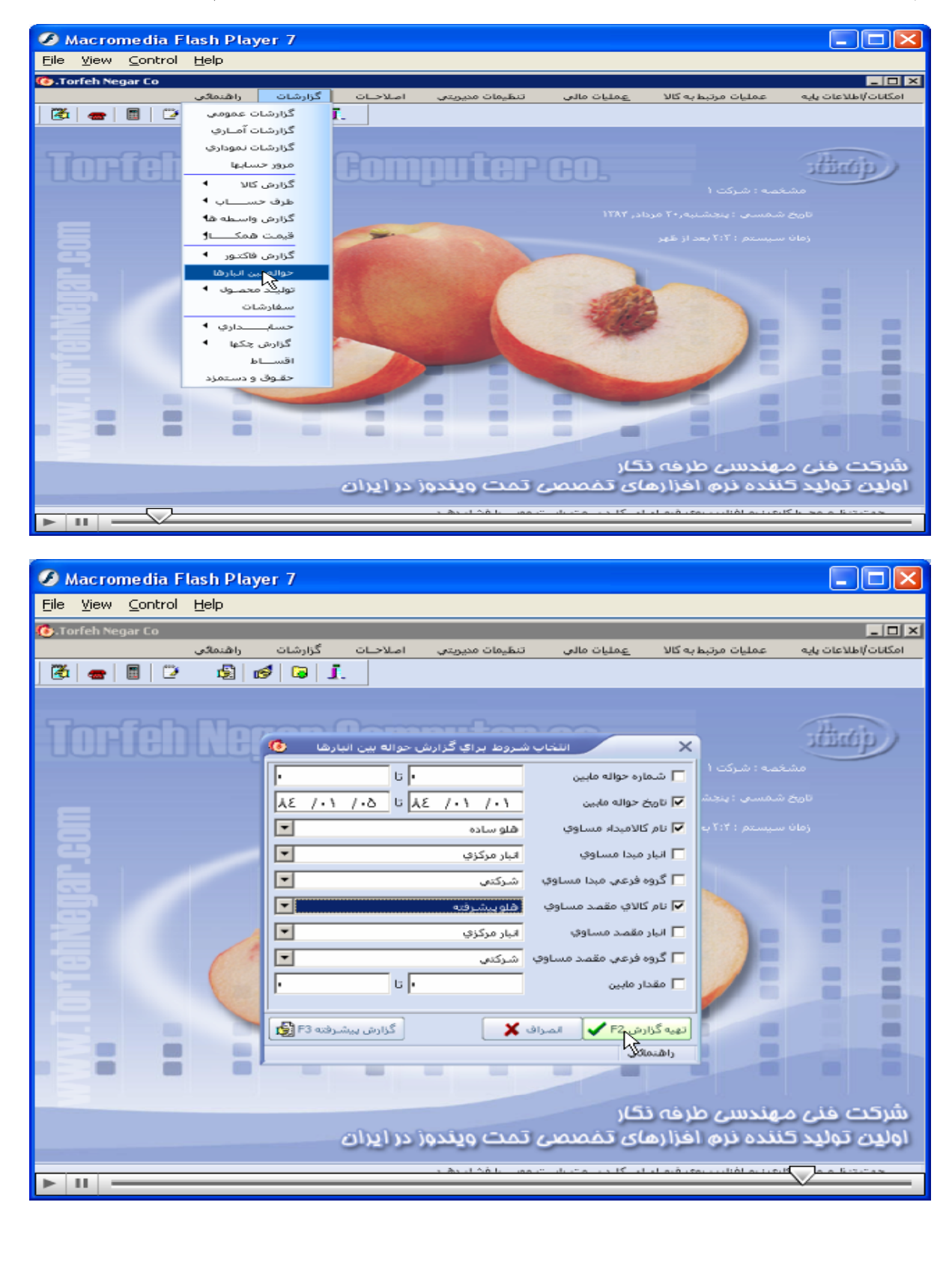

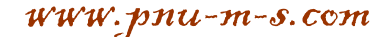

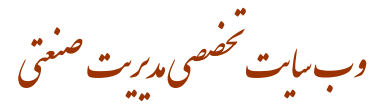

#### **گزارشات / توليدمحصول / بصورت تفکيک شده / پنجره انتخاب شرط برای توليد محصول باز ميشود/**

با زدن تیک کنار گزینه های داده شده و سیس در باکس کنار گزینه ها شرط مورد نظر را انتخاب/ با زدن دکمه تایید از آن **گزارش تهيه ميکنيم.** 

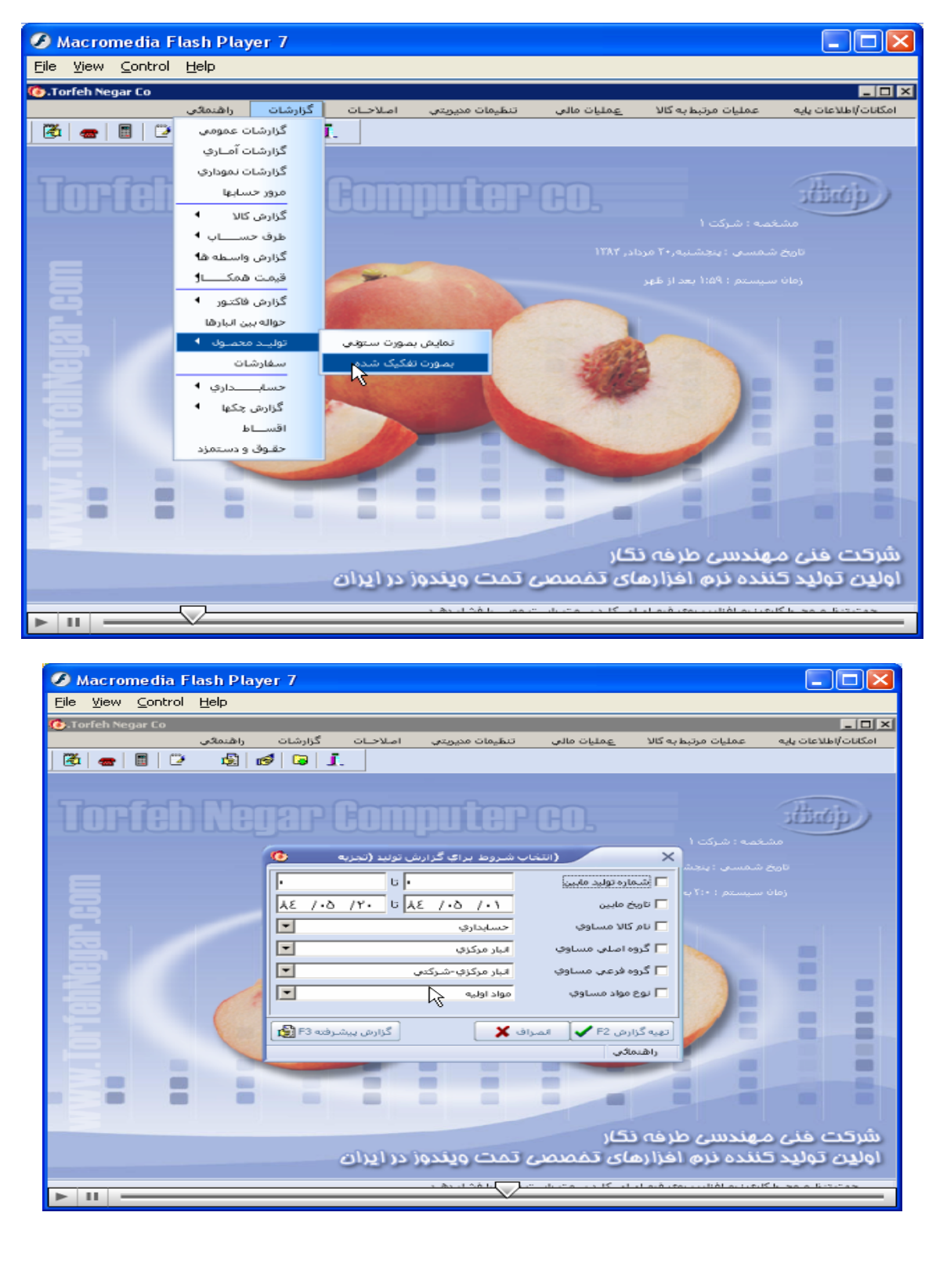

وب سایت تحضصی مدیریت صنعتی<br>م

گزارشات/ سفارشات/ پنجره انتخاب شرط برای سفارشات باز میشود/ با زدن تیک کنار گزینه های داده شده و سپس در باکس **کنار گزينه ها شرط مورد نظر را انتخاب / بازدن دکمه تاييد از آن گزارش تهيه ميکنيم.** 

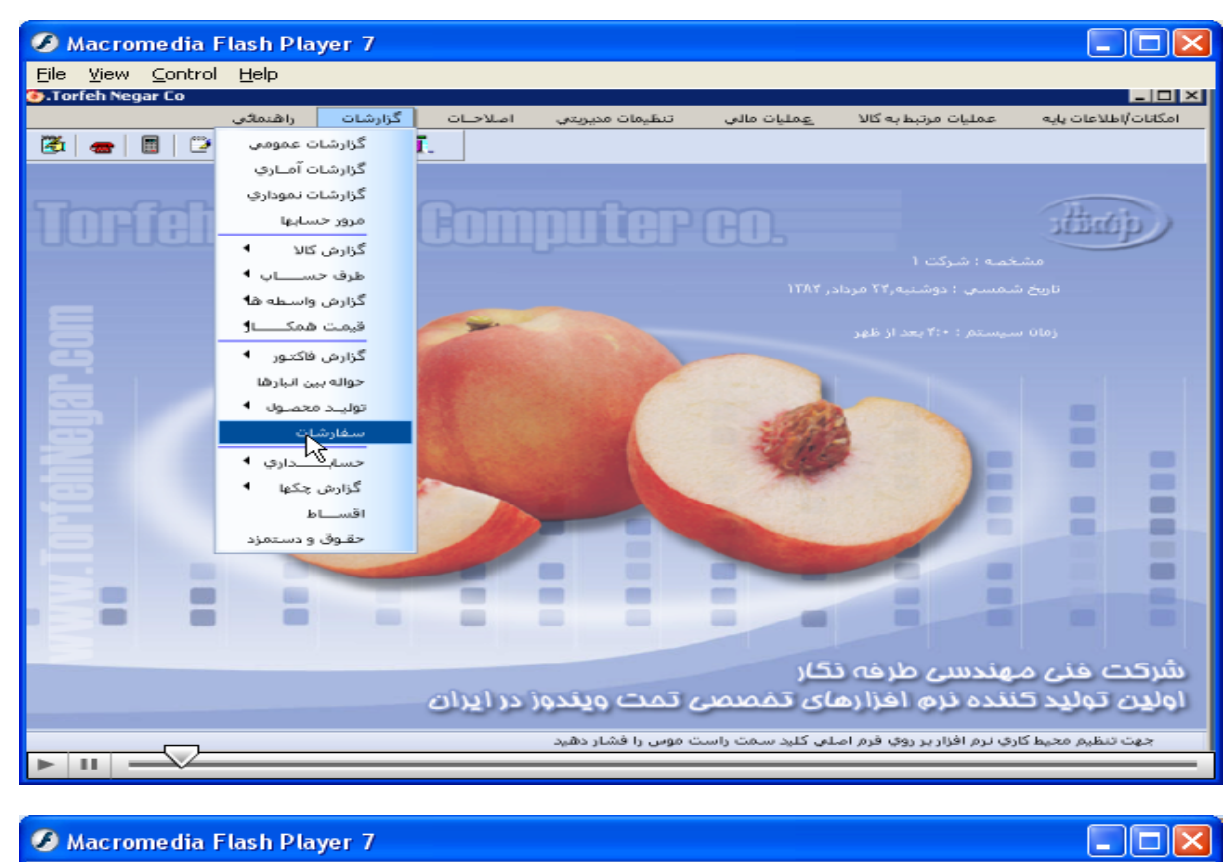

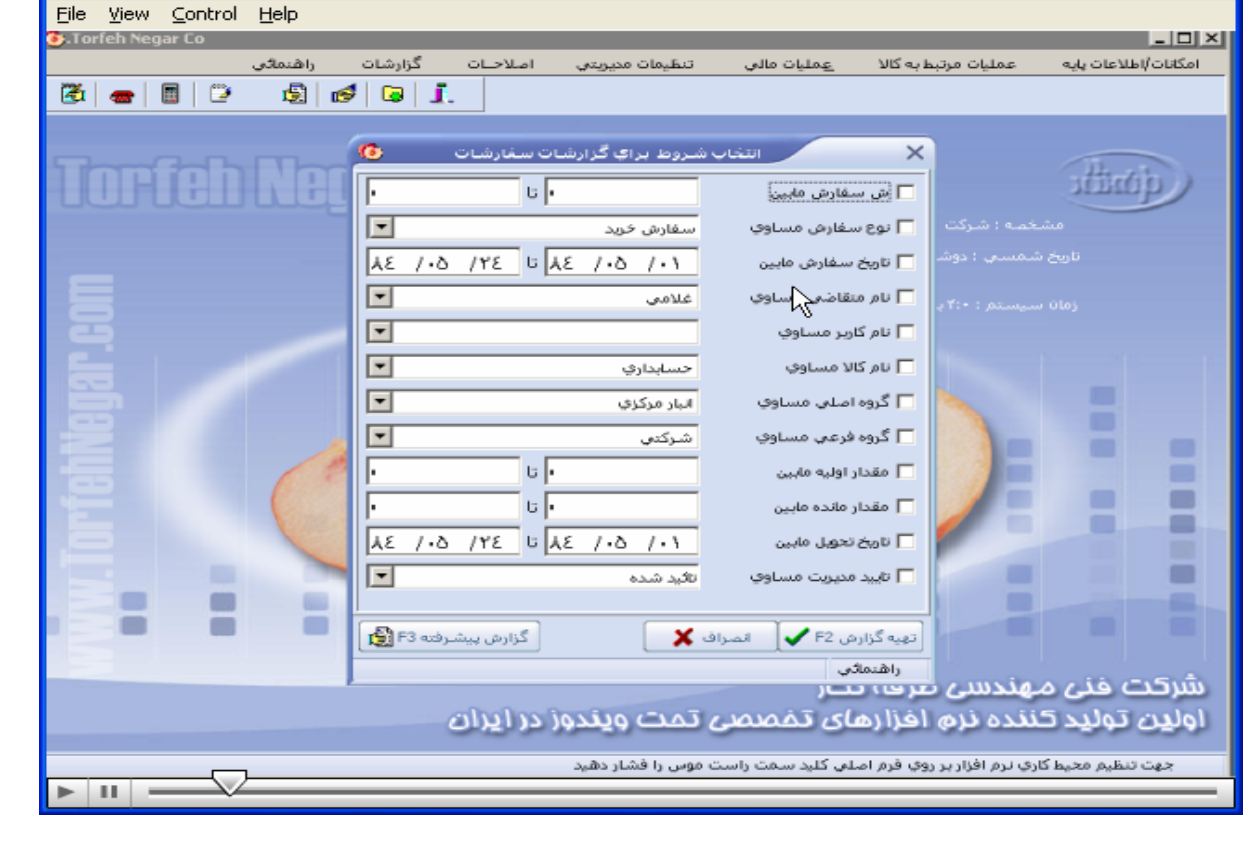

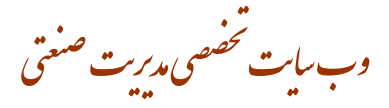

گزارشات/حسابدار ی/ گزارش سرفصل ها/ پنجره انتخاب شرط برای سرفصلها باز میشود/ در ابتدا سرفصل مورد نظر را انتخاب/ با زدن تیک کنار گزینه های داده شده و سپس در باکس کنار گزینه ها شرط مورد نظر را انتخاب / با زدن دکمه تایید **از آن گزارش تهيه ميکنيم** 

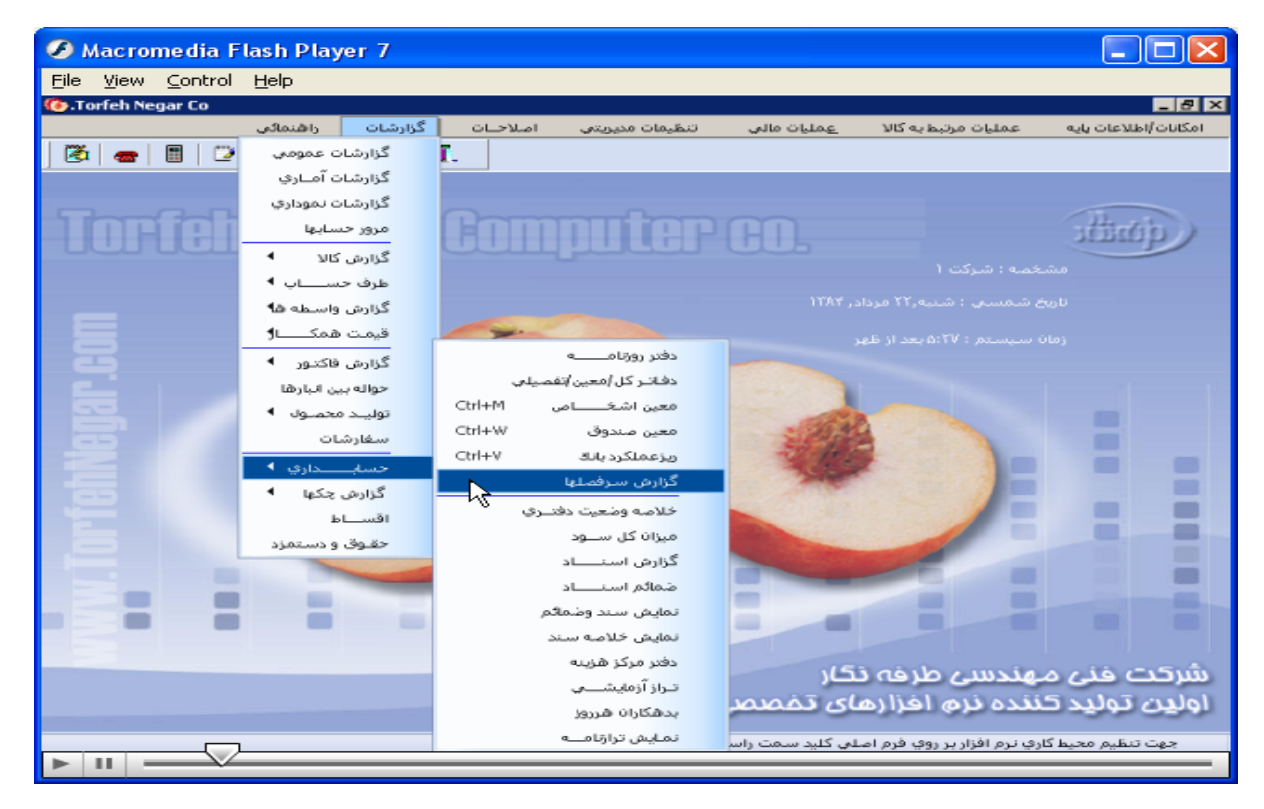

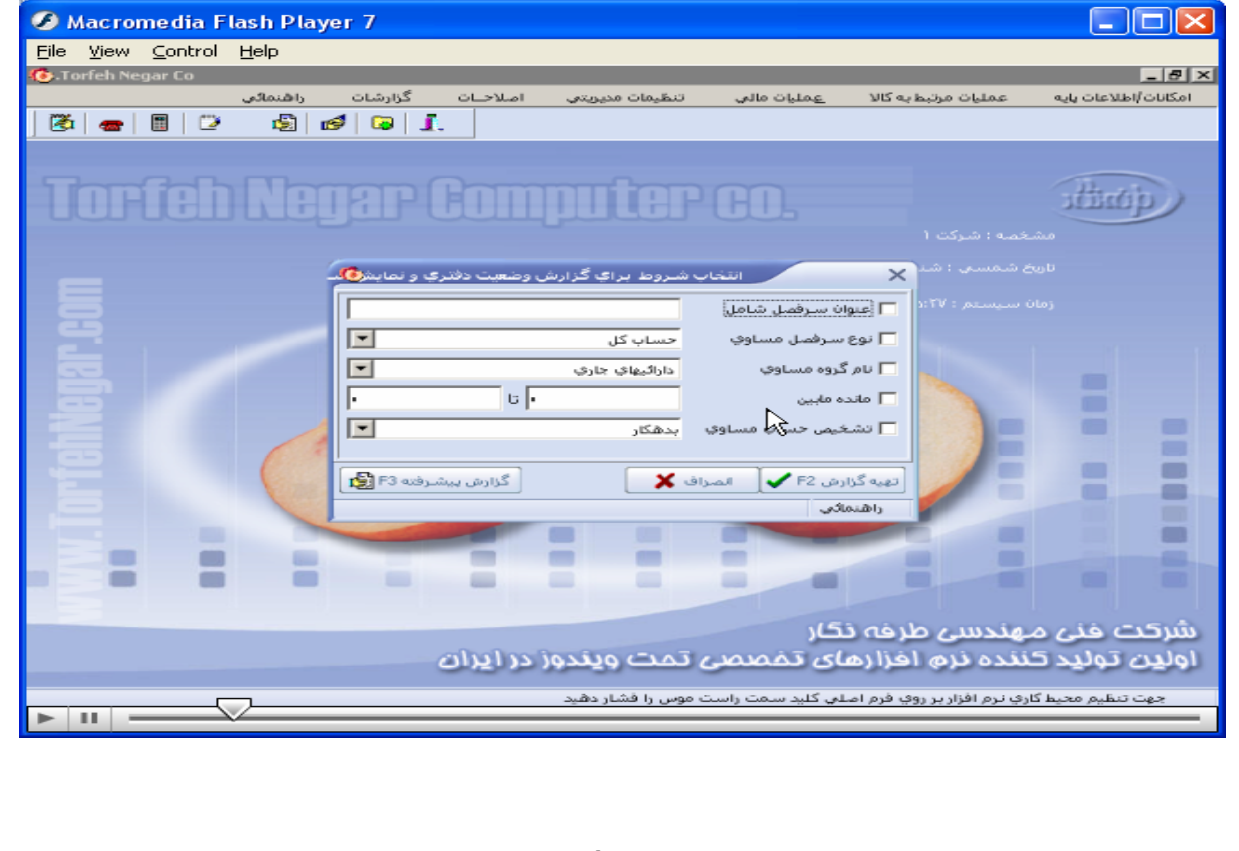

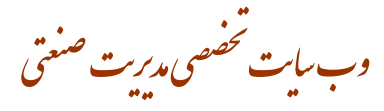

گزارشات/ حسابداری/ خلاصه وضعیت دفتری/ با انتخاب این منو میتوان تمام سرفصلهای حسابداری را با مانده بدهکاری و **بستانکاری را مشاهده و بازدن دکمه تهيه گزارش از انها پرينت تهيه نمود**.

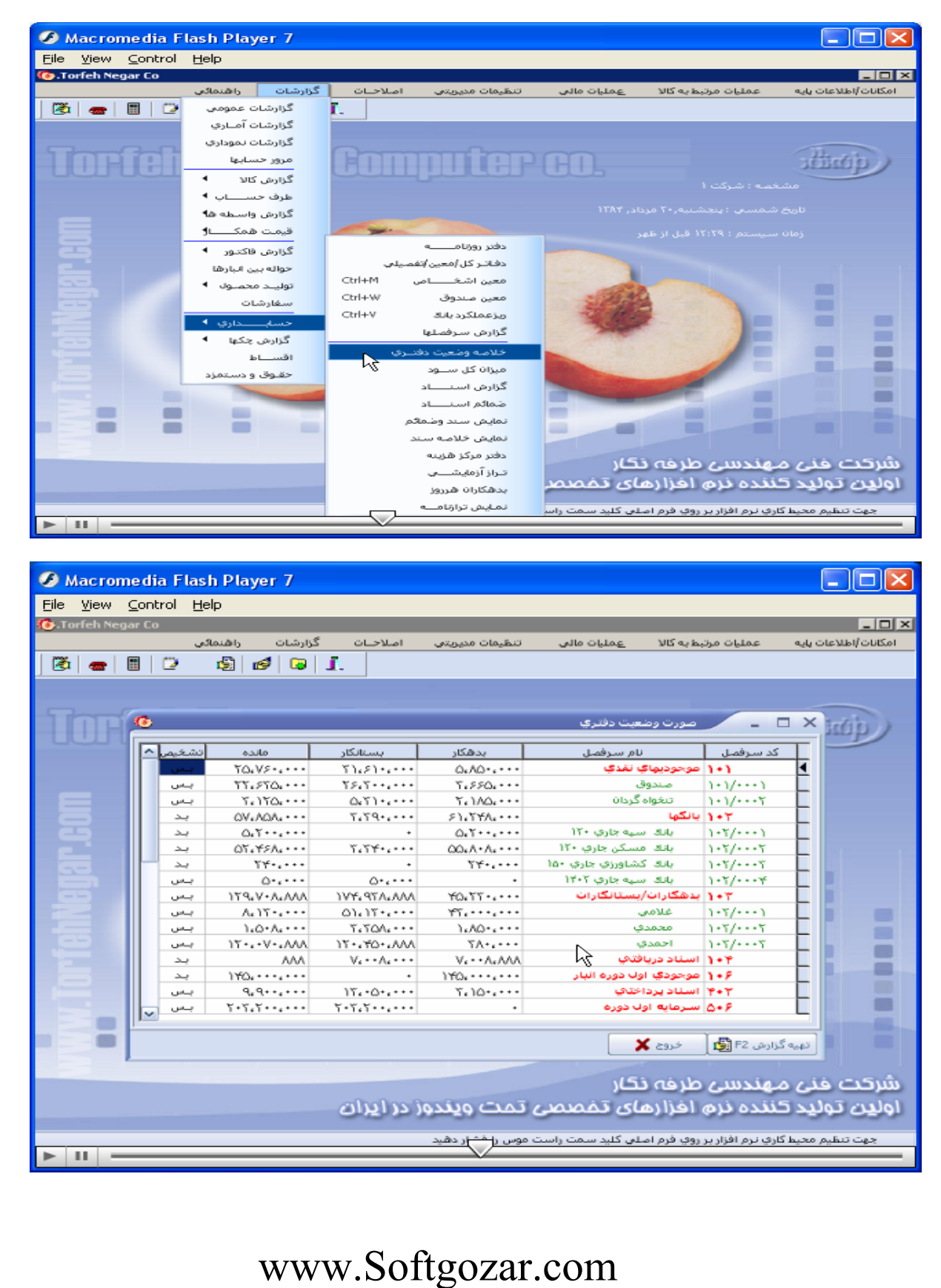

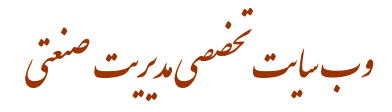

#### گزارشات/ حسابدار ی/ میزان کل سود/ صورت وضعیت سود دهی ارایه میشود<sub>.</sub>

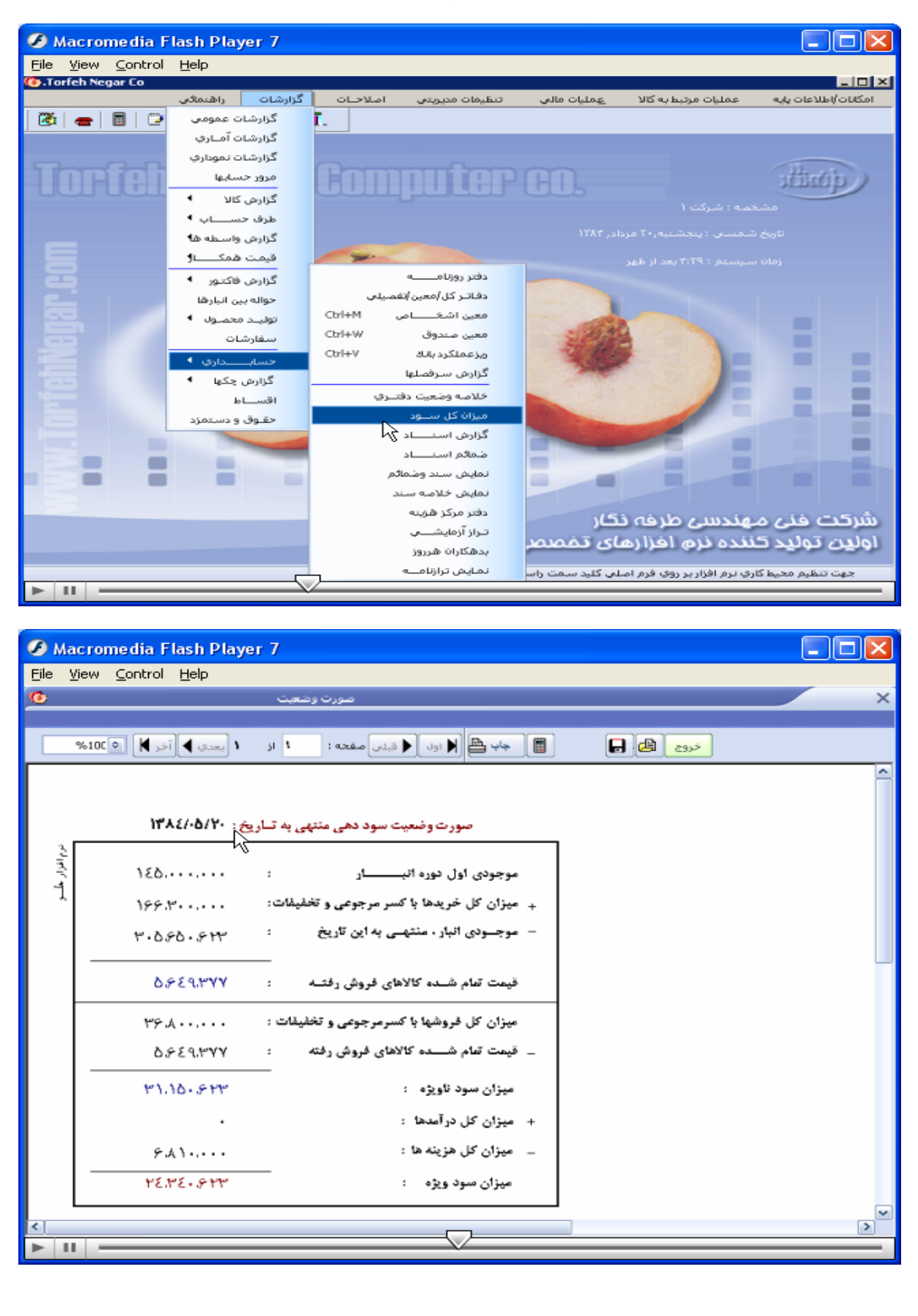

وب سایت تحضصی مدیریت صنعتی<br>م

گزارشات/حسابدار ی/ گزارش اسناد/ پنجره نمایش اسناد باز میشود/ با زدن تیک کنار گزینه های داده شده و سپس در باکس **کنار گزينه ها شرط مورد نظر را انتخاب / با زدن دکمه تاييد از ان گزارش تهيه ميکنيم**.

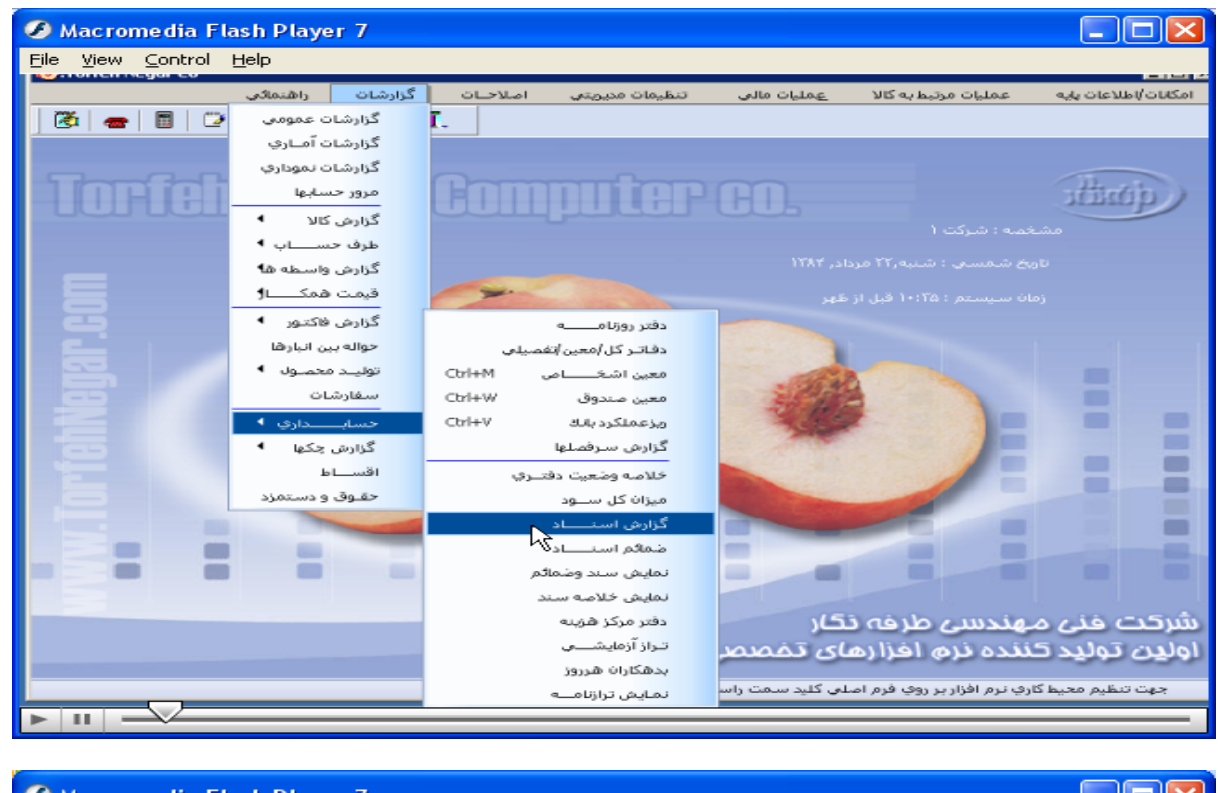

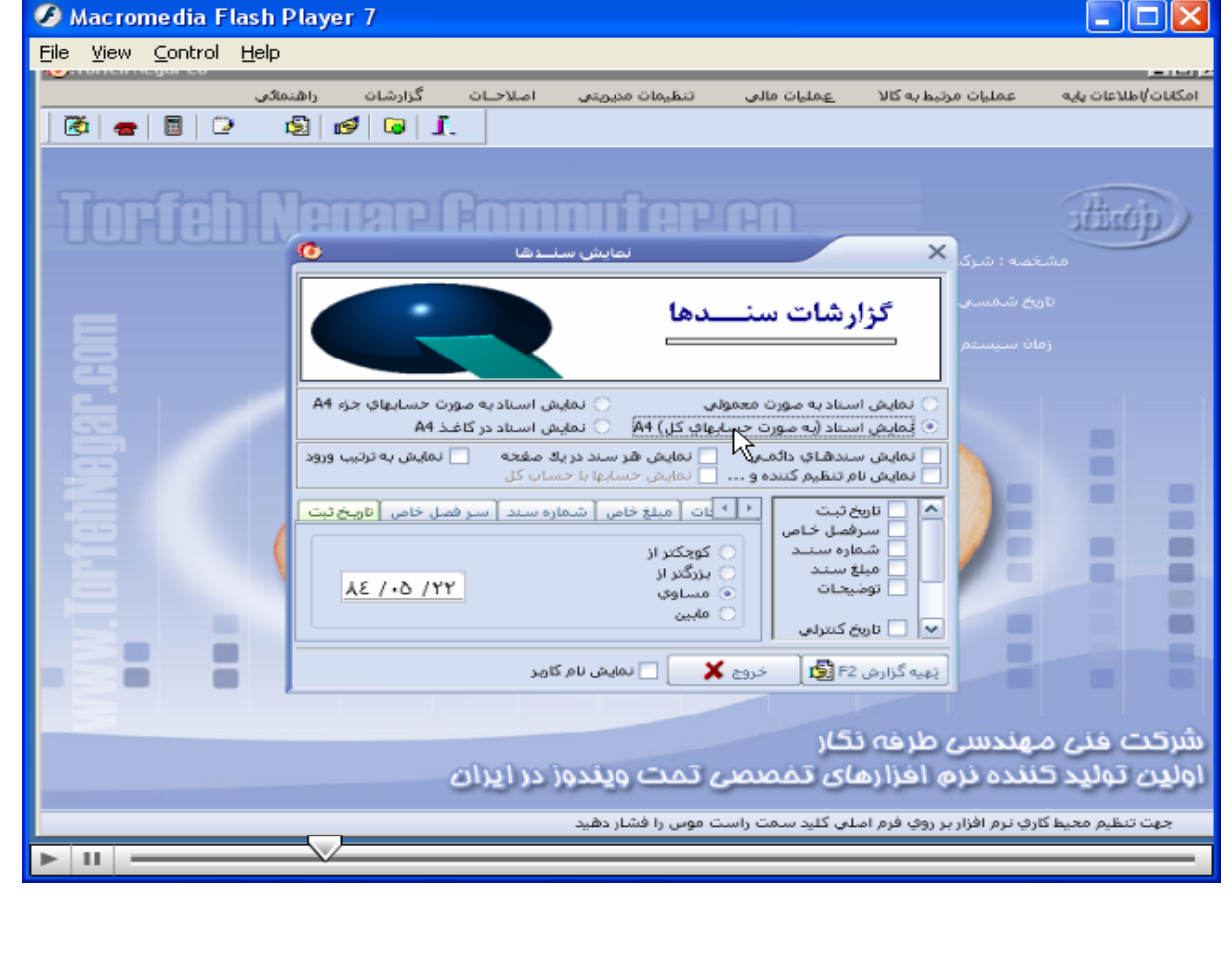

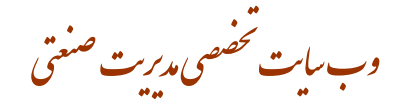

گزارشات / حسابدار ی/ ضمایم اسناد/ پنجر ه نمایش ضمایم اسناد باز میشود/ در قسمت پایین دار ای۳منو/ با انتخاب هریک ایتم **های مربوط به هريک گزارش مورد نظر تهيه ميشود.** 

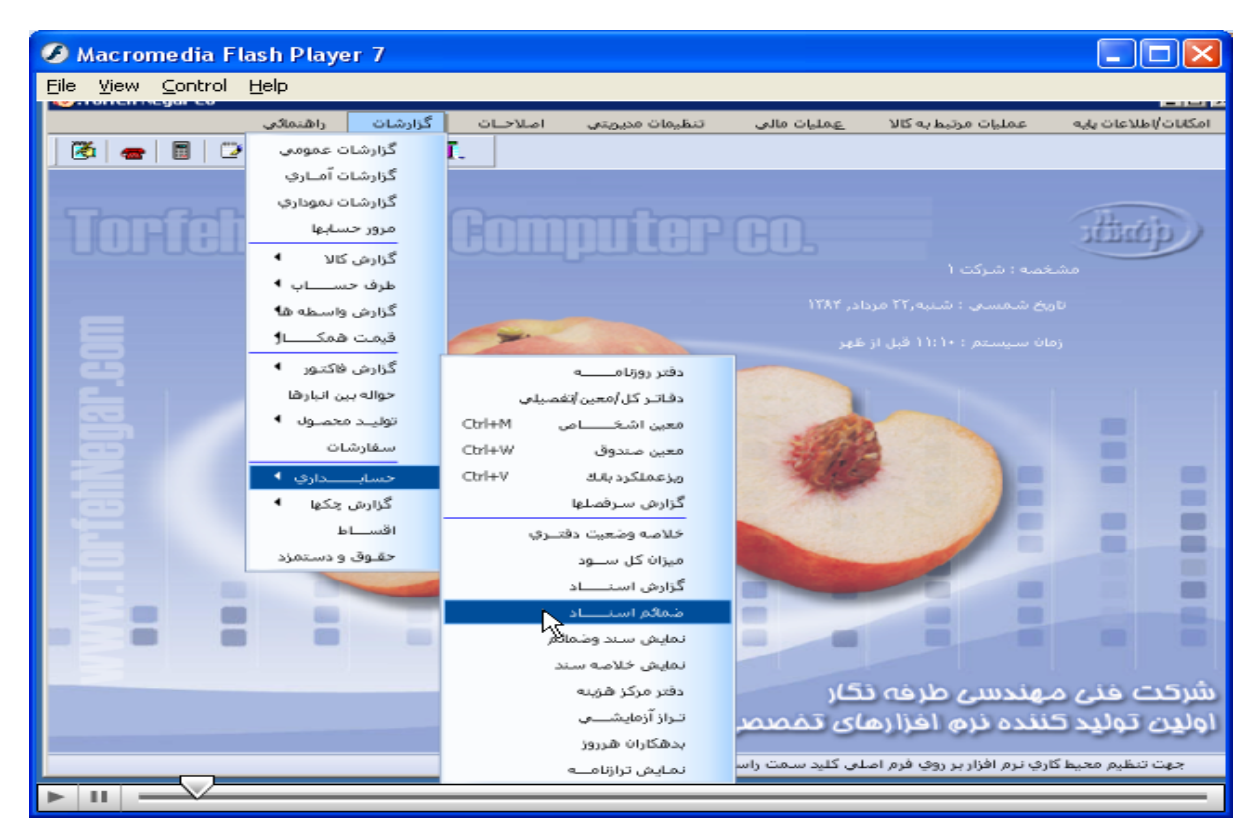

#### C Macromedia Flash Player 7  $\Box$ ok File View Control Help گزارشات راشنماکی اصلاحات تنظيمات مديريتي ومليات مالى عمليات مرتبط به كالا امكانات /اطلاعات يايه  $\mathfrak{B} \bullet \mathfrak{B} \circ \mathfrak{D}$  $\mathbf{E} \mathbf{E} \mathbf{E}$ itimi  $\times$ گزارش ضمائم س دها — نمايش سندهاي دائمي ب<br>√ نمایش استاد ضمیمه دار (فقط) ] نمایش هر سند در یك صفحه ▬ | شماره سند | انتخاب سر فصل || تاریخ ثبت<br>|-] تاریخ ثبت<br>]<br>] سـرفصل خاص  $\blacksquare$ ▄ ) کوچکتر از<br>) بزرگتر از شماره œ ▬ **AE / - 0 / YY** m ▬ ▬ | القيه گزارش F2 || 1 **X** cash п  $\blacksquare$ ▬  $\blacksquare$ -شرکت خنی مهندسی طرفه نگار اولین تولید کننده نرم افزارهای تفصصی تمت ویندوز در ایران یط گاري نرم افزار بر روي فرم اصلی گليد سمت راست موس را فشار دهيد lш www.Softgozar.com

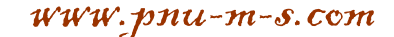

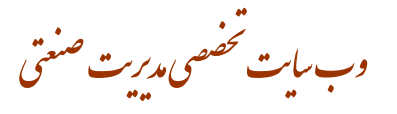

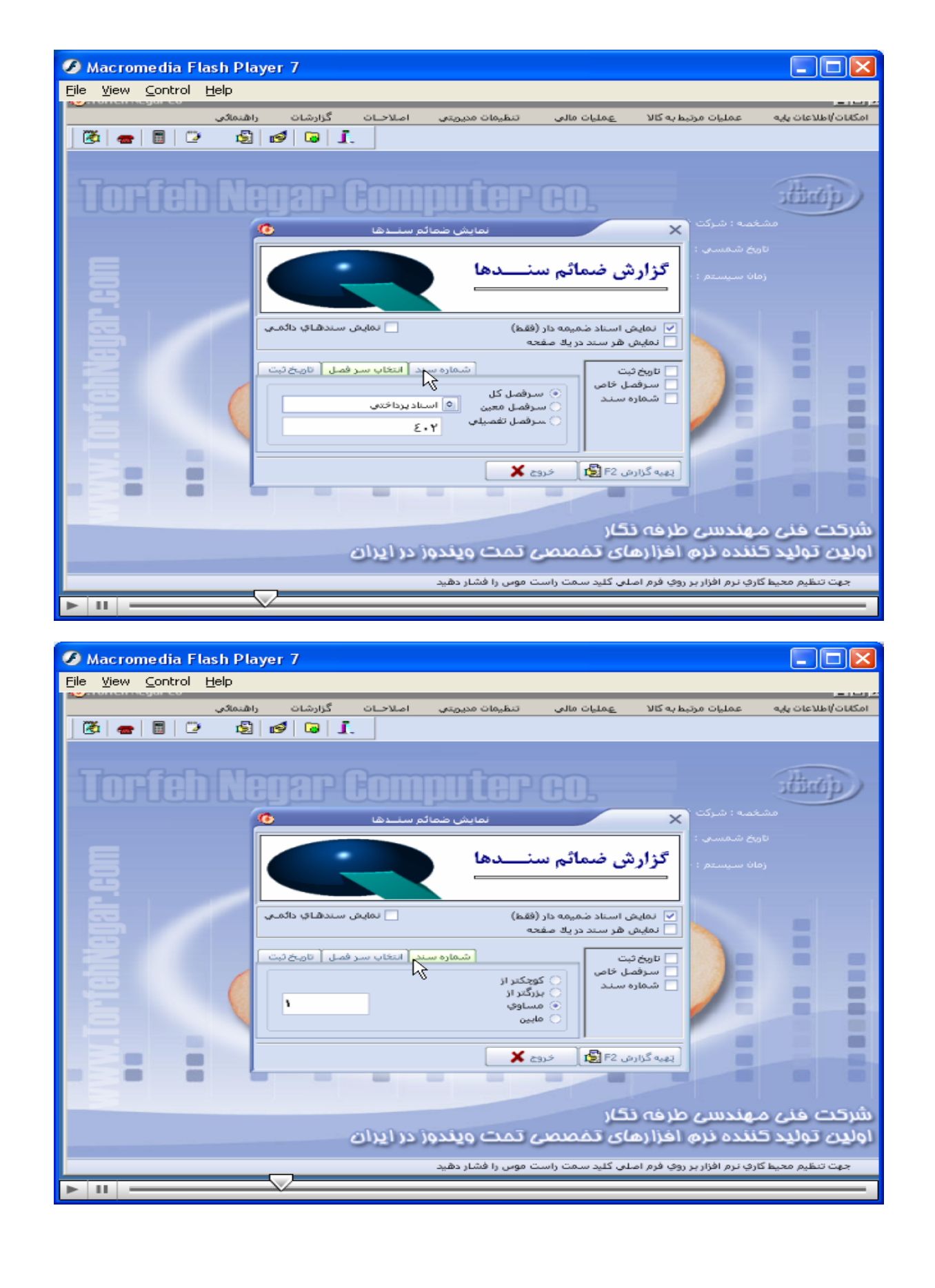

وب *سايت تخصصی مدیریت صنعتی* 

گزارشات/ حسابداری / نمایش سند و ضمایم/ پنجره انتخاب فاکتور و شماره سند باز/ با انتخاب هرکدام سند و ضمایم نشان داده میشود.

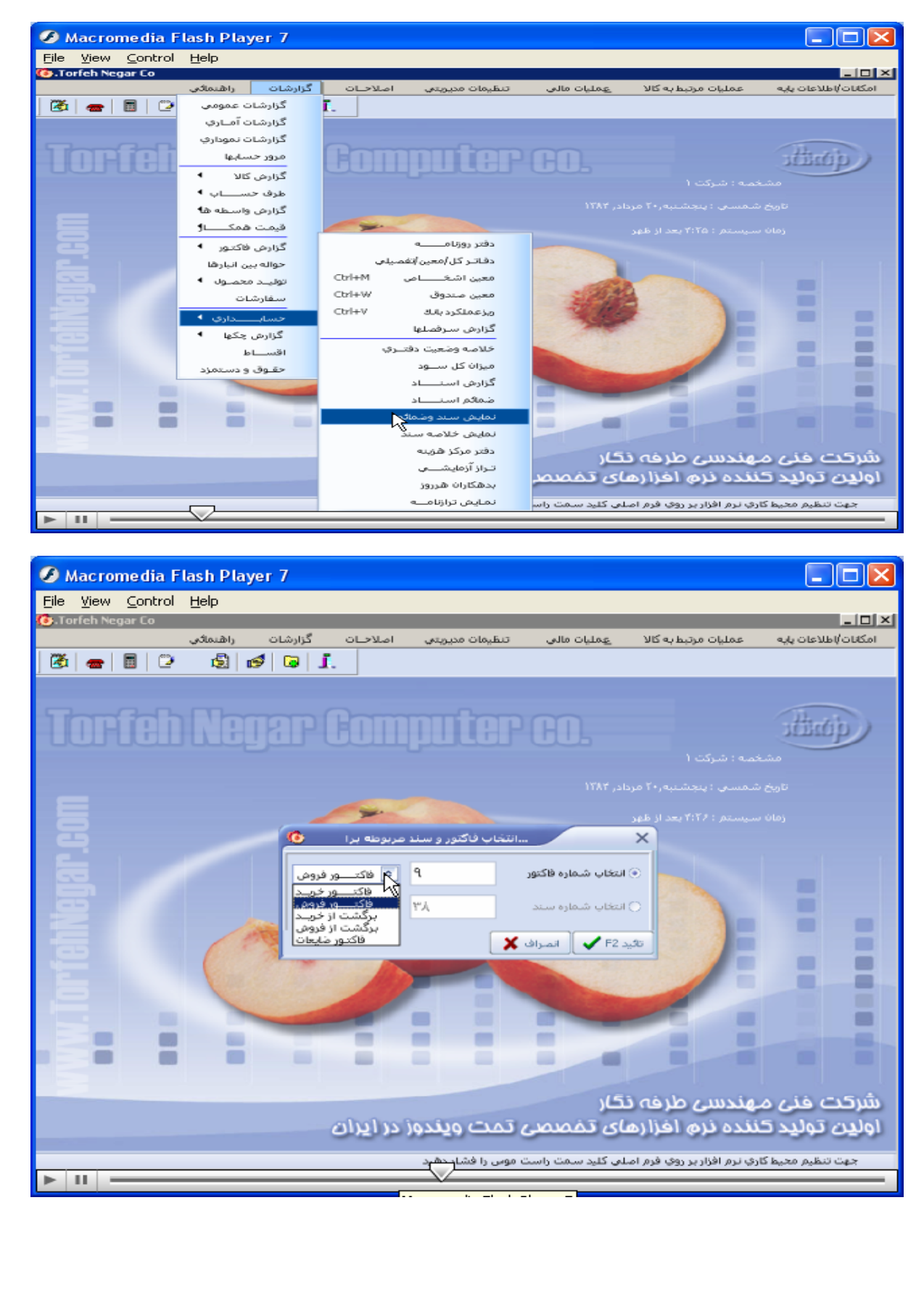

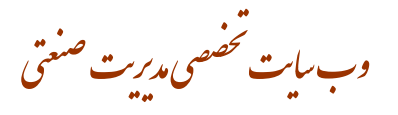

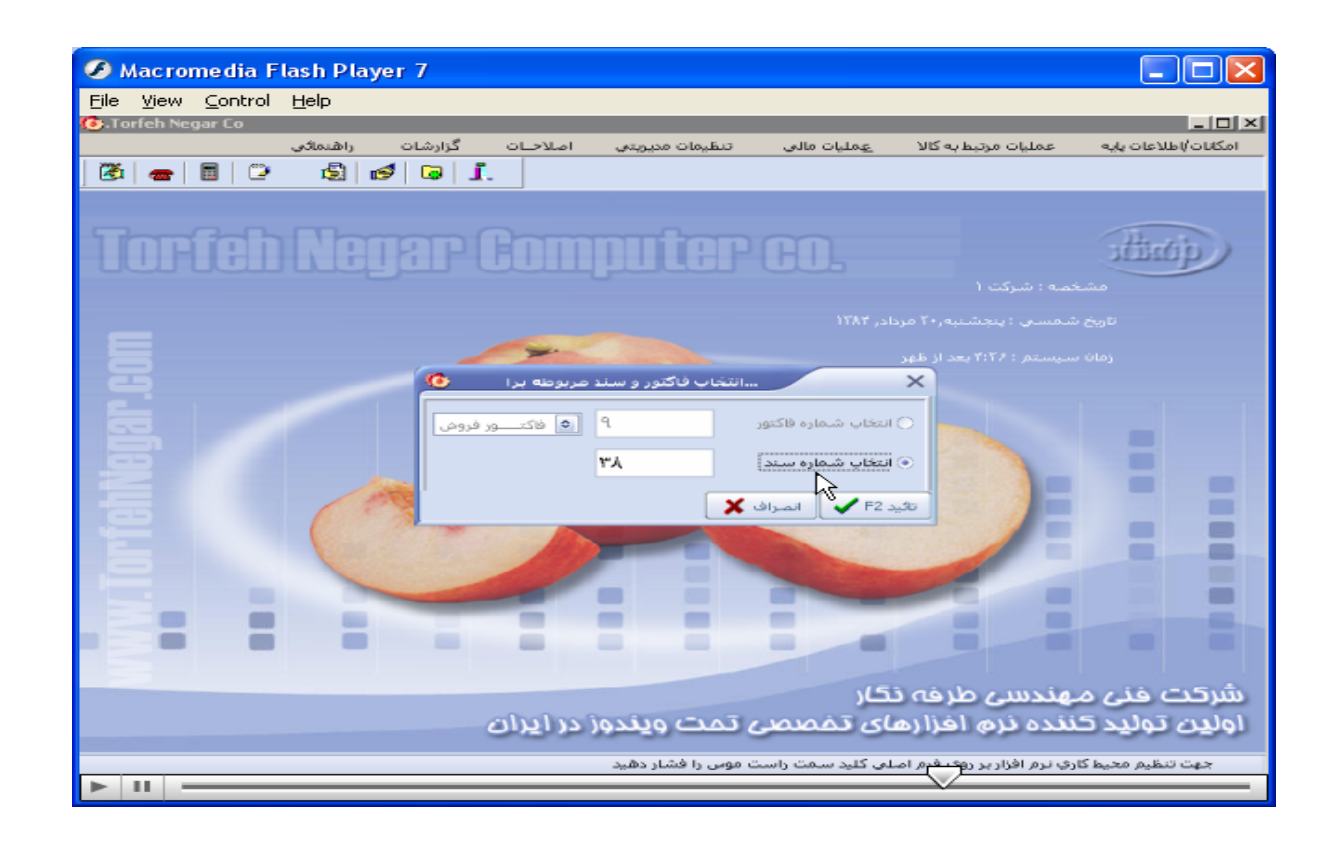

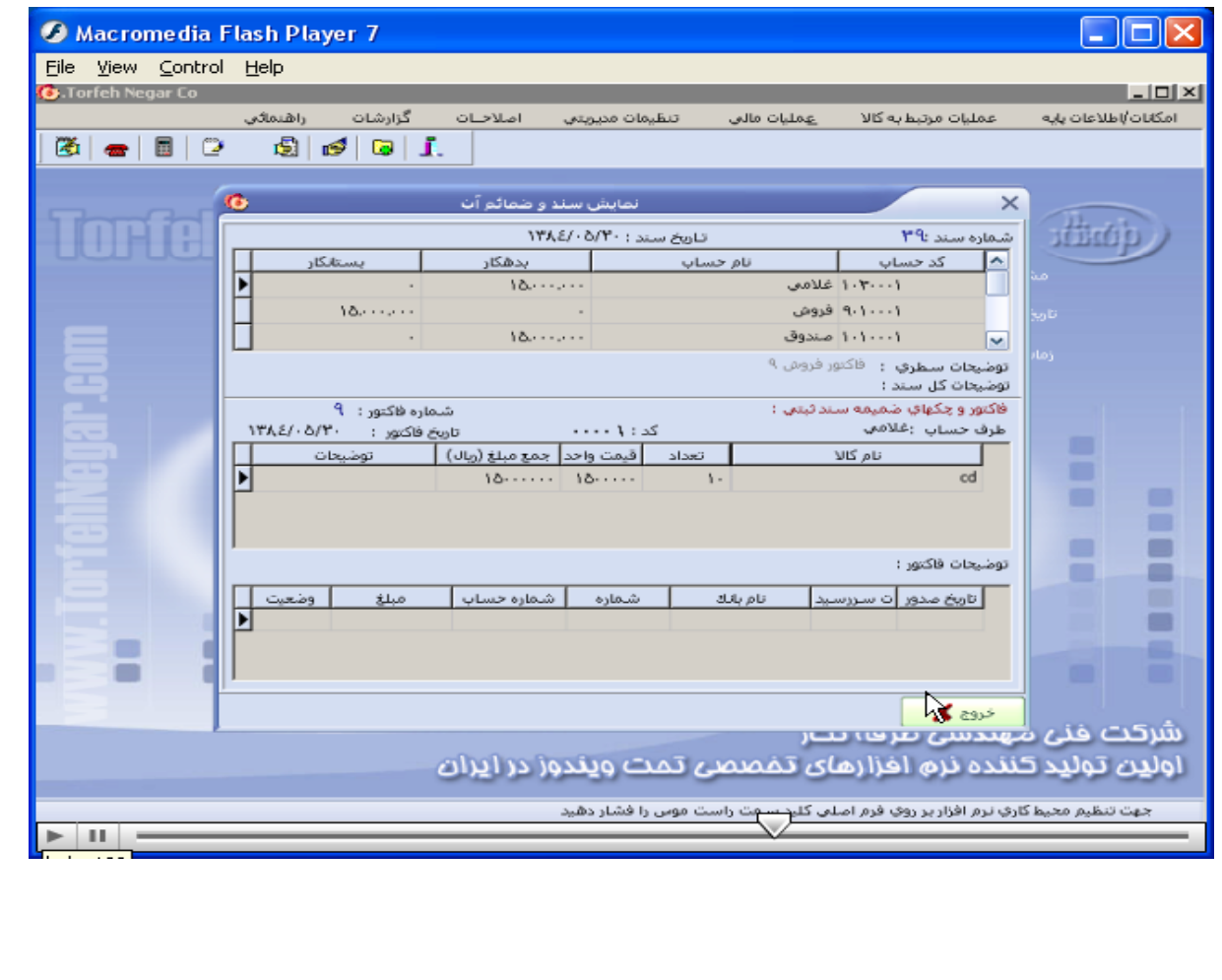

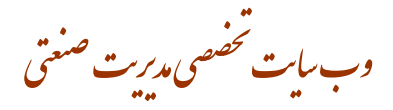

گزارشات/ حسابداری/ نمایش خلاصه سند/ پنجره نمایش خلاصه سند باز میشود/ با زدن تیک کنار گزینه های مورد نظر **گزارش تهيه می کنيم** 

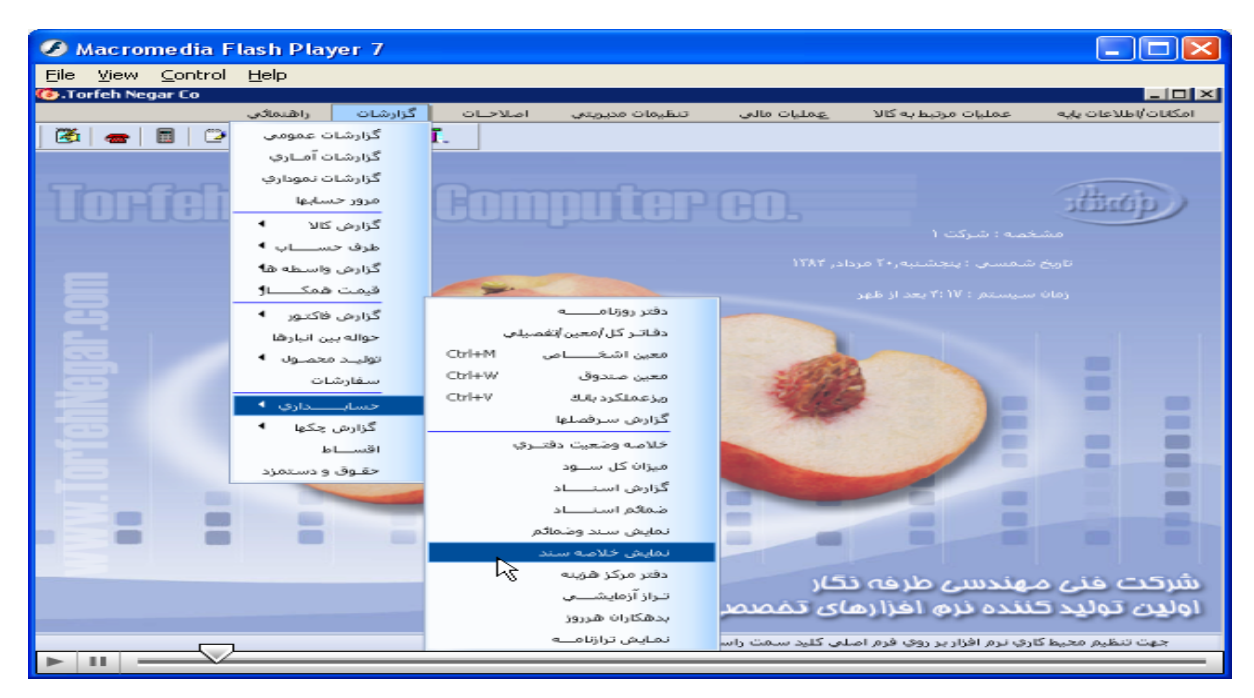

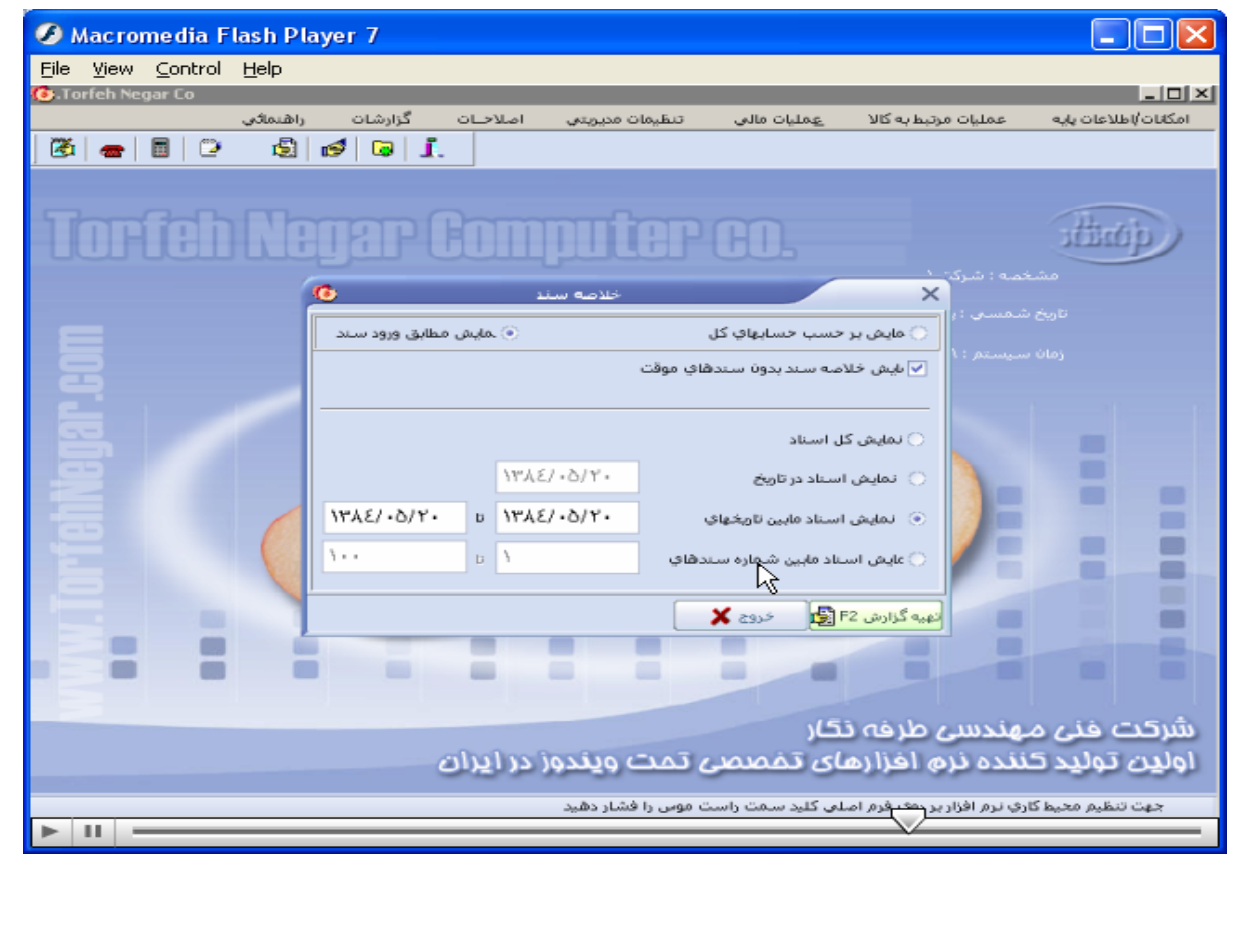

وب سایت تحضصی مدیریت صنعتی<br>م

گزارشات/ حسابداری/ دفتر مرکز هزینه/ پنجره دفتر مرکز هزینه باز میشود/ با زدن تیک کنار گزینه های داده شده وسپس در **باکس کنار گزينه ها شرط مورد نظر را انتخاب / بازدن دکمه تاييد از ان گزارش تهيه ميکنيم**.

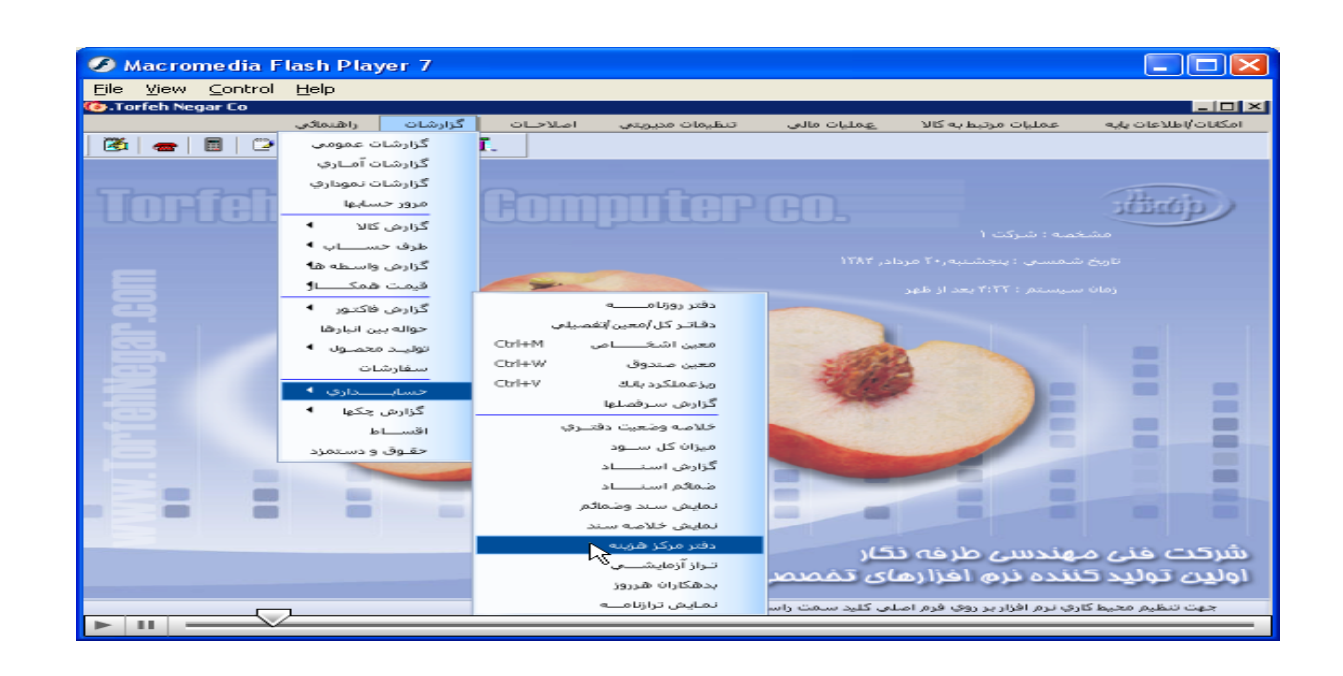

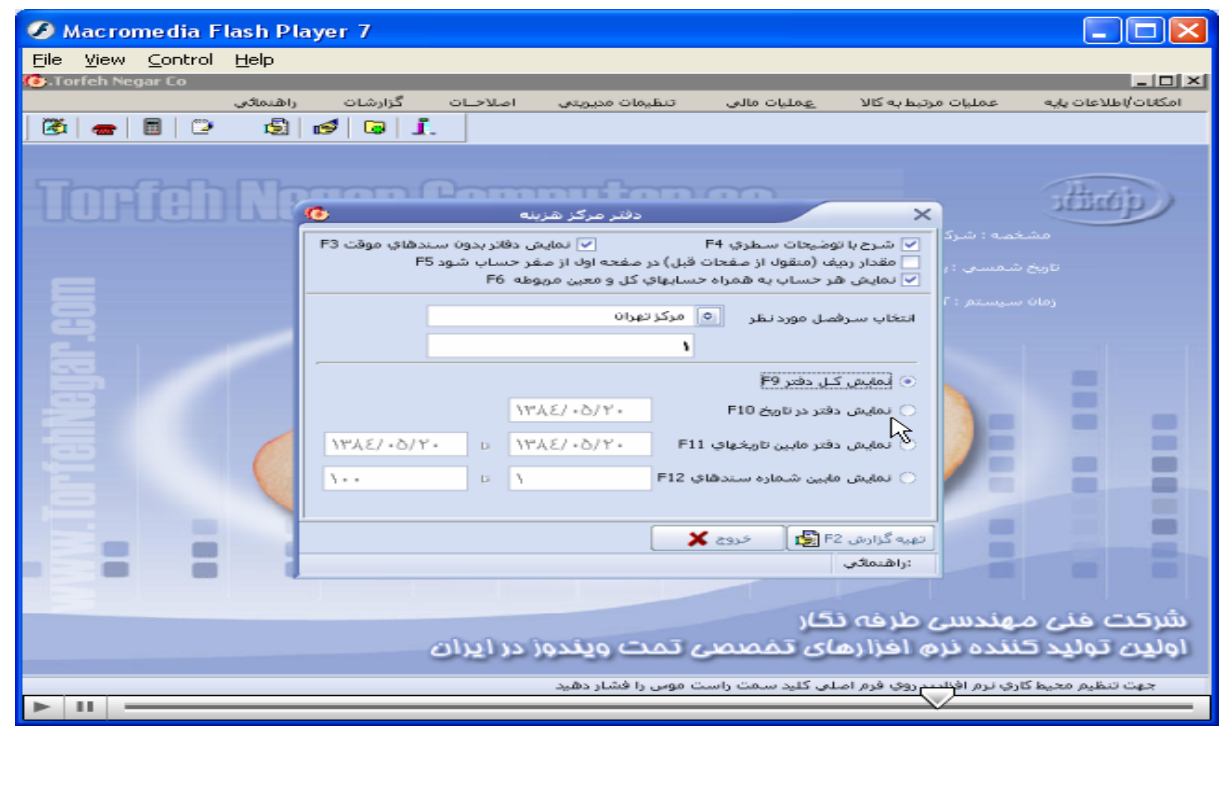

www.pnu-m-s.com

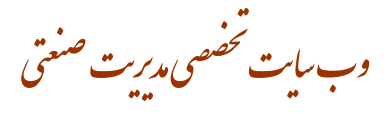

گزارشات/ حسابداری/ تراز ازمایشی/ پنجره تراز ازمایشی باز میشود/ دارای۴ منو میباشد. با انتخاب هریک و پر نمودن **وانتخاب گزينه های مورد نظر تراز ازمايشی را رويت ميکنيم.** 

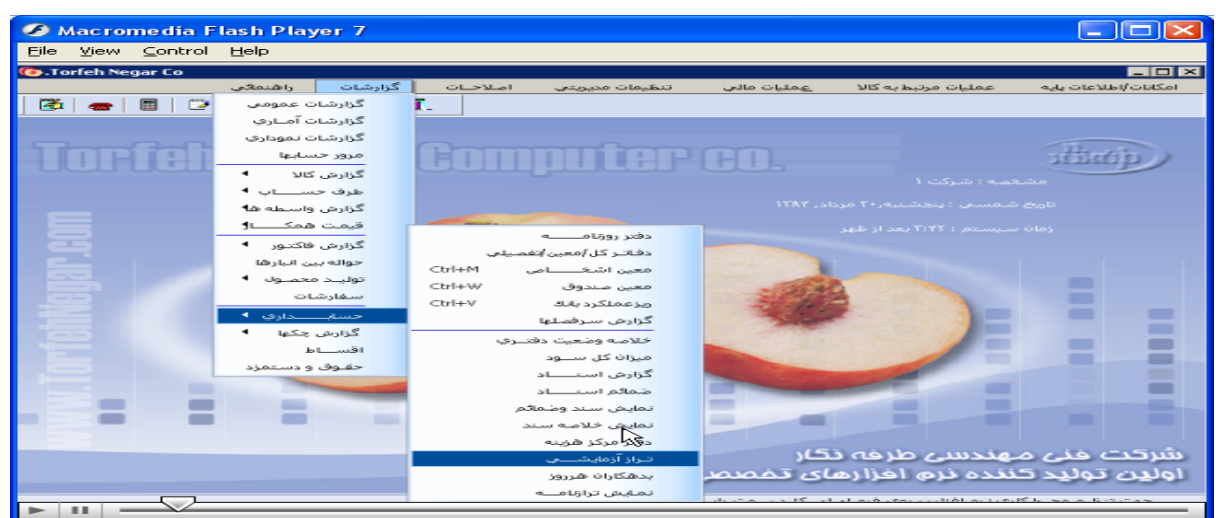

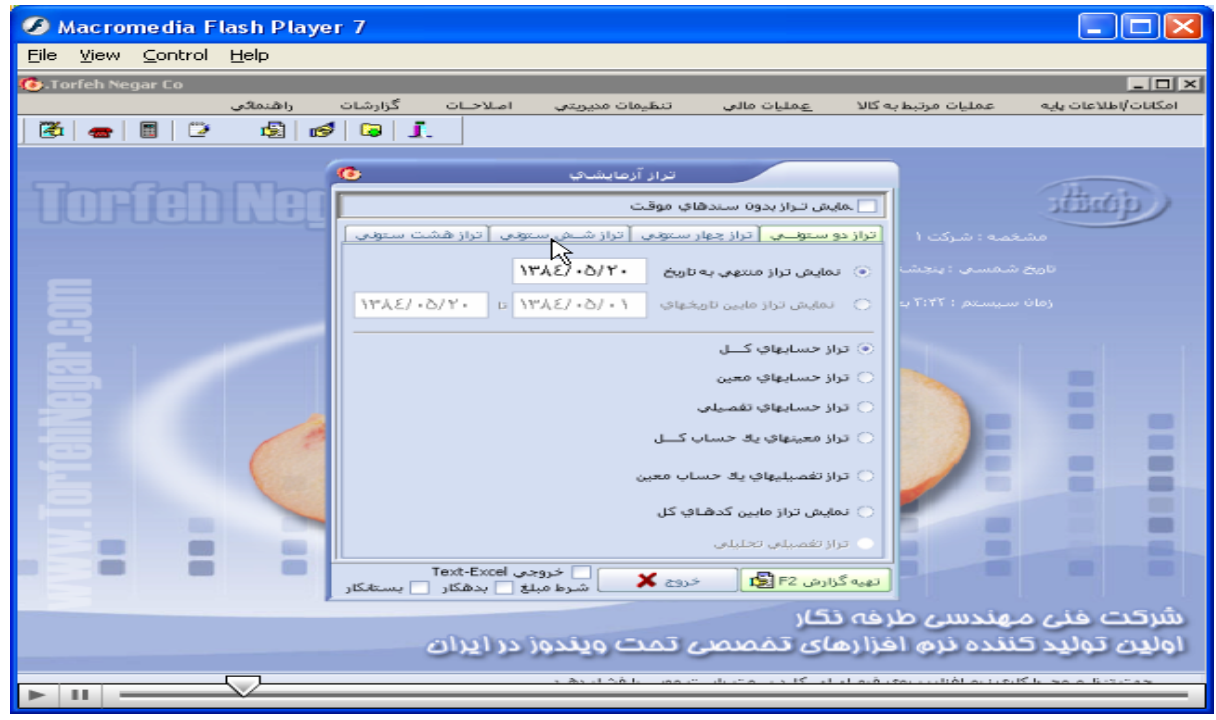

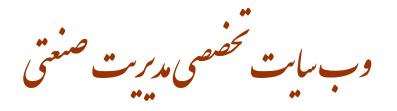

 $\Box$ 

**3** Macromedia Flash Player 7

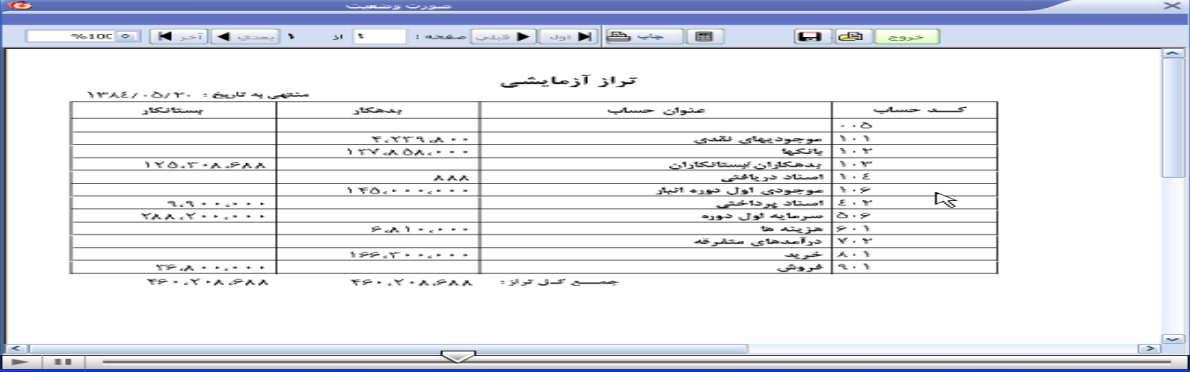

گزارشات / حسابداری/بدهکاران هر روز/ بِنجره بدهکاری هر روز باز میشود، با انتخاب گزینه مورد نظر و شرط آن تایید را ميزنيم

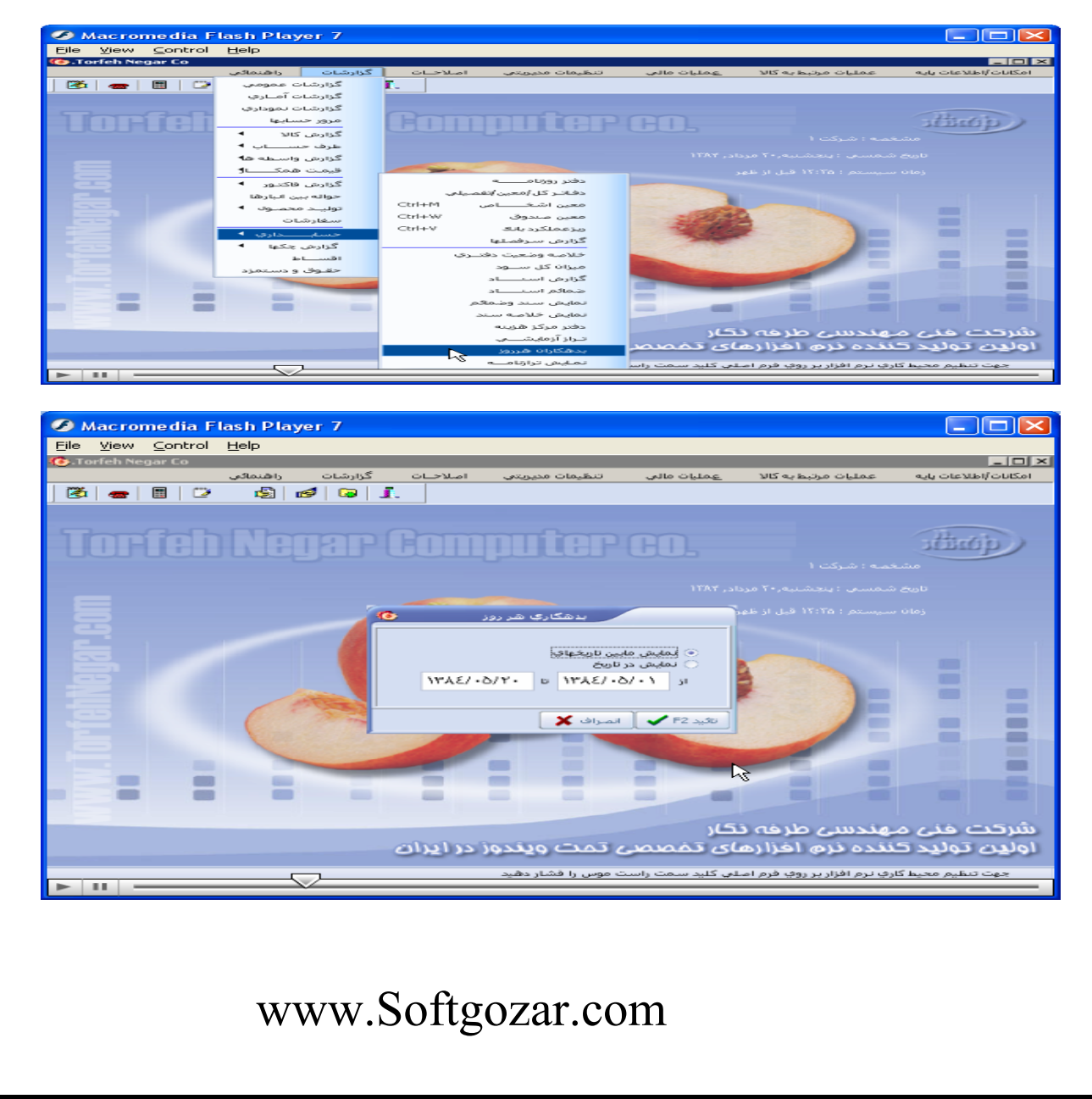

#### وب سایت تحضصی مدیریت صنعتی<br>م www.pnu-m-s.com ● Macromedia Flash Player 7<br>Elle View Control Help<br>⊙torfeh Negar co  $-101 \times$ وأهد گزارشات وكانات أاطلاعات بابه  $\boxed{3}$  $\sqrt{2}$   $\frac{d}{d}$   $\frac{d}{d}$  . **Forfeh Negar Computer co.** ding p ⊖ نم*ايش مايين تاري*خ<br>⊛ <mark>نمايش در تاريخ</mark>  $YAE/\cdot\Delta/Y\cdot$  :  $\epsilon_{ab}b$ E  $\mathbb{R}$ E  $\begin{bmatrix} \mathbf{X} & \mathbf{S} \end{bmatrix}$   $\mathbf{A}$  F2 Ξ ≣ − m. شرکت خنی مهندسی طرفه نگار<br>اول<mark>ین تولید کنن</mark>ده نرم اخزارهای <u>منی تمت ویندوز در ایران</u>

گزارشات/ گزارش چکها/ چکهای دریافتی/ پنجره انتخاب شرط برای چکهای دریافتی باز میشود// با زدن تیک کنار گزینه های داده شده وسیس درباکس کنار گزینه ها شرط مورد نظر را انتخاب/ بازدن دکمه تایید از ان گزارش تهیه میکنیم.

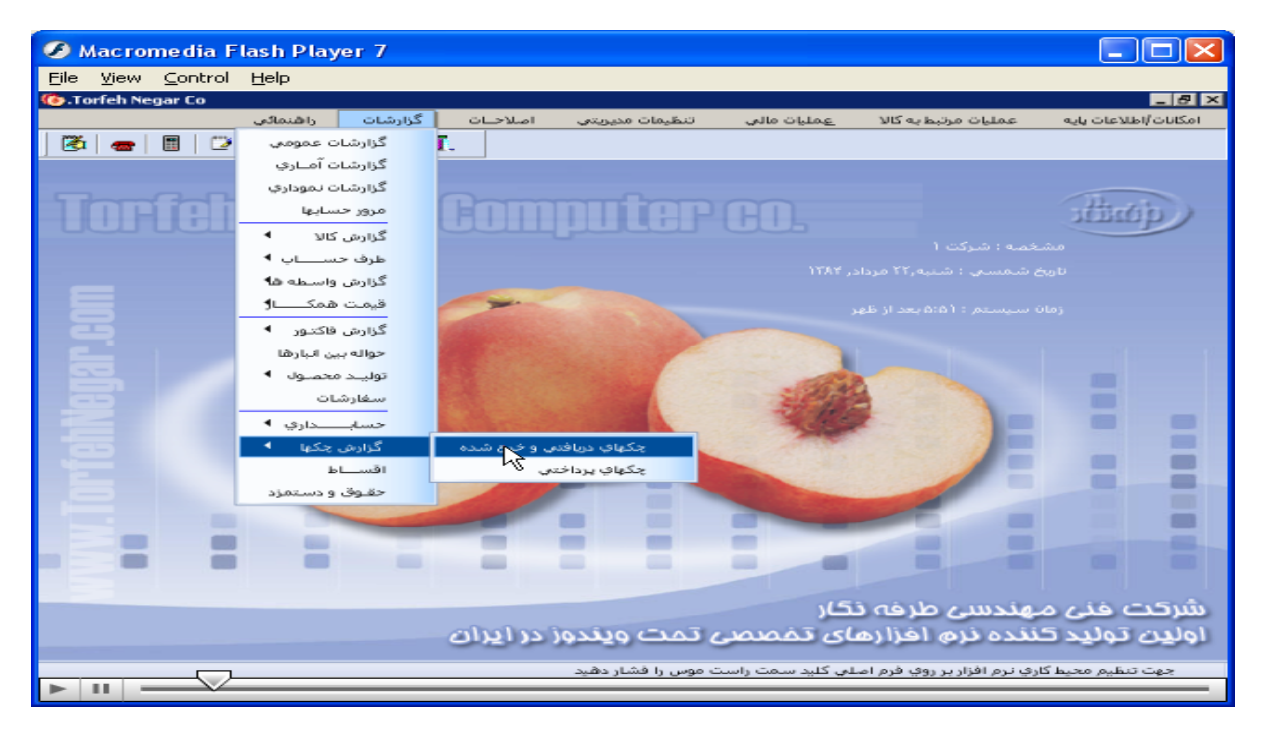

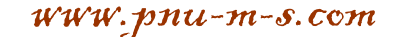

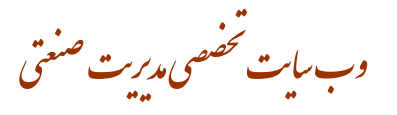

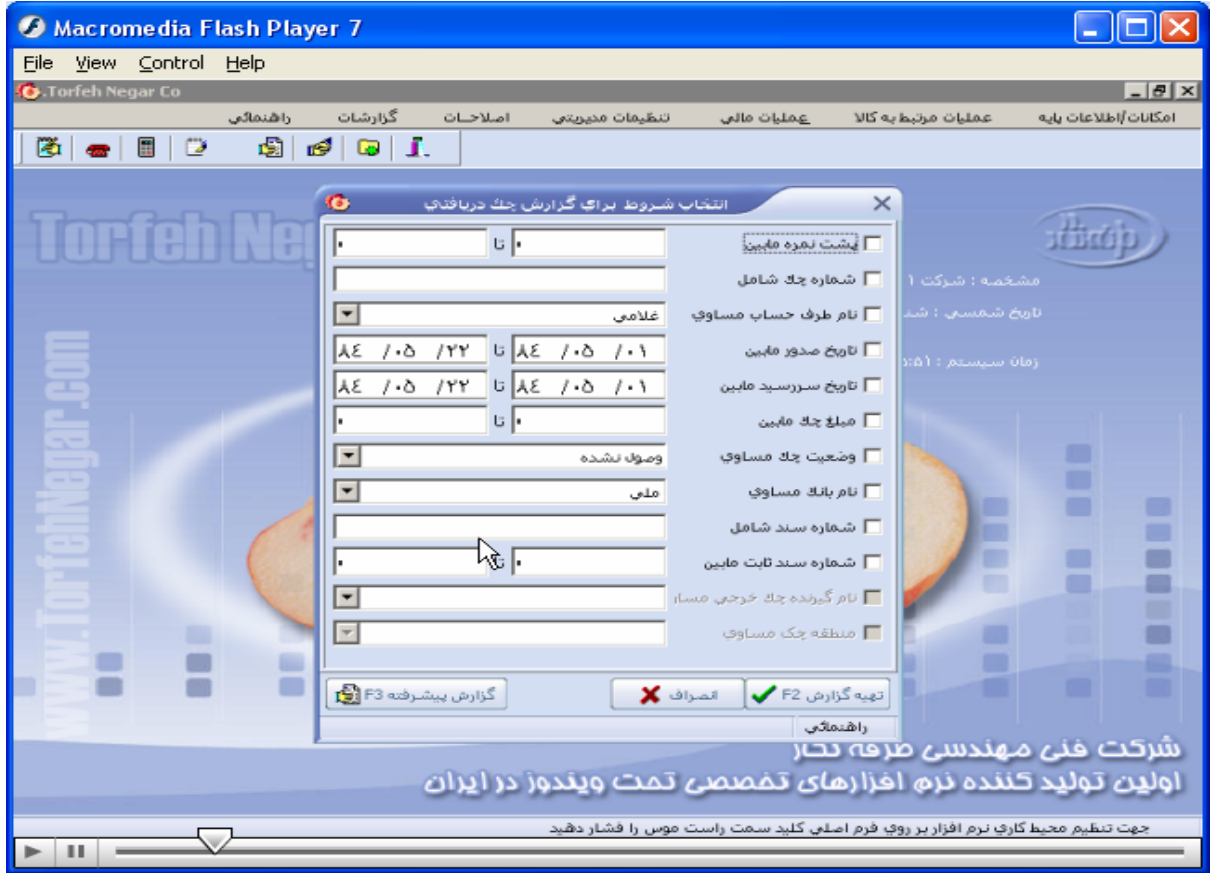

گزارشات / گزارش چک ها/ چکهای پرداختی<mark>/ پنج</mark>ره انتخاب شرط برای چکهای پرداختی باز// بازدن تیک کنار گزینه های داده شده و سیس درباکس کنار گزینه ها شرط مورد نظر را انتخاب/ بازدن دکمه تایید از ان گزارش تهیه میکنیم.

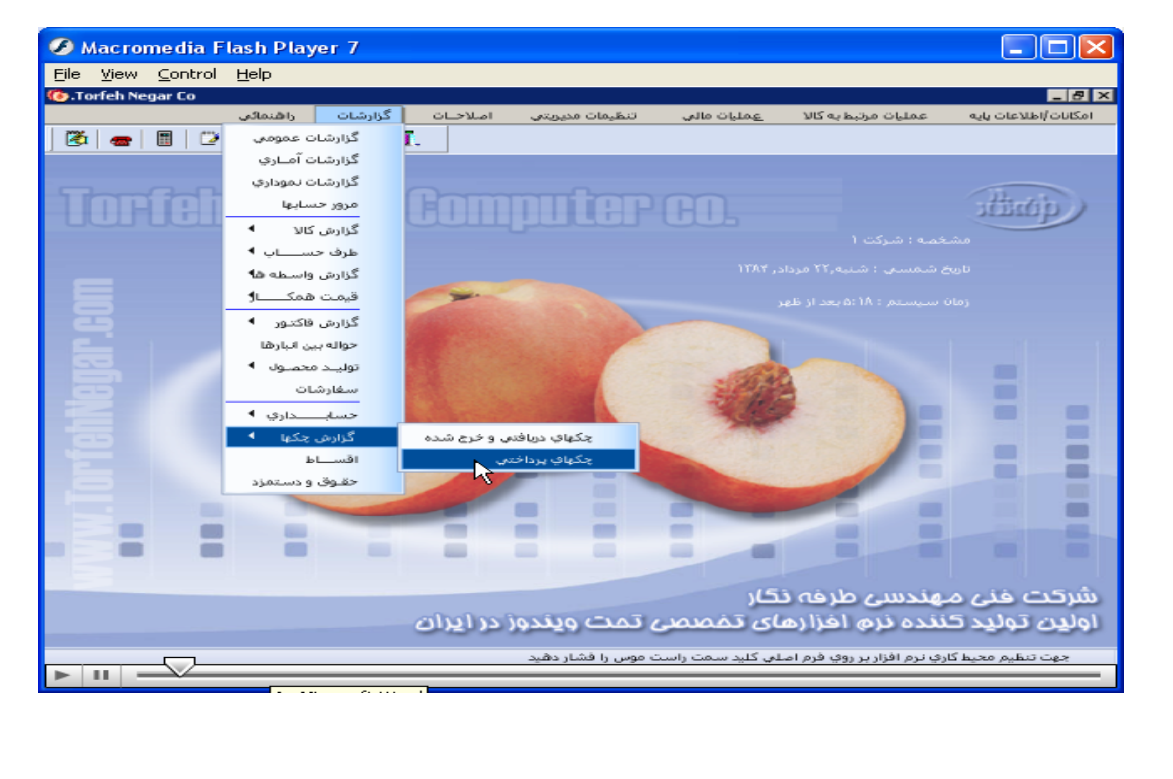

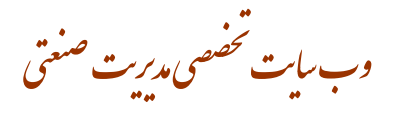

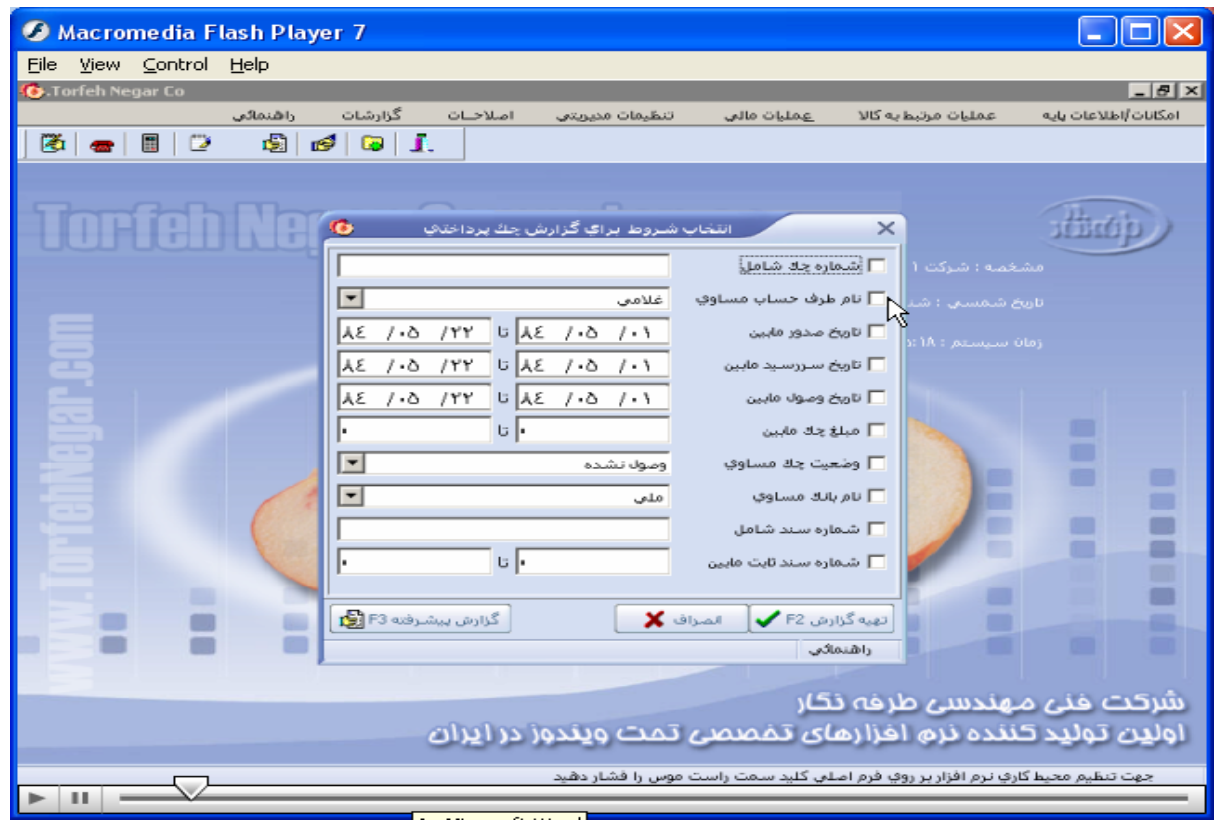

گزارشات / اقساط / پنجره انتخاب شرط برای گزارش اقساط باز میشود// بازدن تیک کنار گزینه های داده شده و سپس در **باکس کنار گزينه ها شرط مورد نظر را انتخاب / بازدن دکمه تاييد از ان گزارش تهيه ميکنيم**.

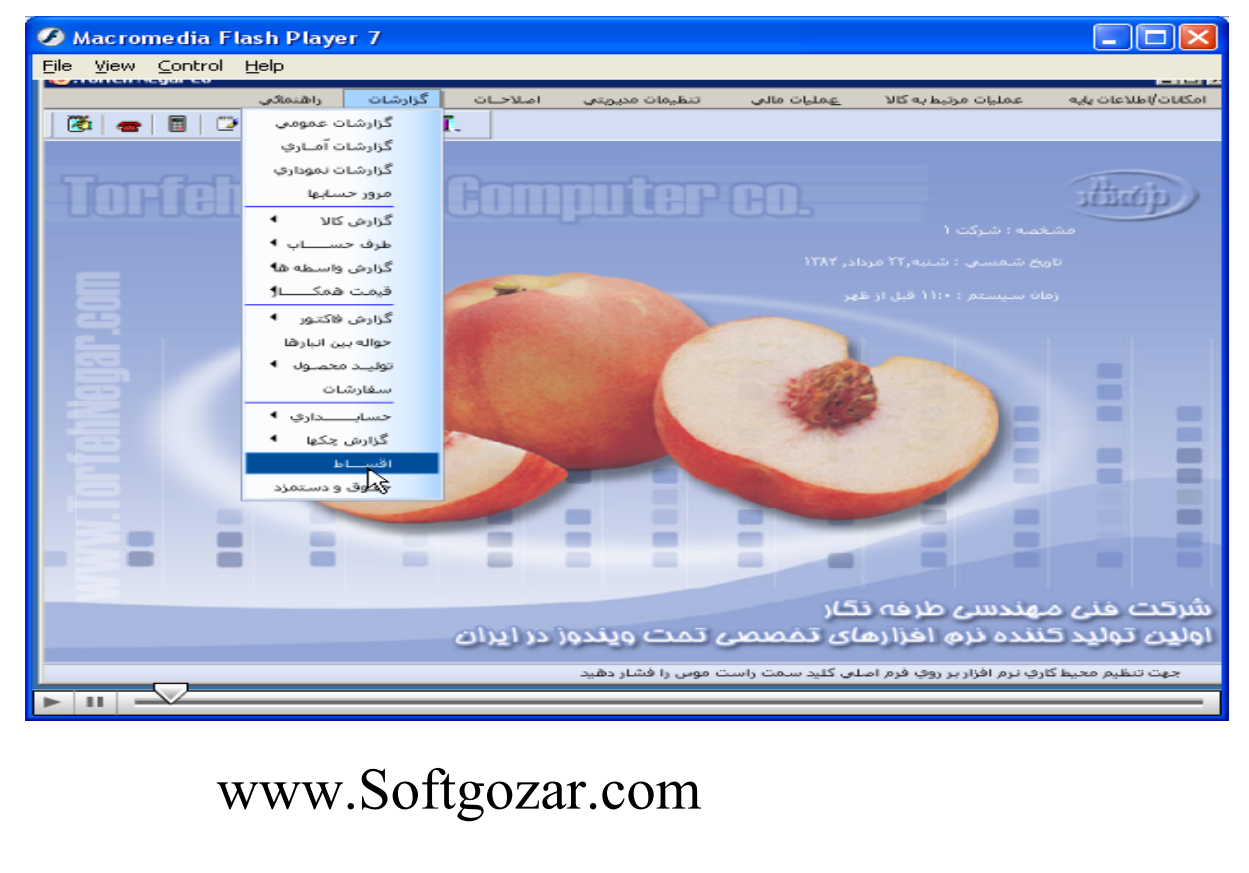

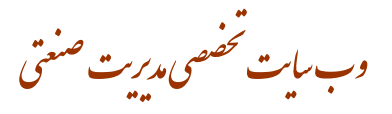

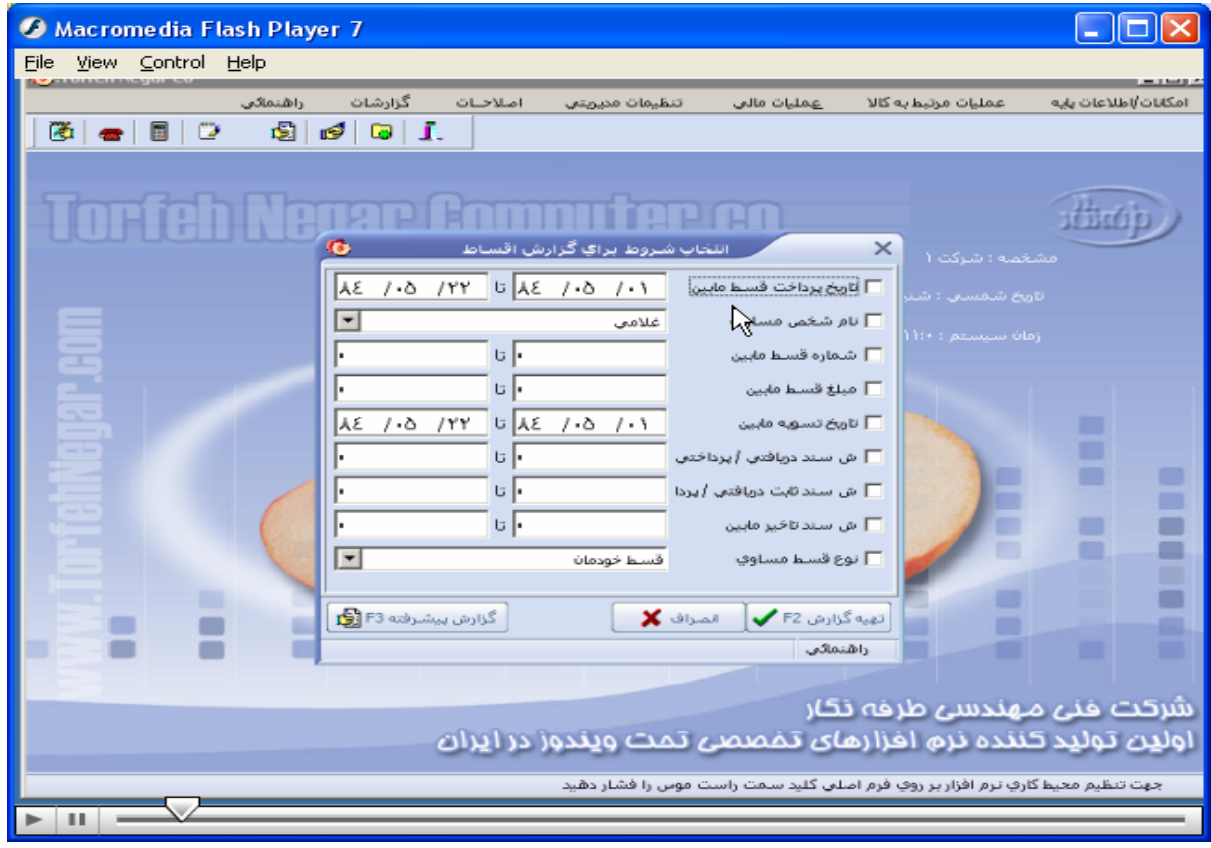